คู่มือผู้ใช้

© Copyright 2018 HP Development Company, L.P.

Bluetooth เป็นเครื่องหมายการค้าของเจ้าของ ิ กรรมสิทธิ์และใช้งานโดย HP Inc. ภายใต้สิทธิ์การใช้งาน: lntel, Celeron และ Pentium เป็นเครื่องหมายการค้า ของ Intel Corporation ในสหรัฐอเมริกาและในประเท ศอื่นๆ Windows เป็นเครื่องหมายการค้าจดทะเบียน หรือเครื่องหมายการค้าของ Microsoft Corporation ในสหรัฐอเมริกาและ/หรือในประเทศอื่นๆ

ข้อมูลที่ระบุในที่นี้อาจมีการเปลี่ยนแปลงโดยไม่จำเป็น ต้องแจ้งให้ทราบล่วงหน้า การรับประกันสำหรับ ผลิตภัณฑ์และบริการของ HP ระบุไว้อย่างชัดเจนในใบรับ ประกันที่ ให้มาพร้อมกับผลิตภัณฑ์และบริการดังกล่าว ่ เท่านั้น ข้อความในที่นี้ไม่ถือเป็นการรับประกันเพิ่มเติม แต่อย่างใด HP จะไม่รับผิดชอบต่อข้อผิดพลาดทาง เทคนิคหรือภาษาหรือการละเว้นข้อความในที่นี้

พิมพ์ครั้งที่หนึ่ง: ธันวาคม 2018

หมายเลขภาȀผนวกของเอกสาร: L46445-281

#### **ประกาศเกี ่ยวกับผȡิตภัณฑ์**

คู่มือผู้ใช้นี้อธิบายเกี่ยวกับคุณลักษณะทั่วไปที่มีอยู่ในรุ่น ส่วนใหญ่ของคอมพิวเตอร์ คุณลักษณะบางอย่างอาจไม่ พร้อมใช้งานบนคอมพิวเตอร์ของคุณ

คณลักษณะบางอย่างอาจไม่มีให้บริการใน Windows ทุกรุ่นหรือทุกเวอร์ชัน ระบบอาจจำเป็นต้องได้รับการ อัพเกรด และ/หรือซื้อฮาร์ดแวร์ไดรเวอร์ ซอฟต์แวร์ หรือ BIOS แยกต่างหาก เพื่อให้สามารถใช้ประโยชน์จาก การทำงานของ Windowsได้อย่างครบถ้วน จะมีกา รอัปเดต Windows 10 โดยอัตโนมัติ ซึ่งมีเปิดใช้งานอยู่ ี เสมอ อาจมีการคิดค่าธรรมเนียมจาก ISP และมีการ กำหนดใช้ข้อกำหนดเพิ่มเติมสำหรับอัพเดต โปรดดู <http://www.microsoft.com>

้ หากต้องการอ่านค่มือการใช้งานฉบับล่าสด โปรดไปที่ <http://www.hp.com/support> แล้วปฏิบัติตามคำ ี แนะนำเพื่อค้นหาผลิตภัณฑ์ของคุณ และจากนั้นเลือก **Ȁูม่ อการ ใช ื งาน ้**

#### **เงื่อนไขสำหรับซอฟต์แวร์**

หากคุณติดตั้ง คัดลอก ดาวน์โหลด หรือใช้งาน ผลิตภัณฑ์ซอฟต์แวร์ ใดๆ ที่ติดตั้งไว้ ในคอมพิวเตอร์ เครื่องนี้ แสดงว่าคุณตกลงที่จะปฏิบัติตามเงื่อนไขของ ข้อตกลงการอนุญาตใช้งานสำหรับผู้ใช้ (EULA) ของ HP หากคุณไม่ยอมรับเงื่อนไขของใบอนุญาตใช้งาน วิธีแก้ ไข ี่ เพียงอย่างเดียวที่คุณจะทำได้ก็คือ สงคืนผลิตภัณฑ์ ทั้งหมดที่ไม่ได้ใช้งาน (ฮาร์ดแวร์และซอฟต์แวร์) ่ ภายใน 14 วันเพื่อขอรับเงินคืนเต็มจำนวน โดยจะตอง้ เป็นไปตามนโยบายการคืนเงินของผู้จัดจำหน่ายของคุณ

สำหรับข้อมูลเพิ่มเติมใด ๆ หรือคำขอให้ทำการคืนเงิน ตามราคาคอมพิวเตอร์ทั้งหมด โปรดติดต่อผู้จัดจำหน่าย ของคุณ

## **ประกาศคำเตือนเรื่องความปลอดภัย**

คำ**เตือน! เ**พื่อป้องกันการบาดเจ็บที่เกี่ยวเนื่องกับความร้อนหรือปัญหาความร้อนสูงเกินของคอมพิวเตอร์ อย่าวางคอมพิวเตอร์ไว้ ่ ื บนตักของคุณโดยตรง หรืออย่าก็ดขวางช่องระบายอากาศของคอมพิวเตอร์ใช้คอมพ<sup>ิ้</sup>วเตอร์บนพื้นผิวที่แข็งและราบเรียบเท่านั้น อย่าให้พื้นผิวที่แข็ง เช่น เครื่องพิมพ์ที่วางไว้ข้างๆ หรือพื้นผิวที่นุ่ม เช่น หมอน หรือพรม หรือเสื้อผ้า ปิดกั้นทางระบายอากาศ นอกจากนี้ อย่าให้อะแดปเตอร์ AC สัมผัสกับผิวหนังหรือพื้นผิวที่นุ่ม เช่น หมอน หรือพรม หรือเสื้อผ้าในขณะที่ ใช้งาน ่ คอมพิวเตอร์และอะแดปเตอร์ AC เป็นไปตามขีดจำกัดอุณหภูมิของพื้นผิวที่ผู้ใช้เข้าถึงได้ ตามที่กำหนดไว้โดยมาตรฐานสากลเพื่อ ความปลอดภัยของอุปกรณ์เทคโนโลยีสารสนเทศ (International Standard for Safety of Information Technology Equipment) (IEC 60950-1)

## **การตั ้งȀาโปรเซสเซอร ่ ์(เฉพาะบางผȡิตภัณฑเท์ าน่ ั ้น)**

 $\dddot{Z}$  สิ่<mark>งสำคัญ:</mark> คอมพิวเตอร์บางรุ่นมาพร้อมโปรเซสเซอร์ชุด Intel® Pentium® N35xx/N37xx หรือชุด Celeron® N28xx/ N29xx/N30xx/N31xx และระบบปฏิบัติการ Windows® **หากคอมพิวเตอร์ของคุณกำหนดค่าไว้ตามที่อธิบายไว้ อย่าเปลี่ยน การตั้งค่าการกำหนดค่าตัวประมวลผลใน msFonƬg.H[H จาก 4 หรอื 2 ตัวประมวȡผȡเป็น 1 ตัวประมวȡผȡ** ถ้าทำเช่นนั้น ์ คอมพิวเตอร์ของคุณจะไม่รีสตาร์ท คุณจะต้องทำการรีเซ็ทค่าเริ่มต้นจากโรงงานเพื่อกู้คืนการตั้งค่าเดิม

# สารบัญ

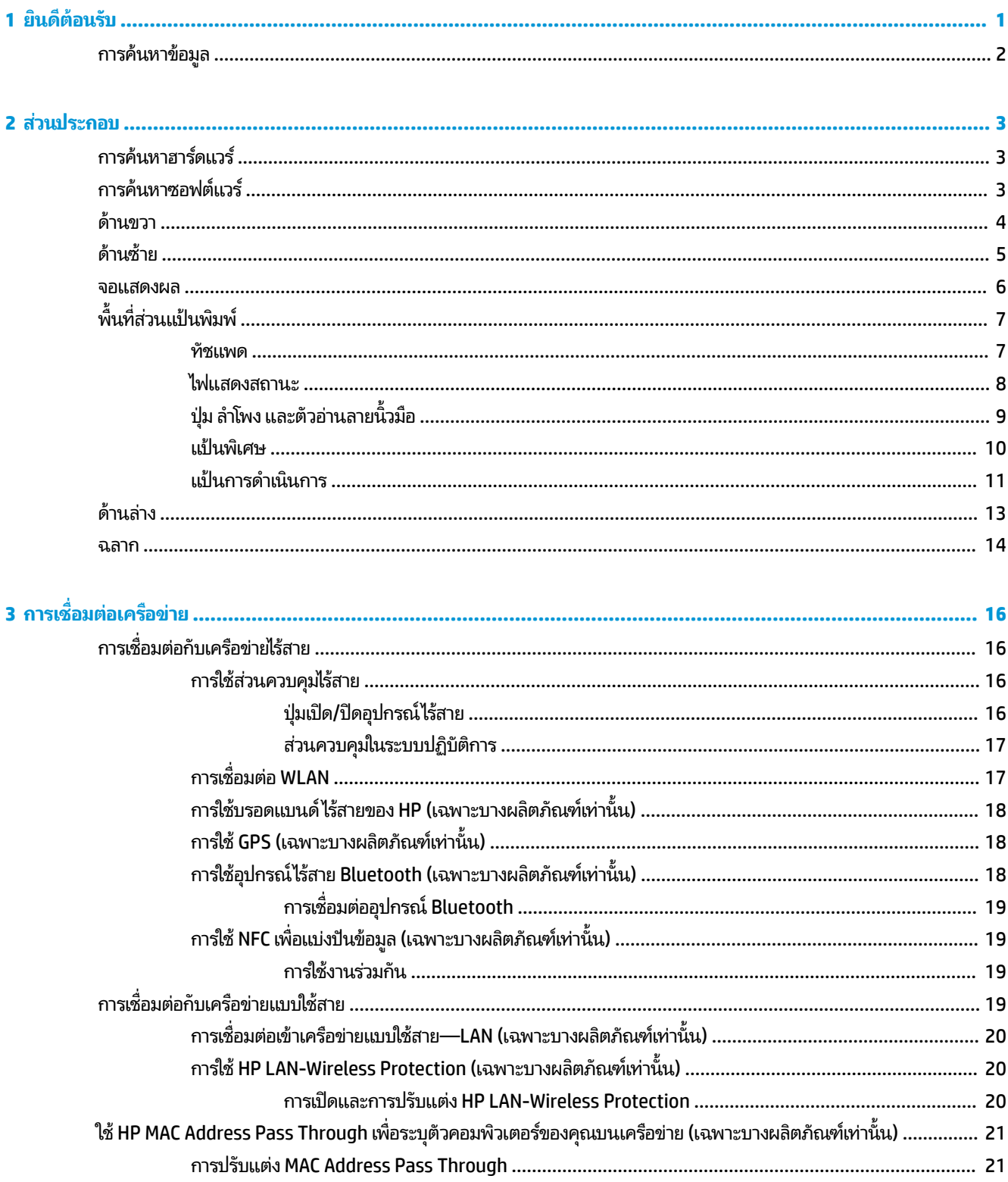

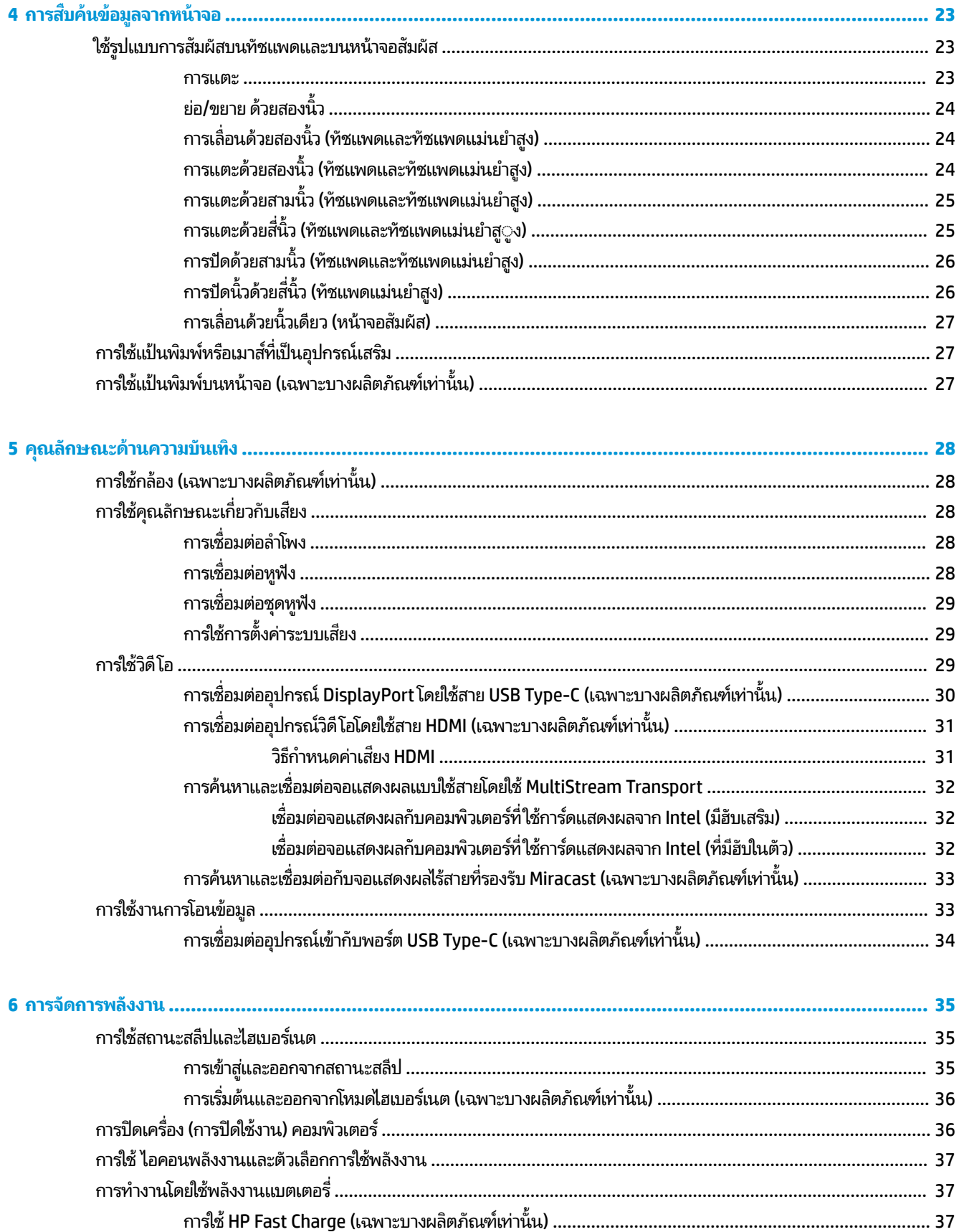

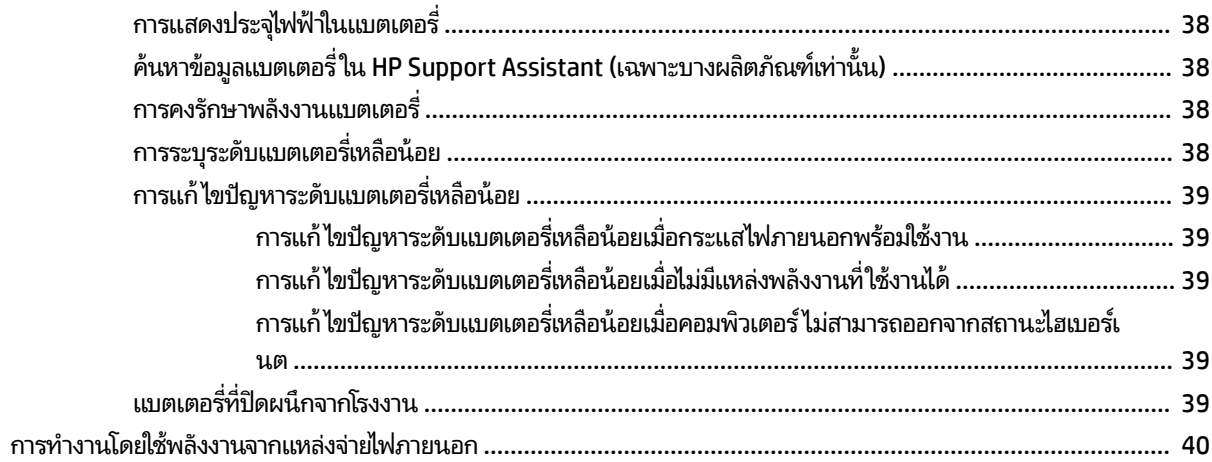

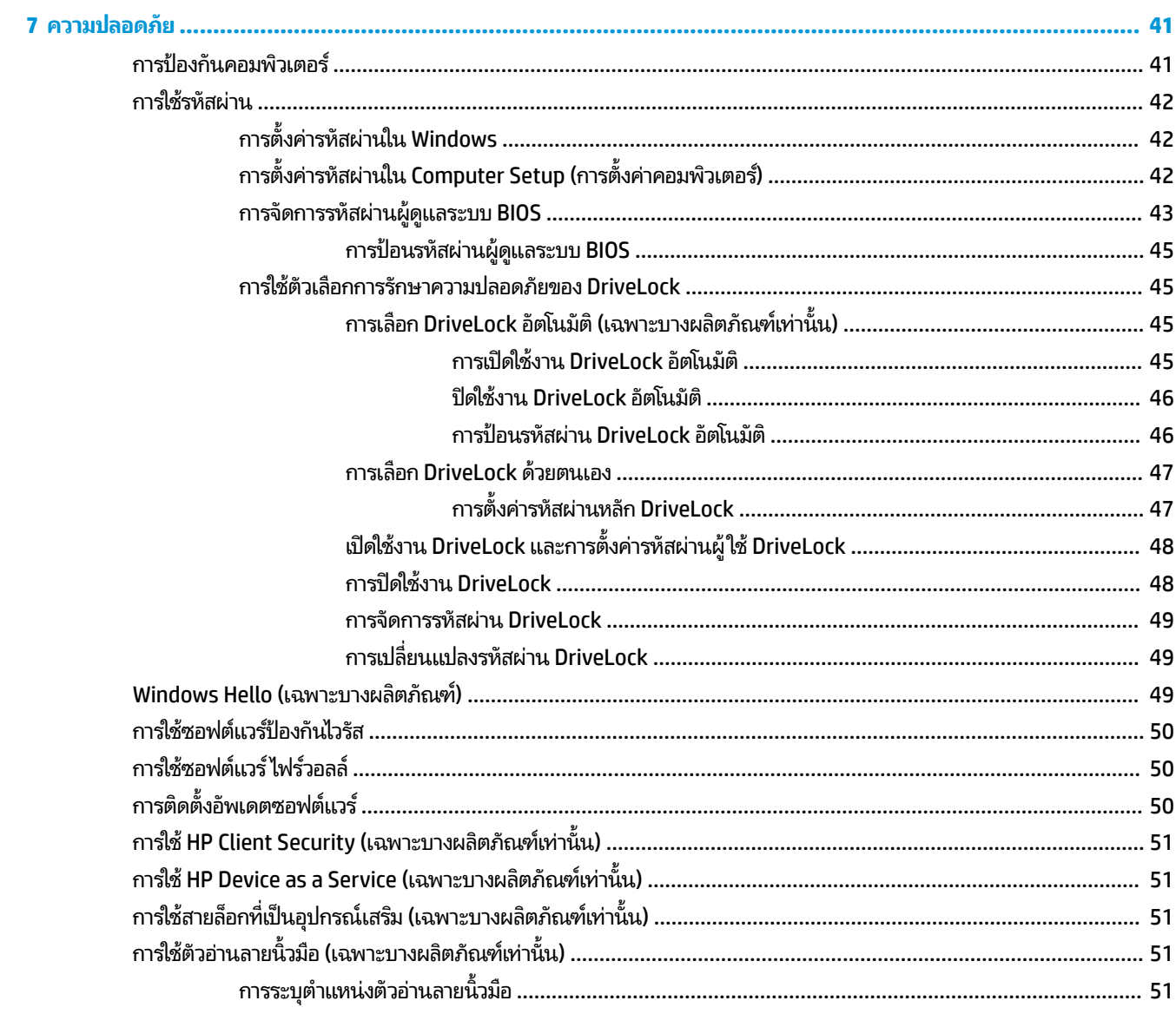

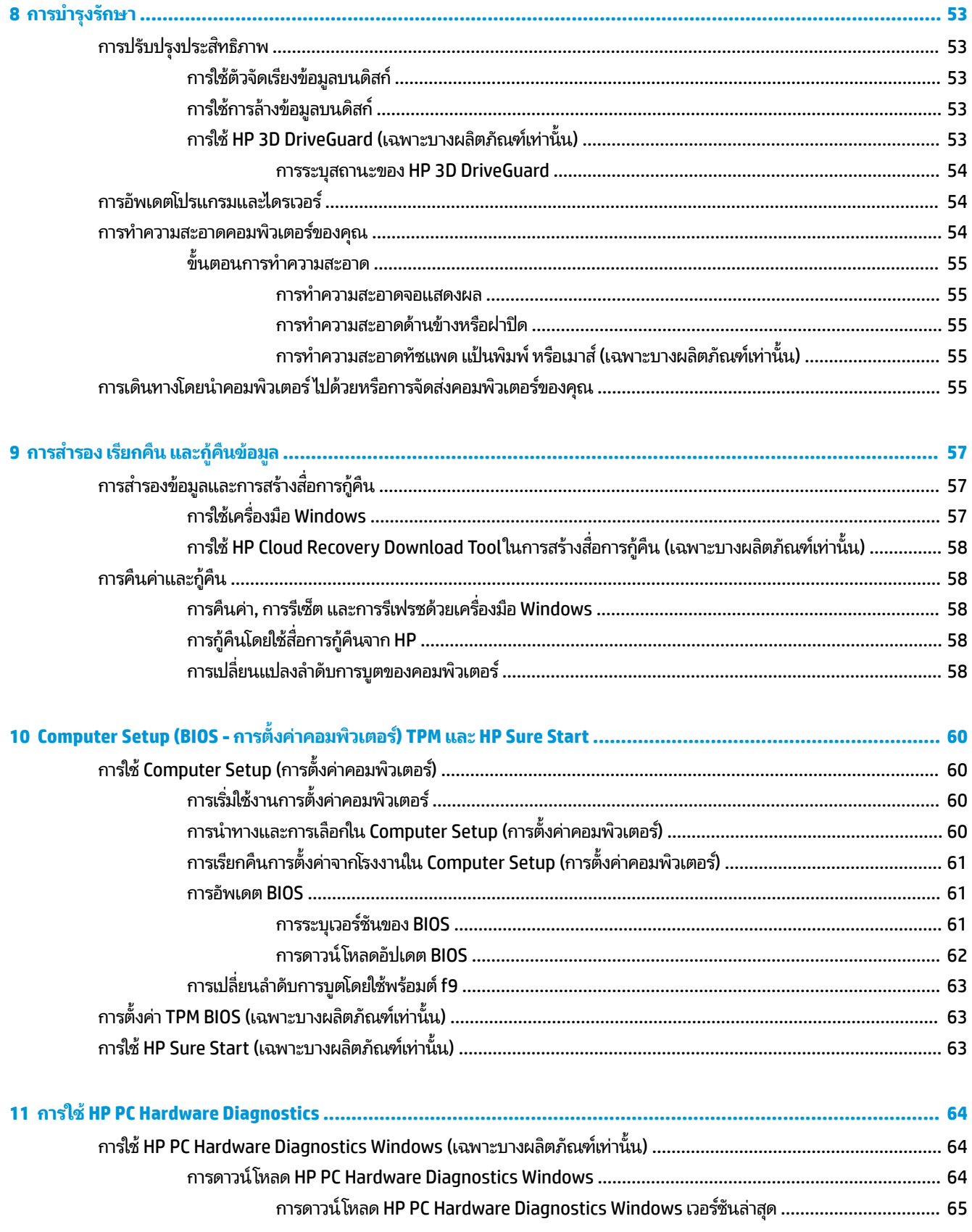

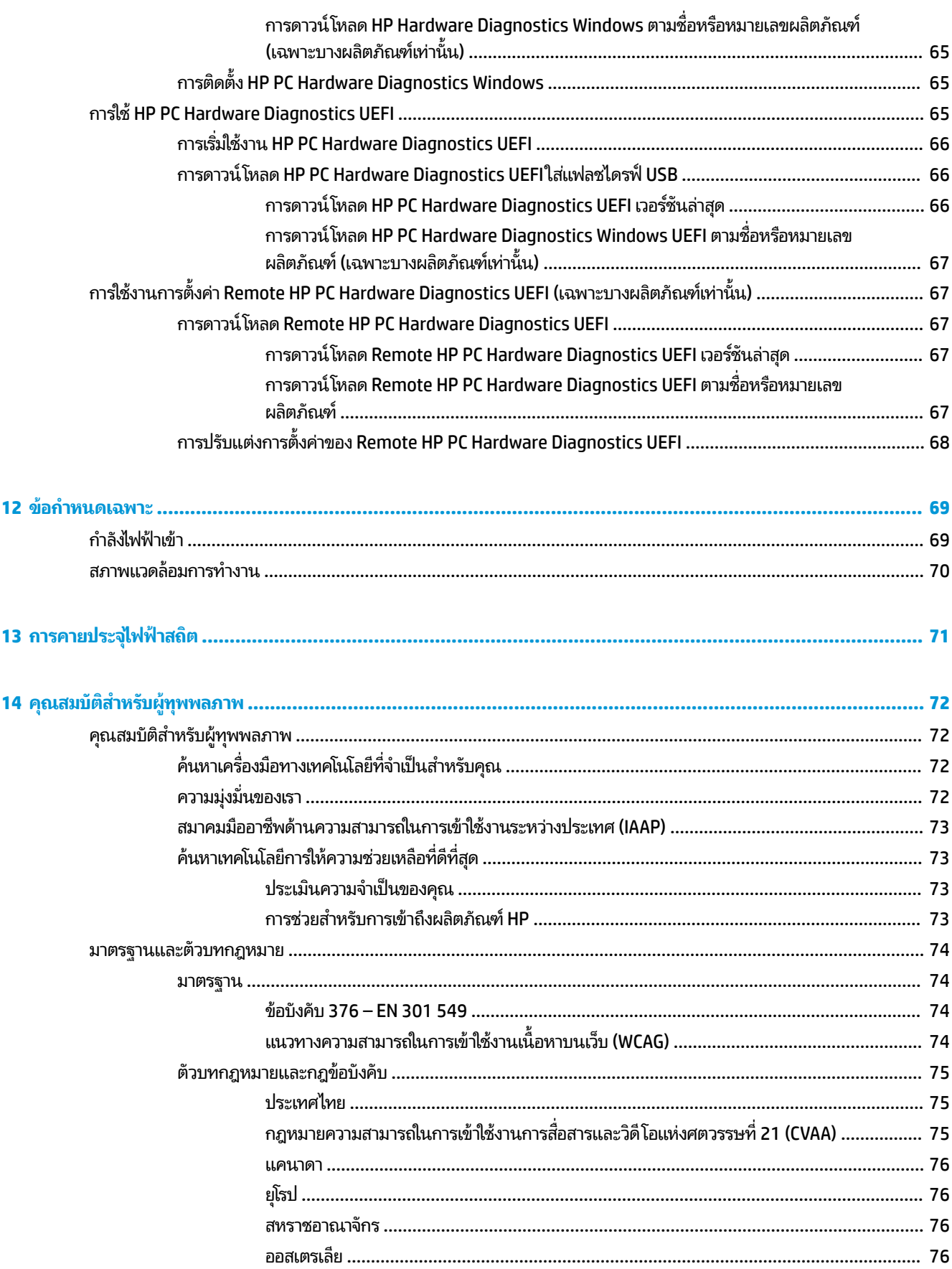

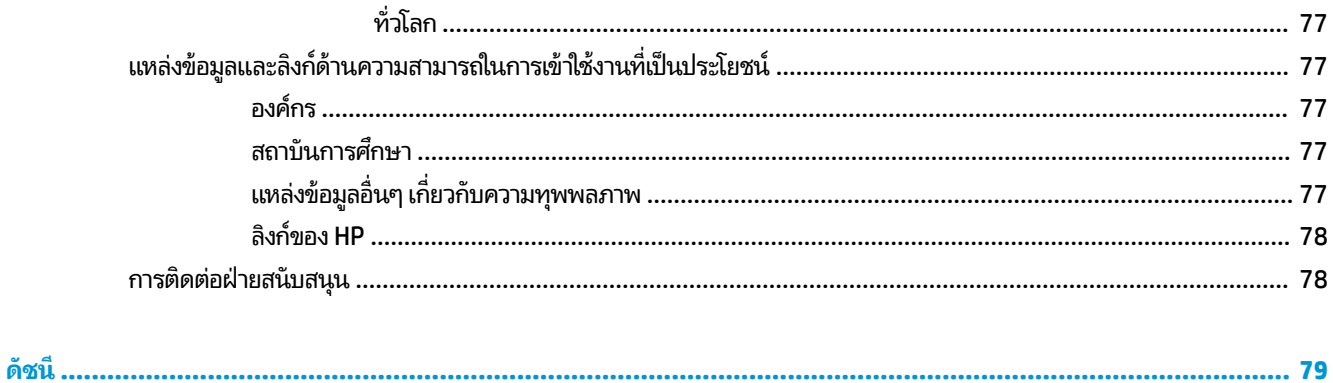

# <span id="page-12-0"></span>**1 ยนด ิ ี ต ้ อนรบ ั**

หลังจากที่คุณตั้งค่าและลงทะเบียนคอมพิวเตอร์แล้ว เราขอแนะนำขั้นตอนต่อไปนี้เพื่อให้ ได้รับประโยชน์สูงสุดจากการลงทุนที่ชาญ ฉลาดของคณ:

คำ**แนะนำ: หากต้องการกลับไปที่หน้าจอเริ่มต้นของคอมพิวเตอร์จากโปรแกรมที่เปิดไว้หรือเดสก์ทอป Windows ให้กดที่แป้น** ่ Windows บนคีย์บอร์ดของคุณ การกดแป้น Windows อีกครั้งจะพาคุณย้อนกลับไปยังหน้าจอก่อนหน้านี้

- **่ เชื่อมต่ออินเทอร์เน็ต—**ตั้งค่าเครือข่ายแบบใช้สายหรือเครือข่ายไร้สายของคุณ เพื่อให้คุณสามารถเชื่อมต่อเข้าอินเทอร์เน็ต สำหรับข้อมูลเพิ่มเติม โปรดดู <u>การเชื่อมต่อเครือข่าย ในหน้า 16</u>
- **อัพเดตซอฟต์แวร์ป้องกันไวรัสของคุณ—ปกป้องคอมพิวเตอร์ของคุณเพื่อไม่ ให้ ได้รับความเสียหายจากไวรัส มีการติดตั้ง** ซอฟต์แวร์ไว้ก่อนหน้านี้แล้วในคอมพิวเตอร์ สำหรับข้อมูลเพิ่มเติม โปรดดู <u>การใช้ซอฟต์แวร์ป้องกันไวรัส ในหน้า 50</u>
- **ทำความรู้จักกับคอมพิวเตอร์ของคุณ—เ**รียนรู้เกี่ยวกับคุณลักษณะต่างๆ ของคอมพิวเตอร์โปรดดู <u>ส่วนประกอบ</u> <u>ในหน้า 3</u> และ <u>การสืบค้นข้อมู[ลจากหน](#page-34-0)้าจอในหน้า 23</u> สำหรับข้อมูลเพิ่มเติม
- **ค้นหาซอฟต์แวร์ที่ติดตั้งไว้—เ**ข้าถึงรายการซอฟต์แวร์ที่ติดตั้งไว้ล่วงหน้าบนคอมพิวเตอร์:

้เลือกปุ่ม **เริ่ม** 

 $-$ หรือ $-$ 

คลิกขวาที่ปุ่ม **เริ่ม** และจากนั้นเลือก **แอปพลิเคชันและคุณลักษณะ** 

**สำรองข้อมูลฮาร์ดไดรฟ์ของคุณ—**สร้างดิสก์กู้คืนระบบหรือแฟลชไดรฟ์ USB กู้คืนระบบ เพื่อสำรองข้อมูลฮาร์ดไดรฟ์ของ คุณ โปรดดู <u>การสำรอง เรียกคืน และกู้คืนข้อมูลในหน้า 57</u>

## <span id="page-13-0"></span>**การȀ ้ นหาขอม ้ ู ȡ**

หากต้องการค้นหาแหล่งข้อมูลเกี่ยวกับรายละเอียดผลิตภัณฑ์ ข้อมูลวิธี ใช้ และอื่นๆ อีกมากมายให้ ใช้ตารางนี้

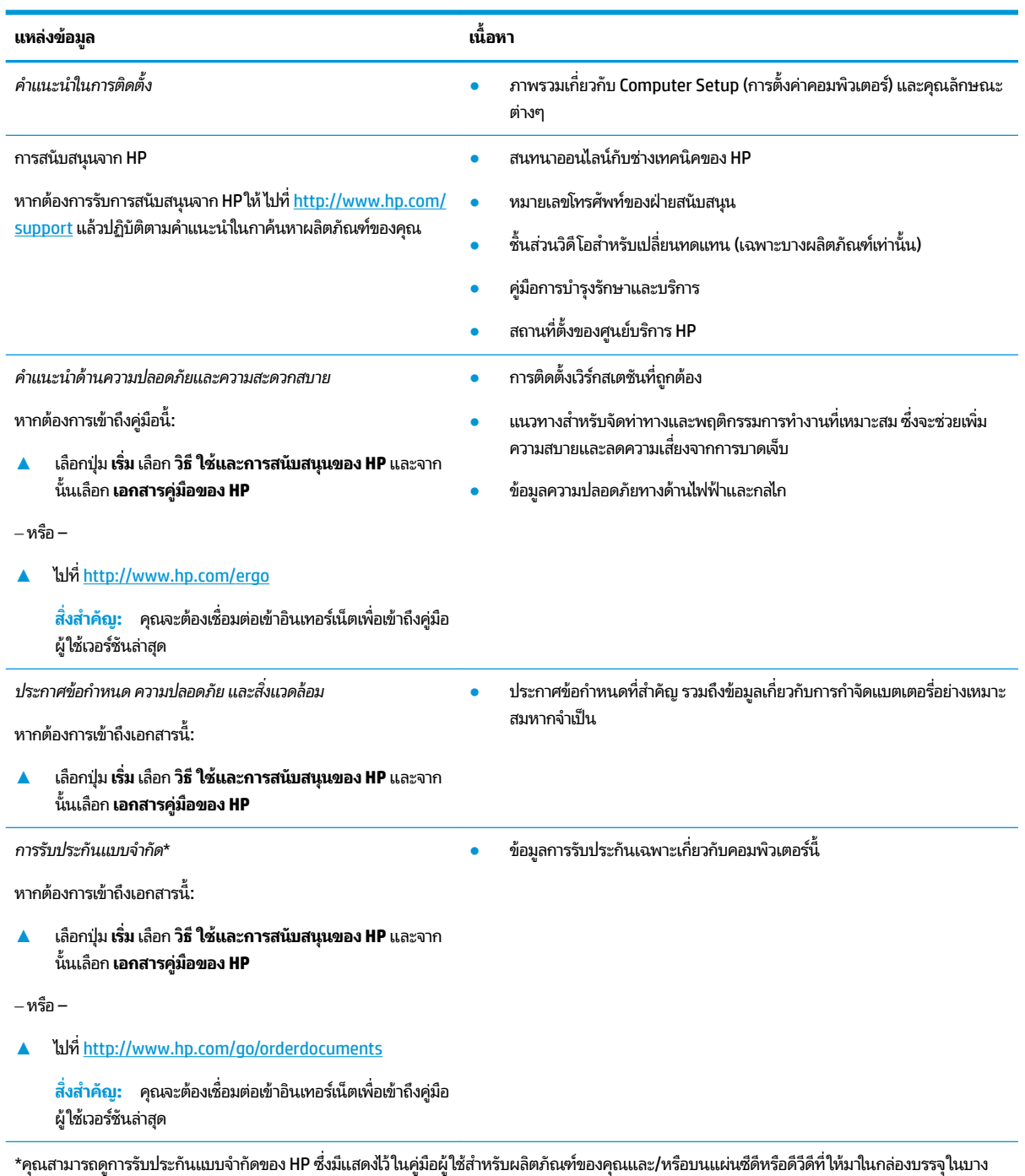

ู ประเทศหรือภูมิภาค HP อาจมีการแนบเอกสารการรับประกันฉบับพิมพ์ไว้ในกล่องบรรจุ สำหรับประเทศหรือภูมิภาคที่ไม่มีการแนบเอกสารการรับประกันฉบับ พิมพ์ คุณสามารถขอสำเนาเอกสารได้จาก <u><http://www.hp.com/go/orderdocuments></u> สำหรับผลิตภัณฑ์ที่ซื้อในภูมิภาคเอเชียแปซิฟิก คุณสามารถเขียน จดหมายถึง HPได้ที่ POD, PO Box 161, Kitchener Road Post Office, Singapore 912006 โดยระบุชื่อผลิตภัณฑ์ และชื่อ หมายเลขโทรศัพท์ และที่อยู่ทาง ไปรษณีย์ของคุณ

# <span id="page-14-0"></span>**2 ส ่วนประกอบ**

คอมพิวเตอร์ของคุณมาพร้อมกับส่วนประกอบคุณภาพสูง เนื้อหาในบทนี้แจกแจงรายละเอียดเกี่ยวกับส่วนประกอบต่างๆ รวมถึง ตำแหน่งของส่วนประกอบและวิธีการทำงาน

## **การȀ ้ นหาฮารดแวร ์ ์**

การดูรายการฮาร์ดแวร์ที่ติดตั้งในคอมพิวเตอร์:

**▲ พิมพ์** ตัวจัดการอุปกรณ์ในกล่องค้นหาบนแถบงาน จากนั้นเลือกแอป **ตัวจัดการอุปกรณ์** 

จะมีการแสดงรายการอุปกรณ์ทั้งหมดที่ติดตั้งอยู่ ในคอมพิวเตอร์ของคุณ

ี สำหรับข้อมูลเกี่ยวกับส่วนประกอบฮาร์ดแวร์ของระบบและหมายเลขเวอร์ชัน BIOS ของระบบ ให้กด fn+esc (เฉพาะบางผลิตภัณฑ์ ่ เท่านั้น)

## **การȀ ้นหาซอฟตแวร ์ ์**

การค้นหาซอฟต์แวร์ที่ติดตั้งในคอมพิวเตอร์ของคุณ:

 $\blacktriangle$  คลิกขวาที่ปุ่ม **เริ่ม** และจากนั้นเลือก **แอปพลิเคชันและคุณลักษณ**ะ

## <span id="page-15-0"></span>**ด ้ านขวา**

#### **หมายเหตุ:** โปรดดูภาพประกอบที่ตรงกับคอมพิวเตอร์ของคุณมากที่สุด

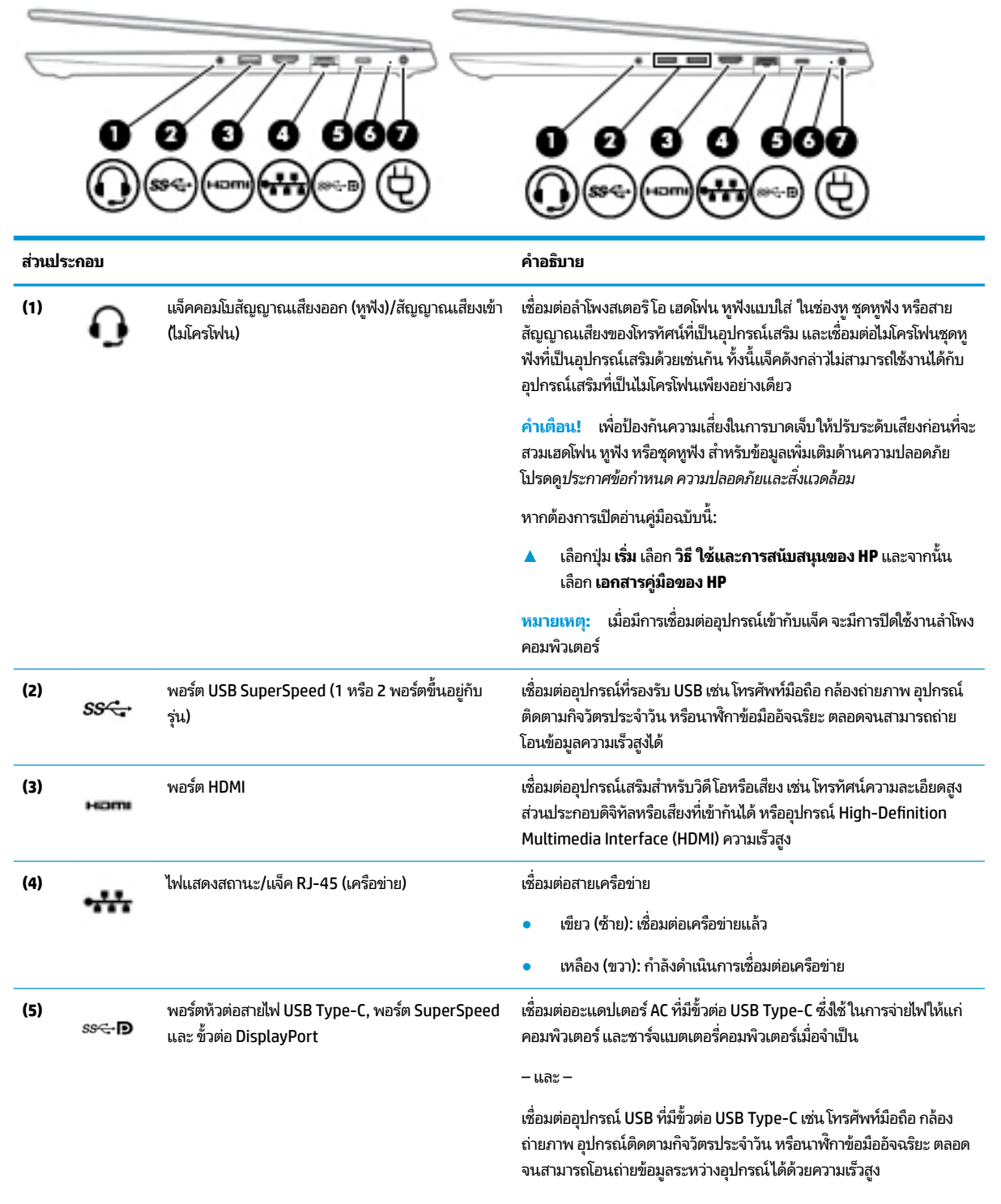

<span id="page-16-0"></span>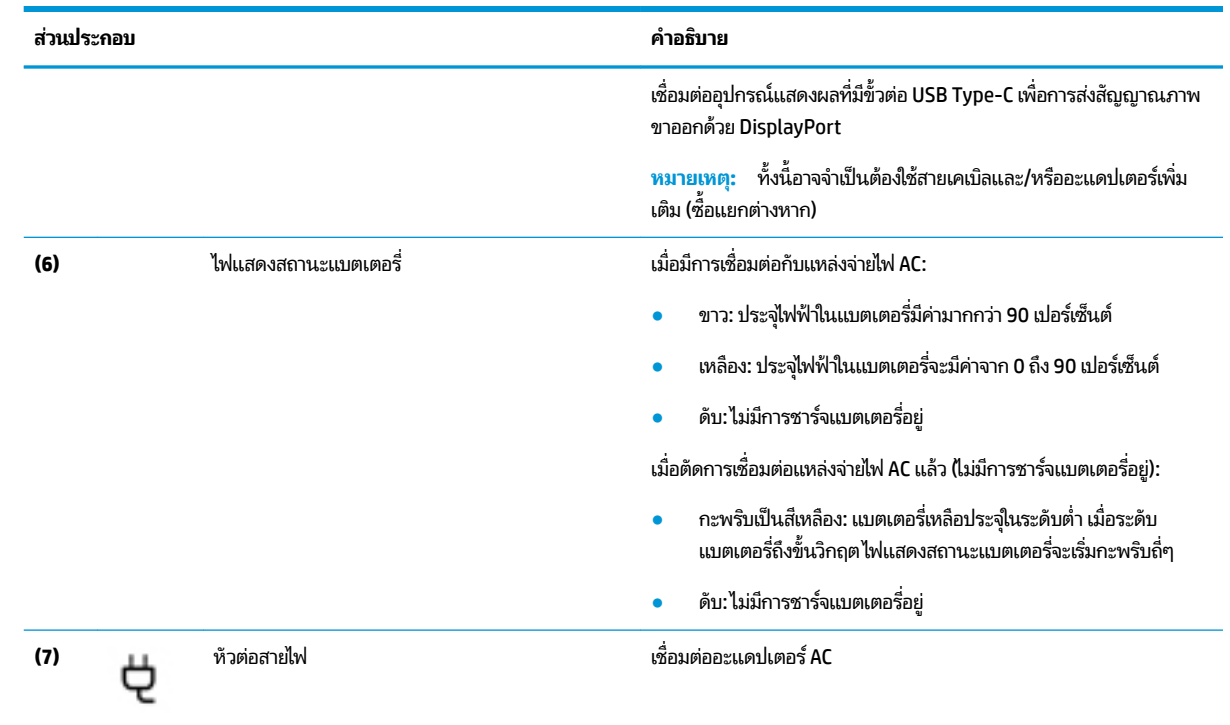

## **ด ้ านซาย ้**

**หมายเหตุ:** โปรดดูภาพประกอบที่ตรงกับคอมพิวเตอร์ของคุณมากที่สุด

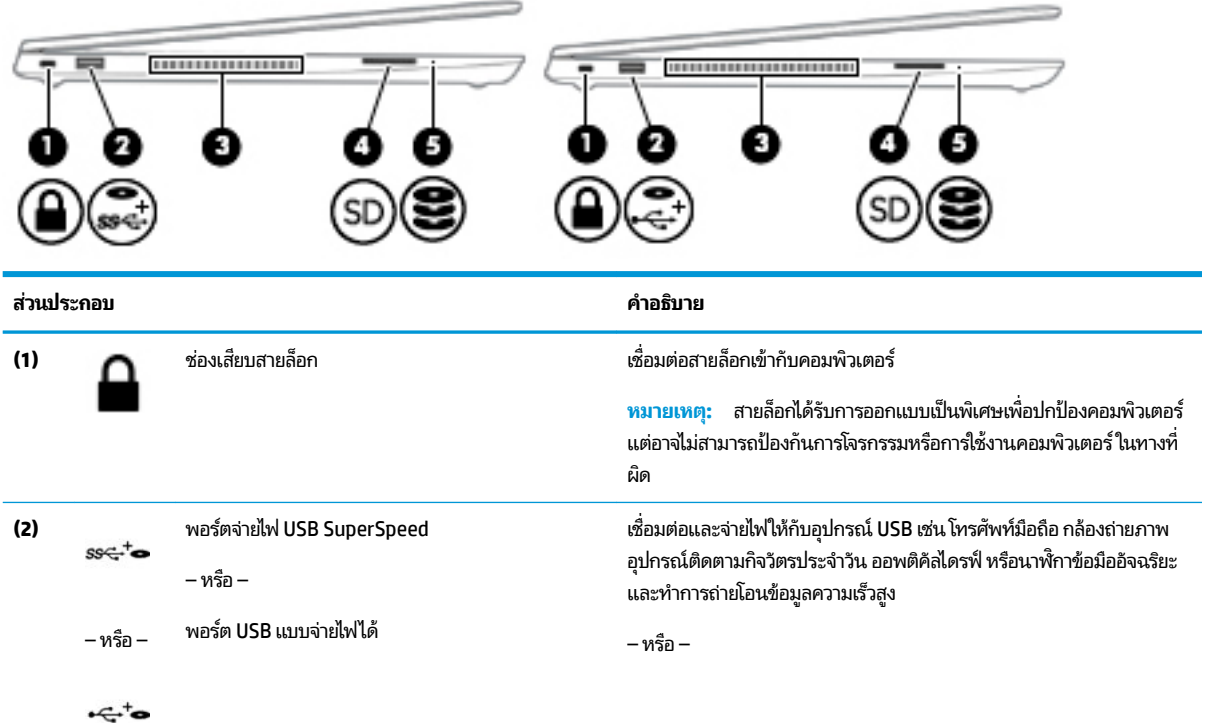

<span id="page-17-0"></span>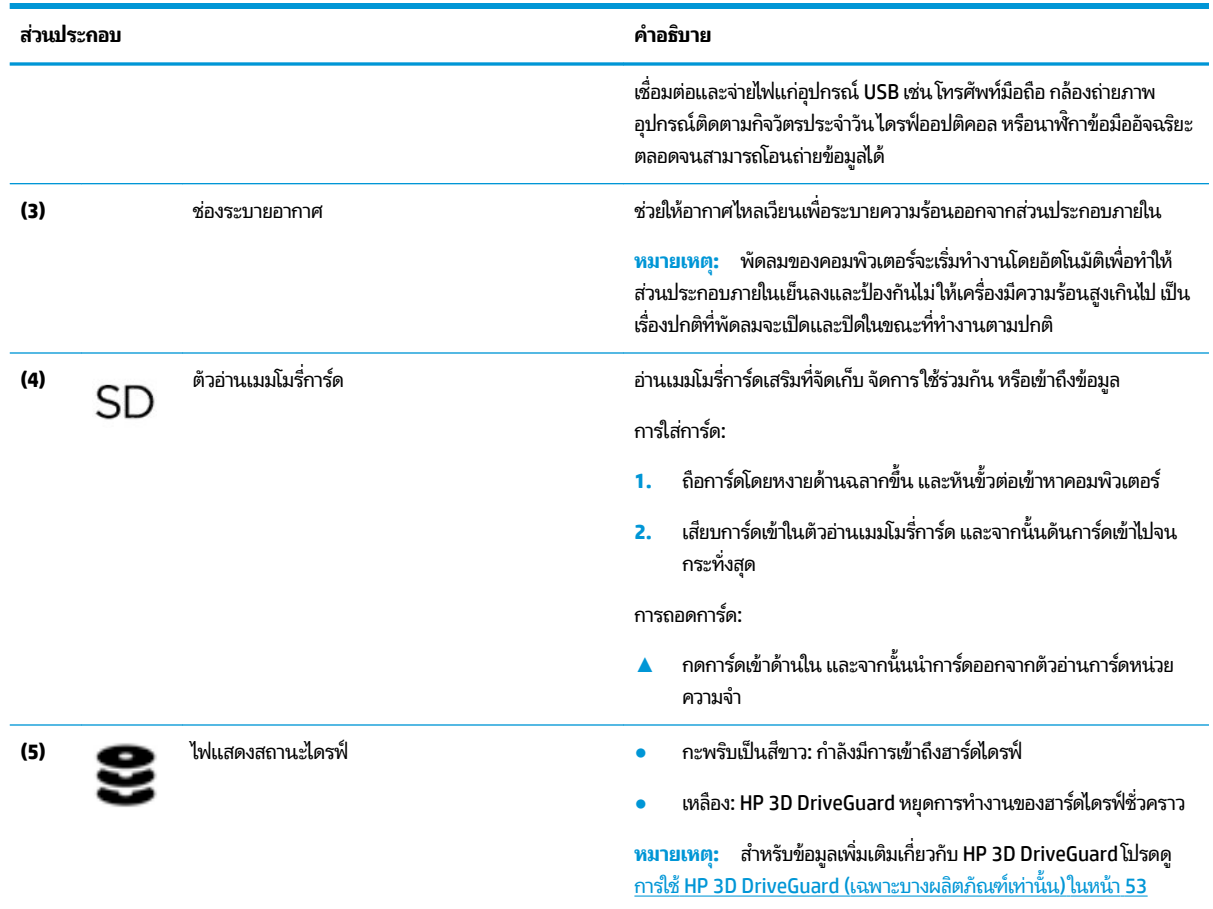

### **จอแสดงผȡ**

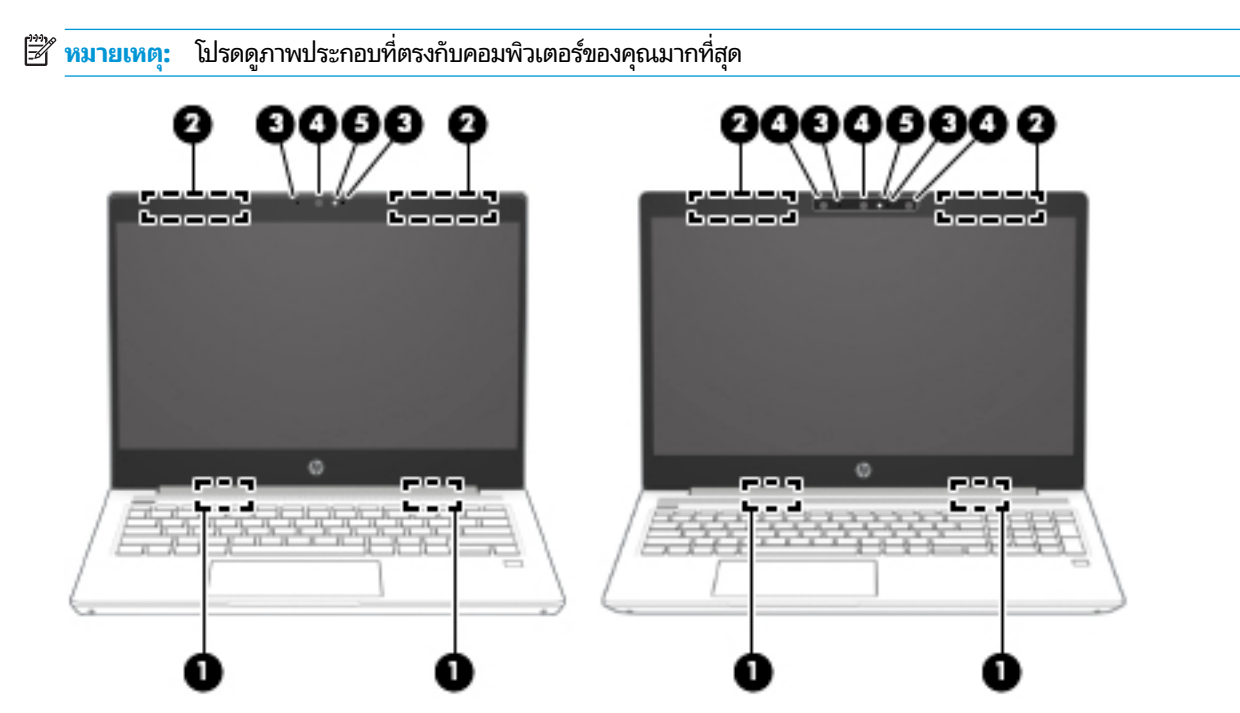

<span id="page-18-0"></span>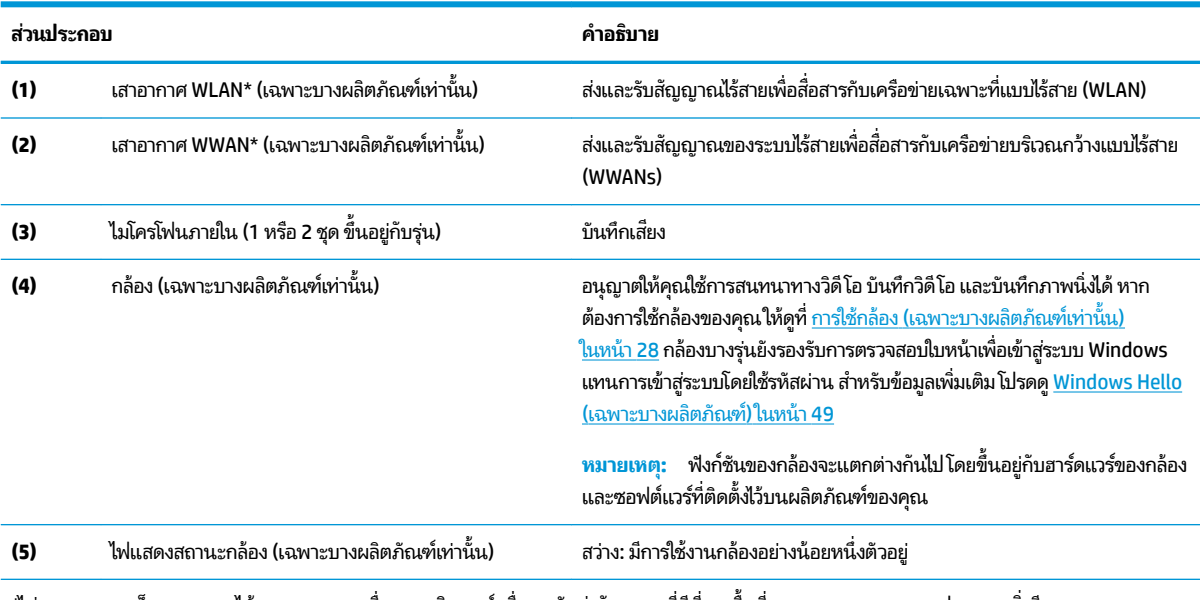

\*ไม่สามารถมองเห็นเสาอากาศได้จากภายนอกเครื่องคอมพิวเตอร์ เพื่อการรับส่งสัญญาณที่ดีที่สุด พื้นที่รอบๆ เสาอากาศควรจะปราศจากสิ่งกีดขวาง สำหรับประกาศข้อกำหนดระบบไร้สาย โปรดดูหัวข้อ*ประกาศข้อกำหนด ความปลอดภัย และสิ่งแวดล้อม* ที่มีผลบังคับใช้กับประเทศหรือภูมิภาคของคุณ หากต้องการเรียกดูคู่มือดังกล่าวนี้:

**▲** เลอกป ื ุ่ม **เริม่** เลอกื **วิธีใชแȡะการสน ้ ับสนุนของ HP** และจากนันเล ้ อกื **เอกสารȀูม่ อของ ื HP**

# <mark>พื้นที่ส่วนแป้นพิมพ์</mark>

### **ทัชแพด**

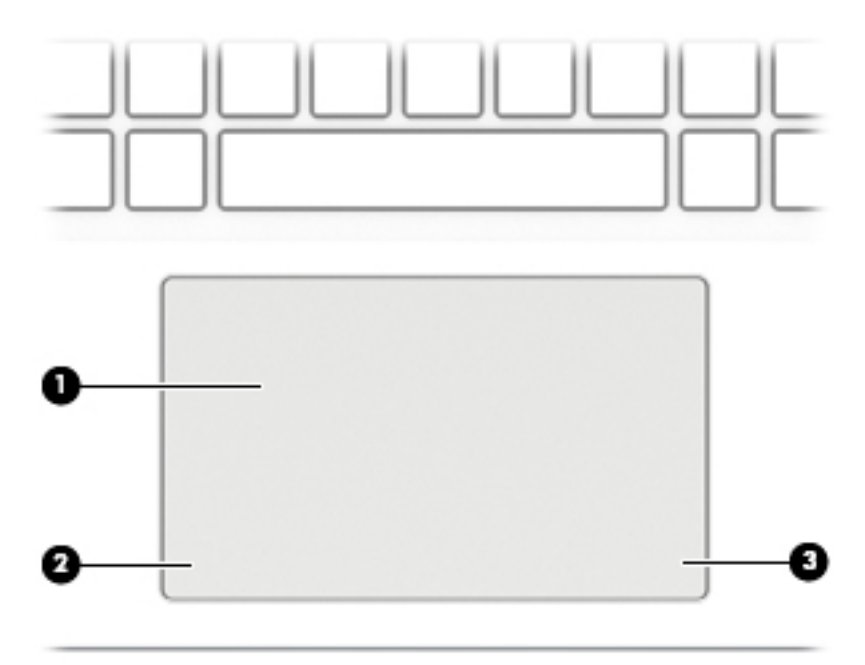

<span id="page-19-0"></span>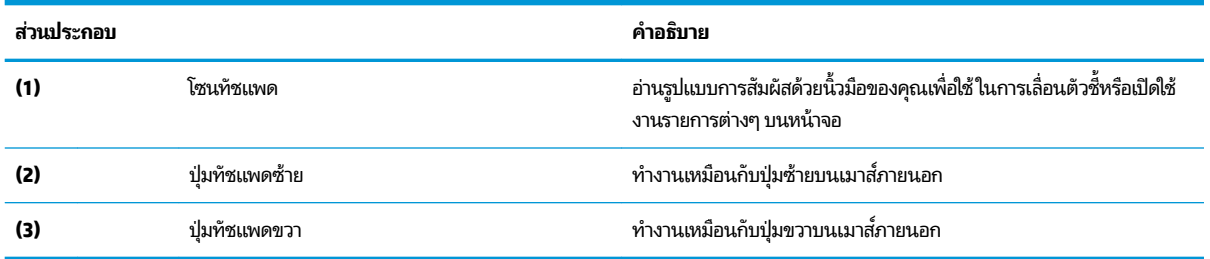

### **ไฟแสดงสถานะ**

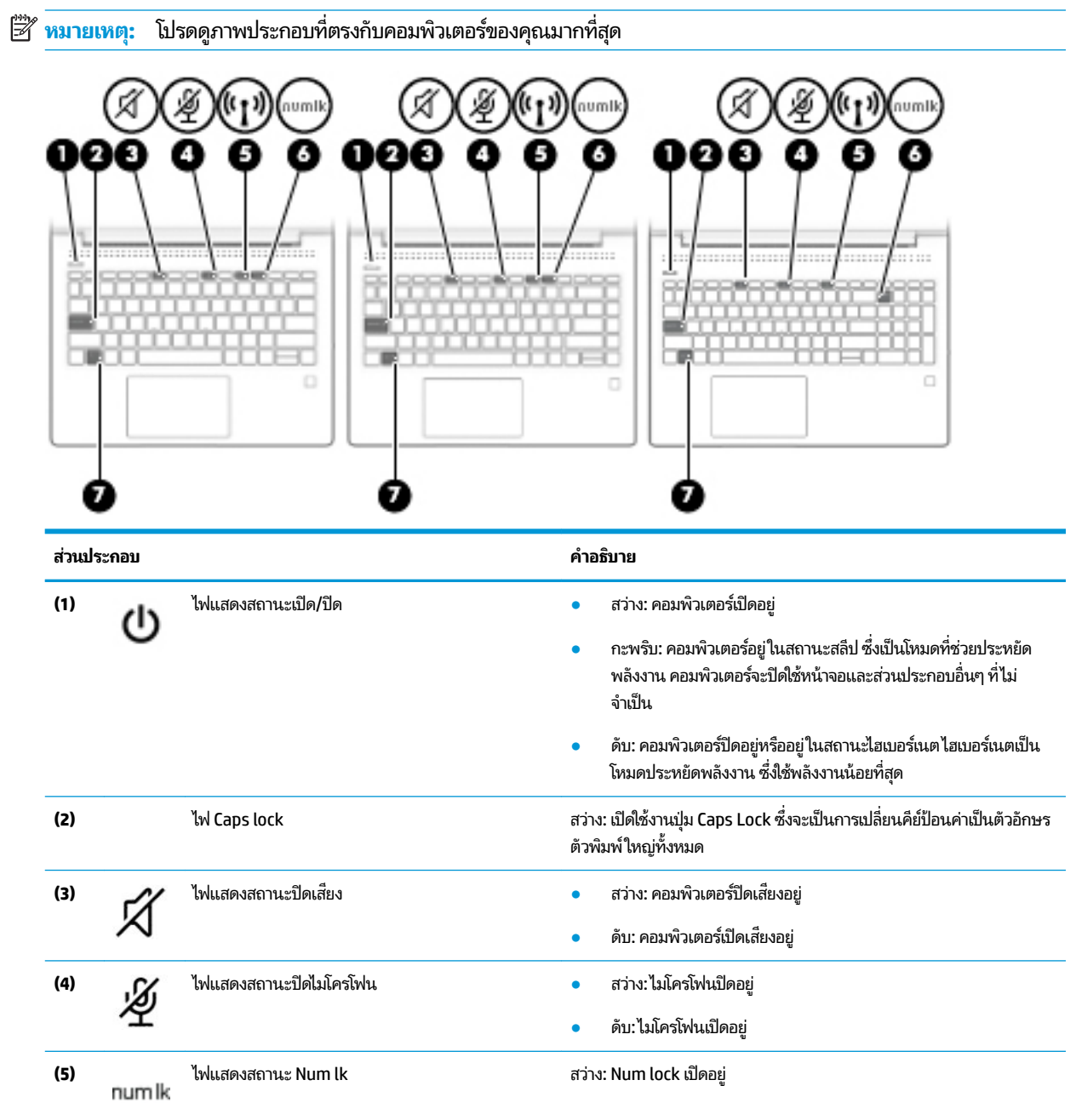

<span id="page-20-0"></span>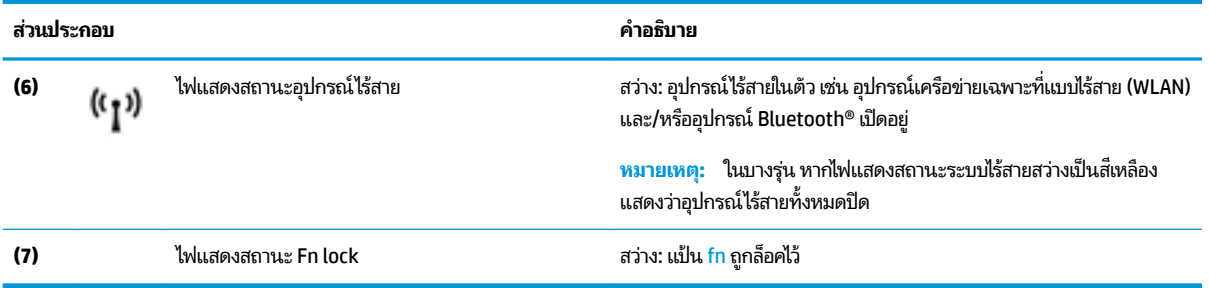

## **ปุ่ม ลำโพง แȡะตัวอานȡายน ่ ิ ้วมอื**

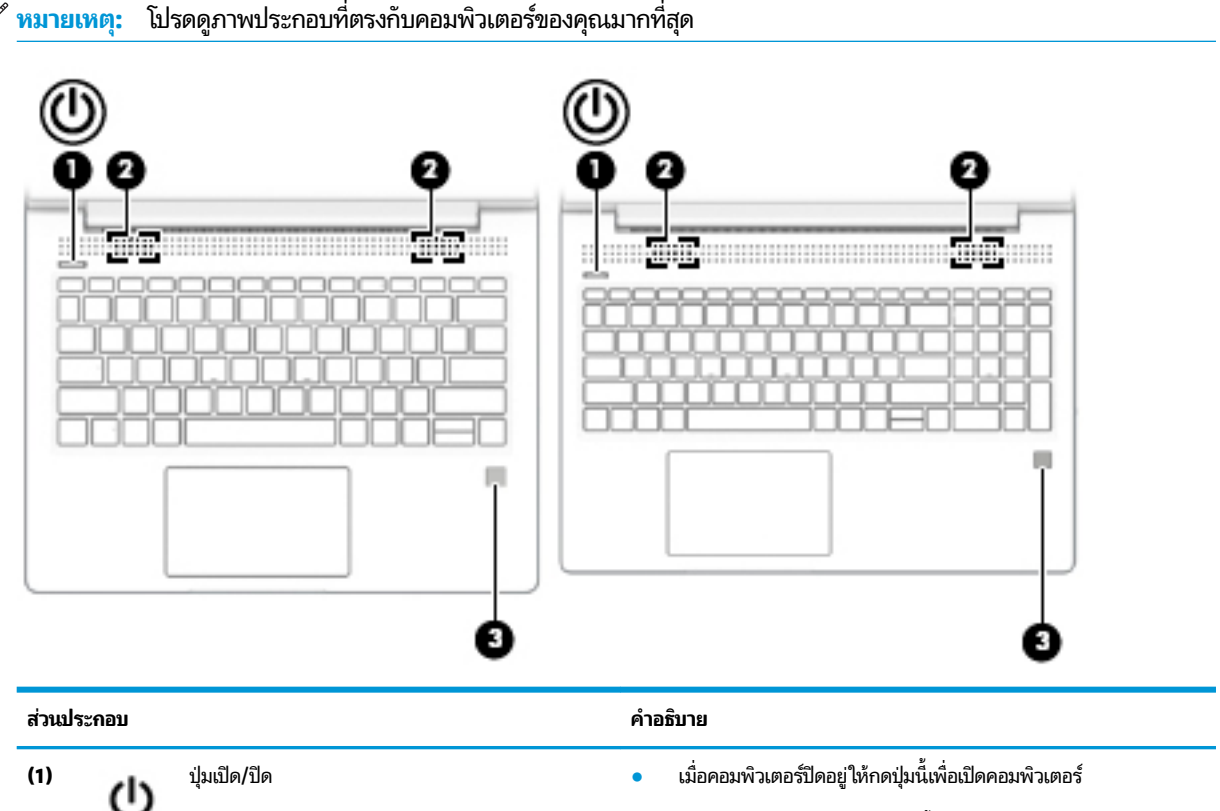

- **•** เมื่อคอมพิวเตอร์เปิดอยู่ให้กดปุ่มนี้ชั่วขณะเพื่อเข้าสู่สถานะสลีป
- $\bullet$  เมื่อคอมพิวเตอร์อยู่ในสถานะสลีปให้กดปุ่มค้างไว้ครู่หนึ่งเพื่อออกจาก สถานะสลีป (เฉพาะบางผลิตภัณฑ์เท่านั้น)
- $\bullet$  เมื่อคอมพิวเตอร์อยู่ในสถานะไฮเบอร์เนตให้กดปุ่มนี้เพื่อออกจาก สถานะไฮเบอร์เนต

**ขอȀวรระว ้ ัง:** การกดปุ่มเปิด/ปิดค้างไว้จะทำให้ข้อมูลที่ไม่ได้บันทึกไว้ สญหาย ู

เมื่อคอมพิวเตอร์หยุดการสนองตอบและกระบวนการปิดเครื่องไม่ทำงาน การ กดปุ่มเปิด/ปิดค้างไว้เป็นเวลาอย่างน้อย 5 วินาทีจะเป็นการปิดเครื่อง คอมพิวเตอร์

หากต้องการเรียนรู้เพิ่มเติมเกี่ยวกับการตั้งค่าพลังงานของคุณให้ดูตัวเลือก การใช้พลังงาน

<span id="page-21-0"></span>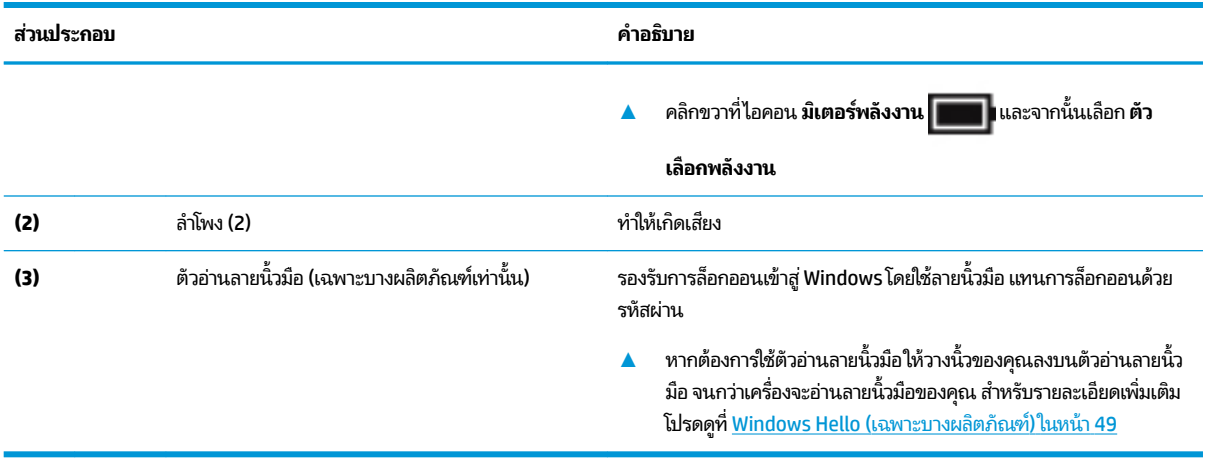

### **แป้นพิเศษ**

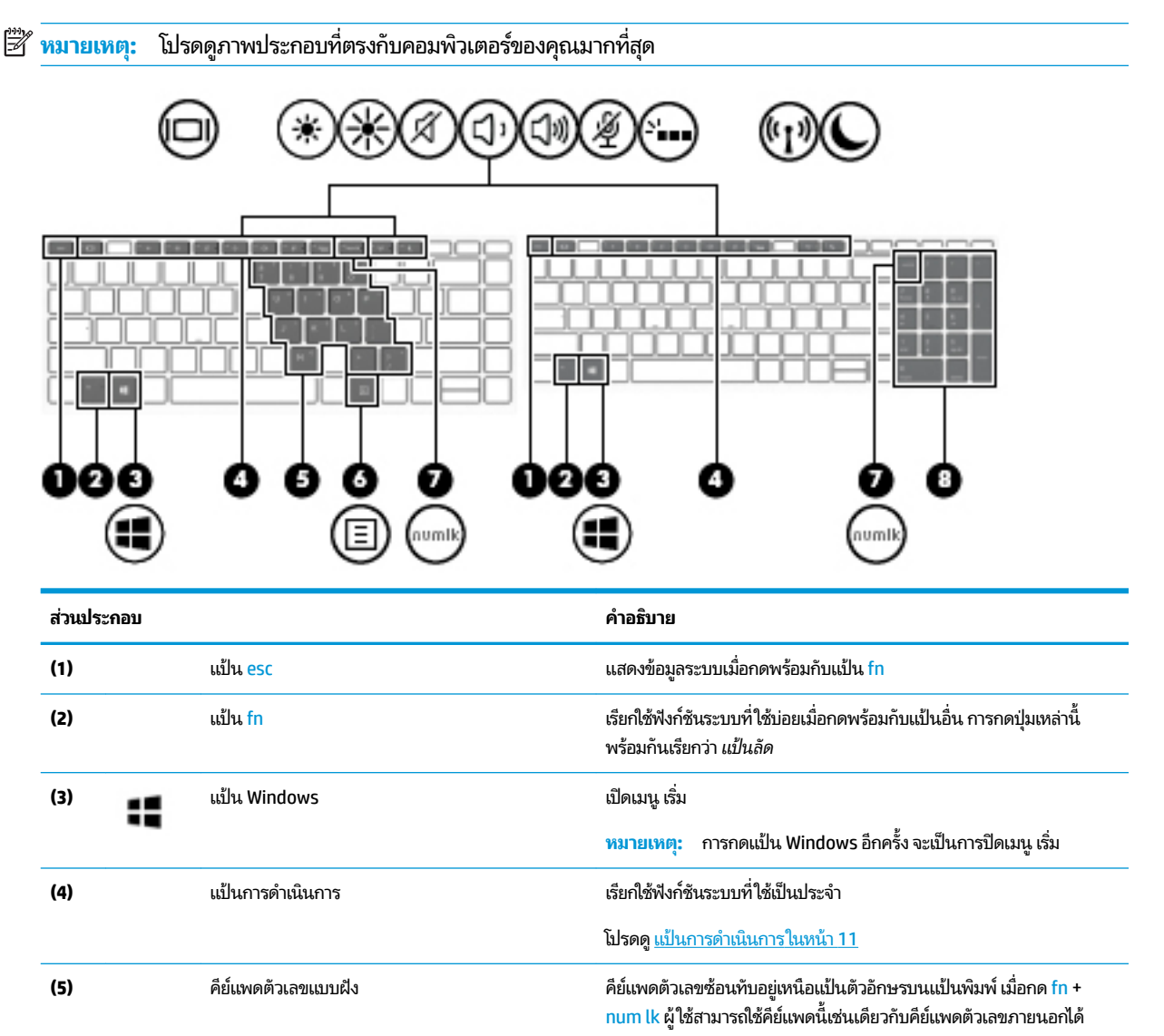

<span id="page-22-0"></span>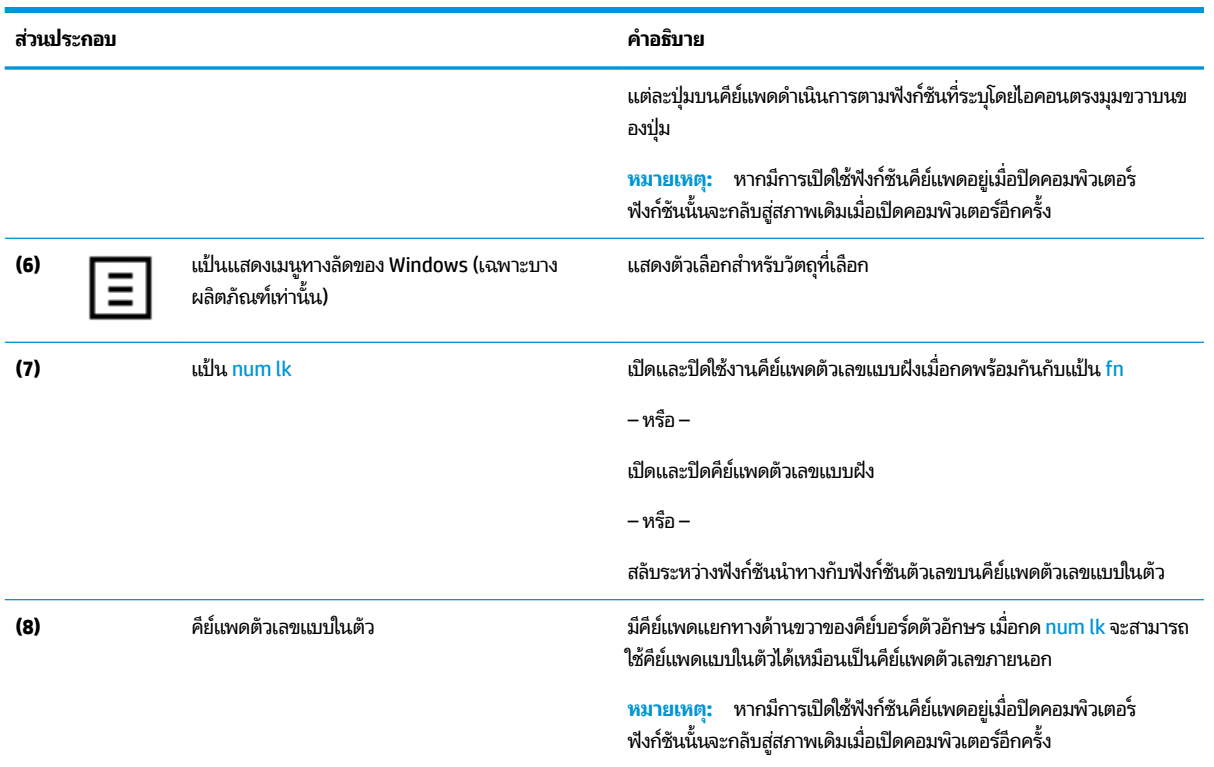

### **แป้นการดำเนินการ**

แป้นการดำเนินการจะมีการทำงานตามฟังก์ชันที่ระบุไว้ผ่านไอคอนบนแป้น หากต้องการทราบถึงแป้นต่างๆ ที่อยู่บนผลิตภัณฑ์ของ คุณ กรุณาดูได้จาก <u>แป้นพิเศษในหน้า 10</u>

#### ▲ หากต้องการใช้แป้นการดำเนินการให้กดแป้นค้างไว้

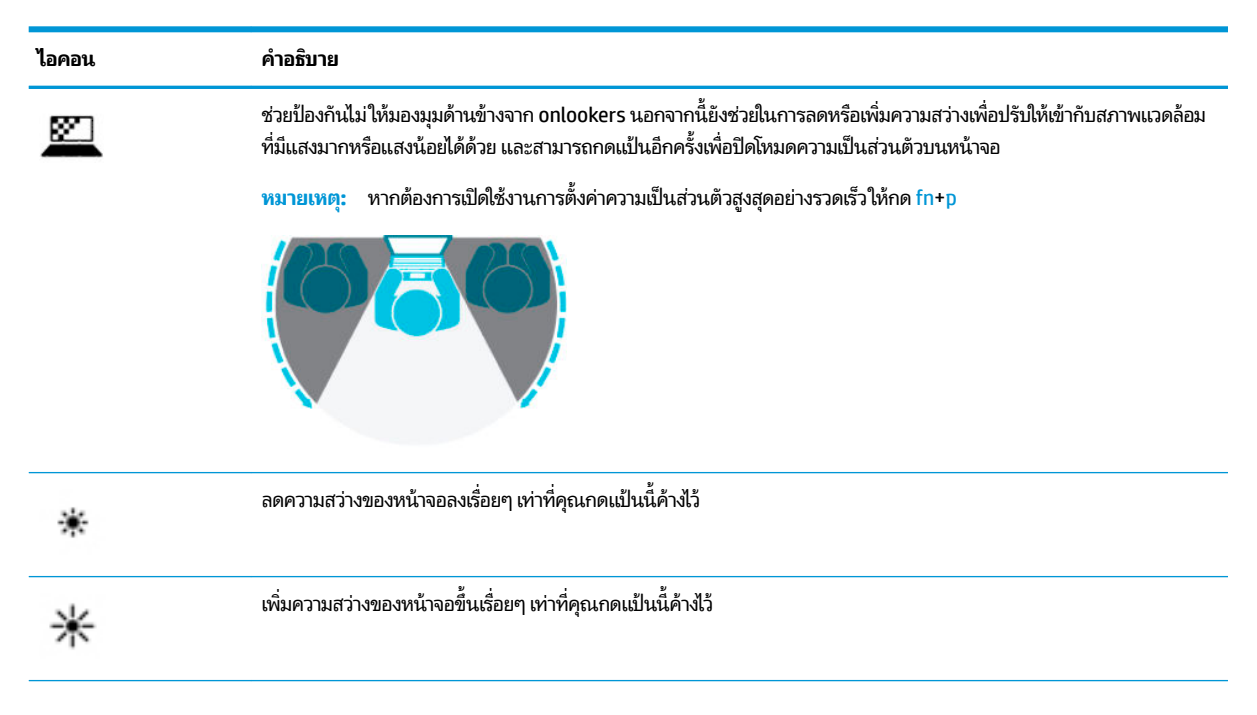

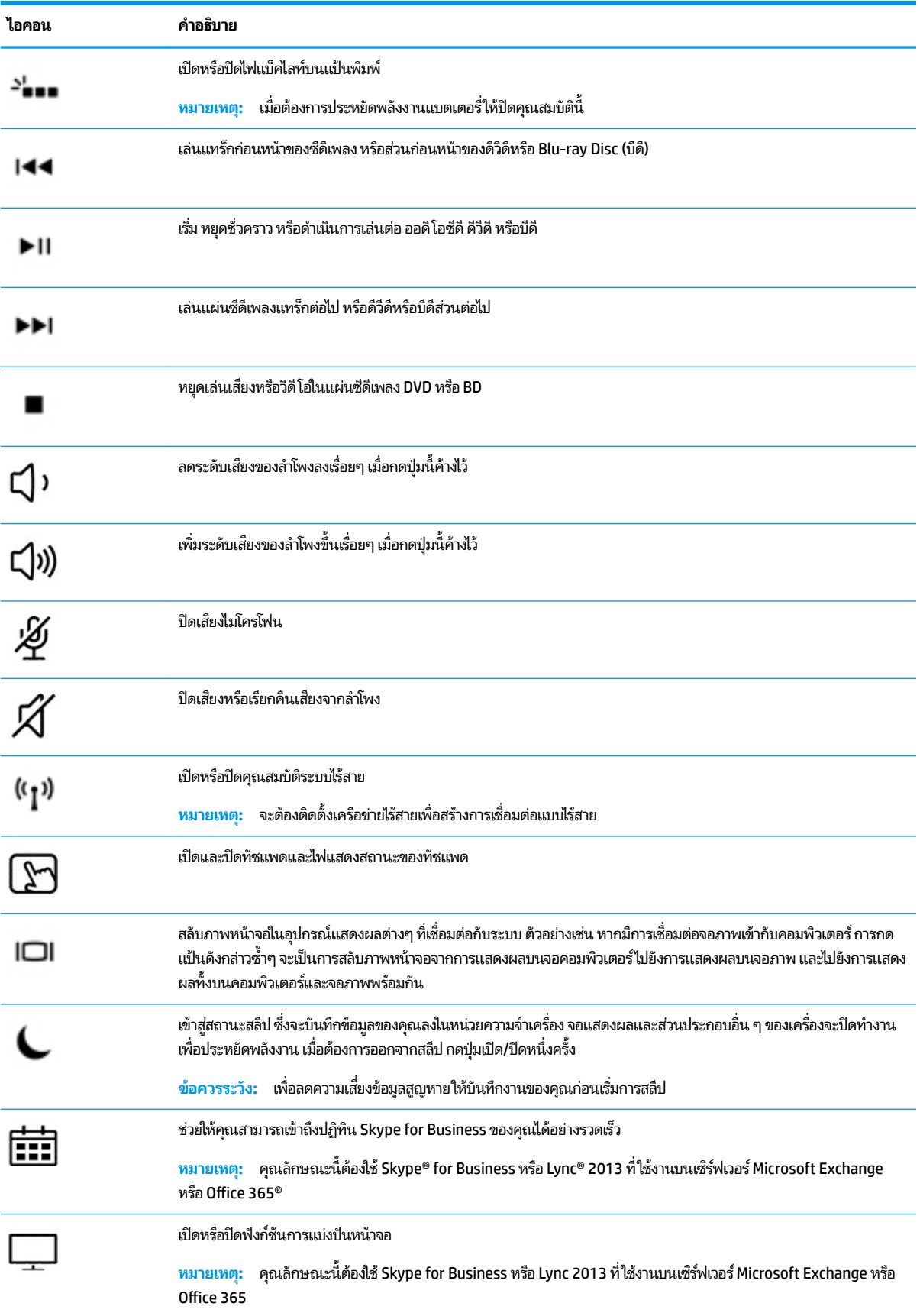

<span id="page-24-0"></span>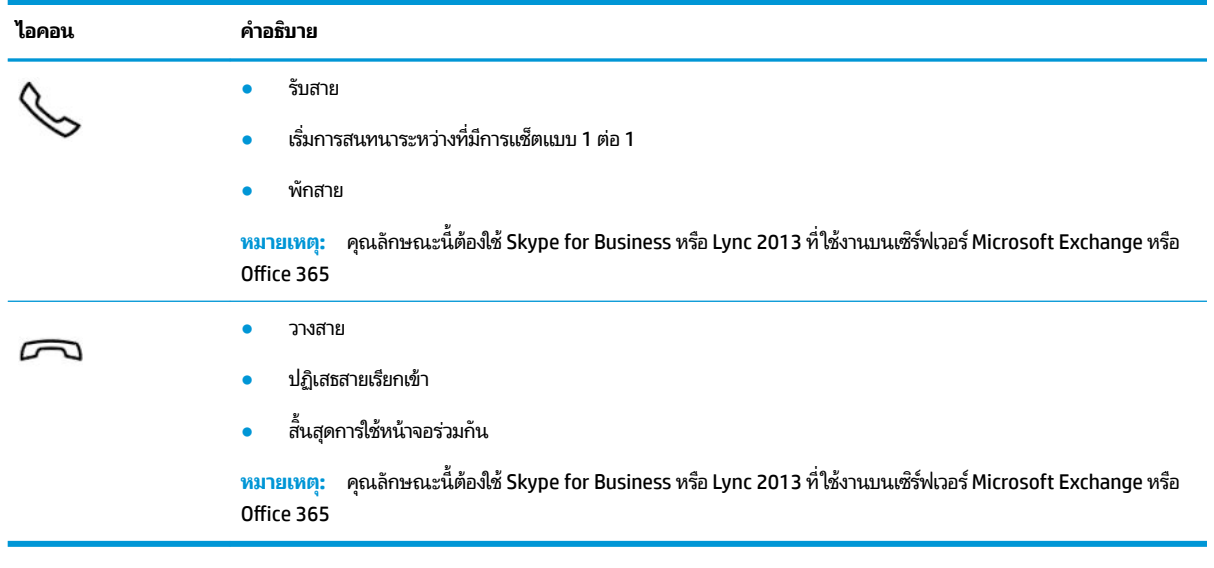

**หมายเหตุ:** คุณลักษณะแป้นการดำเนินการถูกเปิดใช้งานมาจากโรงงาน คุณสามารถปิดใช้งานคุณลักษณะนี้ได้ โดยการกดแป้น  $^{\rm f}$ n และแป้น shift ซ้ายค้างไว้ไฟแสดงสถานะ fn lock จะติดสว่าง หลังจากที่คุณปิดใช้งานคุณลักษณะแป้นการดำเนินการ คุณยัง สามารถทำงานแต่ละฟังก์ชันได้โดยกดปุ่ม fn พร้อมกับแป้นการดำเนินการที่เหมาะสม

## **ด ้ านȡาง่**

**หมายเหตุ:** โปรดดูภาพประกอบที่ตรงกับคอมพิวเตอร์ของคุณมากที่สุด

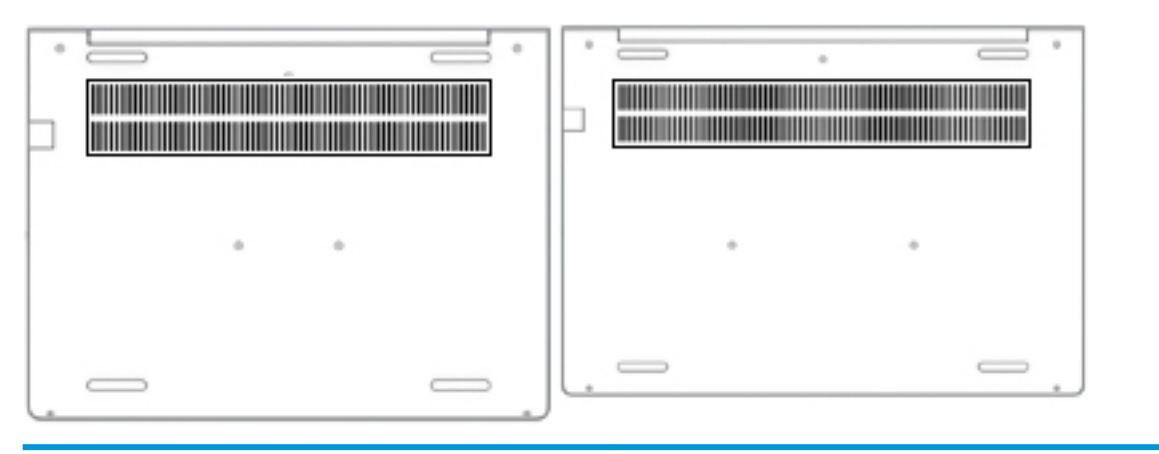

**ส ่วนประกอบ คำอธิบาย**

ช่องระบายอากาศ ่ ช่วยให้อากาศไหลเวียนเพื่อระบายความร้อนออกจากส่วนประกอบภายใน

**หมายเหตุ:** พัดลมของคอมพิวเตอร์จะเริ่มทำงานโดยอัตโนมัติเพื่อทำให้ส่วน ประกอบภายในเย็นลงและป้องกันไม่ ให้เครื่องมีความร้อนสูงเกินไป เป็นเรื่อง ปกติที่พัดลมจะเปิดและปิดในขณะที่ทำงานตามปกติ

#### <span id="page-25-0"></span>**ฉȡาก**

ฉลากที่ติดอยู่กับคอมพิวเตอร์จะแสดงข้อมูลที่คุณอาจต้องใช้ ในการแก้ ไขปัญหาของระบบหรือเมื่อคุณเดินทางไปต่างประเทศแ ละนำคอมพิวเตอร์ไปด้วย ฉลากอาจอยู่ในรูปแบบกระดาษหรือพิมพ์ติดไว้บนผลิตภัณฑ์

สิ่งสำคัญ: ตรวจสอบตำแหน่งต่อไปนี้สำหรับฉลากที่อธิบายในส่วนนี้ ด้านล่างของคอมพิวเตอร์ ด้านในช่องใส่แบตเตอร์ใต้ฝาปิด ่ ้ หรือที่ด้านหลังของจอแสดงผล หรือด้านล่างของขาตั้งแท็บเล็ต

ุ ฉลากบริการ—แสดงข้อมูลที่สำคัญในการระบุคอมพิวเตอร์ของคุณ ขณะติดต่อขอรับบริการ คุณอาจต้องแจ้งซีเรียลนัมเบอร์ หมายเลขผลิตภัณฑ์ หรือหมายเลขรุ่น ค้นหาข้อมูลนี้ก่อนติดต่อฝ่ายสนับสนุน

ฉลากข้อมูลการให้บริการจะคล้ายกับตัวอย่างด้านล่าง โปรดดูที่ภาพประกอบที่ ใกล้เคียงกับฉลากข้อมูลการให้บริการใน ่ คอมพิวเตอร์ของคุณมากที่สุด

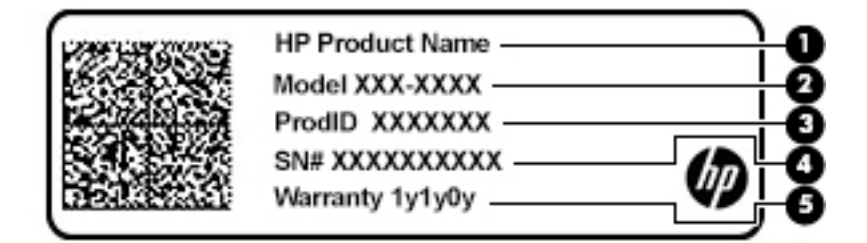

#### **ส ่วนประกอบ**

- **(1)** ชื ชื่อผลิตภัณฑ์ HP
- **(2)** หมายเลขรุน่
- **(3)** ID ผลตภิ ัณฑ ์
- **(4)** ซีเรียลนัมเบอร์
- **(5)** ระยะเวลาการรับประกัน

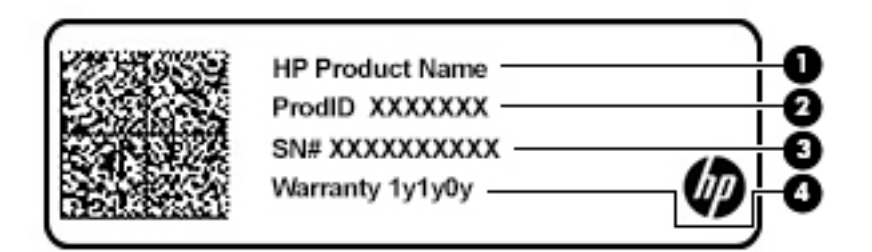

#### **ส ่วนประกอบ**

- **(1)** ชื ่ชื่อผลิตภัณฑ์ HP
- **(2)** ID ผลตภิ ัณฑ ์

## **ส ่วนประกอบ (3)** ซีเรียลนัมเบอร์ **(4)** ระยะเวลาการรับประกัน

- $\bullet$  ป้ายระบุข้อกำหนด—มีข้อมูลระเบียบข้อบังคับเกี่ยวกับคอมพิวเตอร์
- ป้ายระบุการรับรองอุปกรณ์ไร้สายให้ข้อมูลเกี่ยวกับอุปกรณ์ไร้สายซึ่งเป็นอุปกรณ์เสริม และเครื่องหมายรับรองในประเทศหรือ พื้นที่ที่มีการรับรองการใช้งานอุปกรณ์ดังกล่าว

# <span id="page-27-0"></span>**3 การเช ื ่อมต่อเȀรอข ื าย่**

คุณสามารถพกพาคอมพิวเตอร์ติดตัวไปได้ทุกที่ แม้อยู่บ้าน คุณก็ยังสามารถสำรวจโลกและเข้าถึงข้อมูลจากหลายล้านเว็บไซต์ โดย ไช้คอมพิวเตอร์ของคุณและการเชื่อมต่อเครือข่ายแบบใช้สายหรือไร้สาย เนื้อหาในบทนี้จะช่วยให้คุณเชื่อมต่อกับโลกดังกล่าว

## **การเช ื ่อมต่อกับเȀรอข ื ายไร ่ สาย ้**

คอมพิวเตอร์ของคุณอาจประกอบด้วยอุปกรณ์ไร้สายดังต่อไปนี้:

- $\bullet$  อุปกรณ์ WLAN—เชื่อมต่อคอมพิวเตอร์เข้ากับเครือข่ายท้องถิ่นแบบไร้สาย (โดยทั่วไปมักเรียกกันว่าเครือข่าย Wi-Fi, LAN ไร้ สาย หรือ WLAN) ในสำนักงานองค์กร บ้านของคุณ และสถานที่สาธารณะ เช่น สนามบิน ภัตตาคาร ร้านกาแฟโรงแรม และ มหาวิทยาลัยใน WLAN อุปกรณ์ไร้สายเคลื่อนที่แต่ละตัวในคอมพิวเตอร์ของคุณจะสื่อสารกับเราเตอร์ ไร้สายหรือจุดเข้าใช้ งานระบบไร้สาย
- โมดูลบรอดแบนด์ ไร้สายของ HP (เฉพาะบางผลิตภัณฑ์เท่านั้น)—อุปกรณ์เครือข่ายบริเวณกว้างแบบไร้สาย (WWAN) ที่ช่วย ให้คุณเชื่อมต่อไร้สายในพื้นที่ที่กว้างขวางมากขึ้น ผู้ให้บริการเครือข่ายโทรศัพท์เคลื่อนที่จะติดตั้งสถานีฐาน (คล้ายกับเสารับ ส่งสัญญาณโทรศัพท์มือถือ) ทั่วพื้นที่ทางภูมิศาสตร์ขนาดใหญ่ และให้บริการที่มีประสิทธิภาพครอบคลุมทั่วทั้งรัฐ ภูมิภาค หรือแม้แต่ประเทศ
- อุปกรณ์ Bluetooth®—สร้างเครือข่ายส่วนบุคคล (PAN) เพื่อเชื่อมต่อกับอุปกรณ์ที่รองรับ Bluetooth อื่นๆ เช่น คอมพิวเตอร์โทรศัพท์ เครื่องพิมพ์ ชุดหูฟัง ลำโพงและกล้องในเครือข่าย PAN อุปกรณ์แต่ละตัวจะสื่อสารกับอุปกรณ์อื่นๆ โดยตรง และอุปกรณ์จะต้องอยู่ใกล้กัน—โดยปกติแล้ว จะต้องอยู่ภายในระยะห่าง 10 เมตร (ประมาณ 33 ฟุต)

## **การ ใชส ่วนȀวบȀ ้ ุมไรสาย ้**

คุณสามารถควบคุมอุปกรณ์ไร้สายในคอมพิวเตอร์ของคุณได้ โดยใช้หนึ่งในคุณลักษณะเหล่านี้:

- บุ่มเปิด/ปิดอุปกรณ์ไร้สาย (นอกจากนี้ยังเรียกว่าปุ่มโหมดเครื่องบิน หรือแป้นไร้สาย) (ในบทนี้จะเรียกว่าปุ่มเปิด/ปิดอุปกรณ์ไร้ สาย)
- ี ส่วนควบคุมในระบบปฏิบัติการ

#### **ปุ่มเปิด/ปิดอุปกรณ์ไรสาย ้**

คอมพิวเตอร์เครื่องนี้มีปุ่มเปิด/ปิดอุปกรณ์ไร้สาย อุปกรณ์ไร้สายตั้งแต่หนึ่งรายการขึ้นไป และไฟแสดงสถานะอุปกรณ์ไร้สายหนึ่ง หรือสองดวง จะมีการเปิดใช้งานอุปกรณ์ไร้สายทั้งหมดบนคอมพิวเตอร์ของคุณมาจากโรงงาน

ไฟแสดงสถานะอุปกรณ์ไร้สายจะระบุสถานะพลังงานโดยรวมของอุปกรณ์ไร้สายไม่ใช่สถานะของอุปกรณ์ตัวใดตัวหนึ่ง

#### <span id="page-28-0"></span>**ส ่วนȀวบȀุมในระบบปฏิบัติการ**

ศูนย์เครือข่ายและการใช้ร่วมก้นจะช่วยให้คุณสามารถตั้งค่าการเชื่อมต่อหรือเครือข่าย เชื่อมต่อกับเครือข่าย และวินิจฉัย รวมทั้ง แก้ไขปัญหาเครือข่าย

หากต้องการใช้ส่วนควบคุมในระบบปฏิบัติการ:

- **1.** พิมพ์ แผงควบคุมในกล่องค้นหาแถบงาน และจากนั้นเลือก **แผงควบคุม**
- **2.** เลอกื **เȀรอขื ายแȡะอ ่ ินเทอรเน์ ็ต** และจากนันเล ้ อกื **ศูนยเȀร ์ อขื ายแȡะการ ใช ่ ร้ วมก ่ ัน**

‒ หรอื –

**ี▲ บนแถบงานให้เลือกไอคอนสถานะเครือข่าย จากนั้นเลือก <b>การตั้งค่าเครือข่ายและอินเทอร์เน็ต** 

### **การเชื ่อมต่อ WLAN**

หมายเหตุ: เมื่อคุณตั้งค่าการเข้าถึงอินเทอร์เน็ตในบ้านคุณ คุณจะต้องสร้างบัญชีกับผู้ให้บริการอินเทอร์เน็ต (ISP) หากต้องการ ซื้อบริการอินเทอร์เน็ตและโมเด็มให้ติดต่อ ISPในพื้นที่ ISP จะให้ความช่วยเหลือในการตั้งค่าโมเด็ม ติดตั้งสายเครือข่ายเพื่อเชื่อม ้ต่อเราเตอร์ ไร้สายของคุณเข้ากับโมเด็ม และทดสอบบริการอินเทอร์เน็ต

หากต้องการเชื่อมต่อ WLANให้ทำตามขั้นตอนต่อไปนี้**:** 

- **1.** ตรวจสอบใหแน้ ่ใจวา่ มการเป ี ิดใชอ้ปกรณ ุ ์WLAN อยู่
- **2.** บนแถบงานให้เลือกไอคอนสถานะเครือข่าย จากนั้นเชื่อมต่อกับหนึ่งในเครือข่ายที่พร้อมใช้งาน

หาก WLAN เป็นเครือข่าย WLAN ที่มีการเปิดใช้งานระบบรักษาความปลอดภัย คุณจะได้รับข้อความพร้อมต์ ให้คุณป้อนรหัส Ȁวามปลอดภัย พมพิ รห์ ัส จากนันเล ้ อกื **ถัดไป** เพื่อทำการเชื่อมต่อให้สมบูรณ์

**หมายเหตุ:** หากไม่มี WLAN แสดงอยู่ ในรายการ แสดงว่าคุณอาจอยู่นอกระยะการเชื่อมต่อของเราเตอร์ ไร้สายหรือจุดเข้า ใช้งานระบบไร้สาย

**หมายเหตุ:** หากคุณไม่พบ WLAN ที่คุณต้องการเชื่อมต่อ:

**1.** บนแถบงานให้คลิกขวาที่ไอคอนสถานะเครือข่าย จากนั้นเลือก **เปิดการตั้งค่าเครือข่ายและอินเทอร์เน็ต ่**  $-$ หรือ –

บนแถบงาน ให้เลือกไอคอนสถานะเครือข่าย จากนั้นเลือก **การตั้งค่าเครือข่ายและอินเทอร์เน็ต** 

- **2.** ในสวน่ **สถานะเȀรอขื ายแȡะอ ่ ินเทอรเน์ ็ต** ใหเล้ อกื **ศูนยเȀร ์ อขื ายแȡะการ ใช ่ ร้ วมก ่ ัน**
- **3.** Ȁลกทิ ี ่**ติดตั ้งการเชื ่อมต่อหรอเȀร ื อขื ายใหม ่ ่**

รายการตัวเลือกจะปรากฏขึ้น และคุณจะสามารถค้นหาด้วยตนเองและเชื่อมต่อกับเครือข่ายหรือสร้างการเชื่อมต่อ เครือข่ายใหม่

**3.** ปฏิบัติตามคำแนะนำบนหน้าจอเพื่อดำเนินการเชื่อมต่อให้เสร็จสิ้น

หลังจากที่ทำการเชื่อมต่อแล้วให้เลือกไอคอนสถานะเครือข่ายซึ่งอยู่ที่ด้านขวาสุดของแถบงาน เพื่อตรวจสอบชื่อและสถานะของการ เชื ่อมตอ่

**หมายเหตุ:** ระยะการทำงาน (ระยะทางสำหรับการรับส่งสัญญาณไร้สาย) ขึ้นอยู่กับการปรับใช้ WLAN ผู้ผลิตเราเตอร์ คลื่นรบกวน จากอุปกรณ์อิเล็กทรอนิกส์อื่นๆ หรือสิ่งกีดขวาง เช่น ผนังและพื้น

## <span id="page-29-0"></span>**การ ใชบรอดแบนด ้ ์ไรสายของ ้ HP (เฉพาะบางผȡิตภัณฑเท์ าน่ ั ้น)**

คอมพิวเตอร์สำหรับบรอดแบนด์ ไร้สายของ HP ของคุณมีระบบสนับสนุนบริการบรอดแบนด์ ไร้สายที่ติดตั้งไว้ ในตัว เมื่อใช้ คอมพิวเตอร์เครื่องใหม่ของคุณกับเครือข่ายของผู้ ให้บริการมือถือ จะช่วยให้คุณสามารถเชื่อมต่อเข้าอินเทอร์เน็ต ส่งอีเมล หรือ เชื่อมต่อกับเครือข่ายองค์กรของคุณได้อย่างอิสระ โดยไม่จำเป็นต้องใช้บริการฮอตสปอต Wi-fi

คุณอาจจำเป็นต้องมี IMEI สำหรับโมดูลบรอดแบนด์ไร้สายของ HP และ/หรือหมายเลข MEID เพื่อเปิดใช้งานบริการบรอดแบนด์ไร้ สาย อาจมีการพิมพ์หมายเลขไว้บนป้ายที่อยู่ด้านล่างคอมพิวเตอร์ของคุณ ด้านในช่องใส่เเบตเตอรี่ใต้ฝาปิด หรือด้านหลังของจอแส ่ ดงผล

‒ หรอื –

- **1.** บนแถบงานให้เลือกไอคอนสถานะเครือข่าย
- **2.** เลอกื **การตั ้งȀาเȀร ่ อขื ายแȡะอ ่ ินเทอรเน์ ็ต**
- **3.** ไปทีห่ ัวขอ้ **ระบบเȀรอขื ายแȡะอ ่ ินเทอรเน์ ็ต** เลอกื **เซȡȡูȡาร ์**จากนันเล ้ อกื **ตัวเȡือกขั ้นสูง**

ผู้ให้บริการเครือข่ายไร้สายบางรายกำหนดให้มีการใช้ SIM การ์ด SIM จะมีข้อมูลพื้นฐานเกี่ยวกับตัวคุณ เช่น หมายเลขรหัสส่วน บุคคล (PIN) รวมถึงข้อมูลเครือข่าย คอมพิวเตอร์บางเครื่องอาจมีการติดตั้งการ์ด SIM ไว้ก่อนหน้า หากไม่มี SIM ติดตั้งไว้ล่วงหน้า อาจมีอยู่ ในข้อมูลบรอดแบนด์ ไร้สายของ HP ที่มาพร้อมคอมพิวเตอร์ของคุณ หรือผู้ ให้บริการเครือข่ายไร้สายอาจมี ให้แยกต่างหาก จากคอมพิวเตอร์

สำหรับข้อมูลเกี่ยวกับบรอดแบนด์ ไร้สายของ HP และวิธีการเปิดใช้งานบริการกับผู้ให้บริการเครือข่ายโทรศัพท์เคลื่อนที่ที่คุณ ต้องการให้ดูที่ข้อมูลบรอดแบนด์ ไร้สายของ HP ที่ ให้มาพร้อมกับคอมพิวเตอร์ของคุณ ่

### **การ ใช้GPS (เฉพาะบางผȡิตภัณฑเท์ าน่ ั ้น)**

คอมพิวเตอร์ของคุณอาจมีอุปกรณ์ระบบกำหนดตำแหน่งบนโลก (GPS) ดาวเทียม GPS จะส่งข้อมูลตำแหน่ง ความเร็ว และเส้นทาง ไปยังระบบที่ติดตั้ง GPS ไว้

หากต้องการเปิดใช้งาน GPS ตรวจสอบให้แน่ใจว่า มีการเปิดใช้งานตำแหน่งภายใต้การตั้งค่าความเป็นส่วนตัวของ Windows

- **1.** พมพิ ตำแหน่ง ์ ในกลองȀ ่ นหาแถบงาน ้ และจากนันเล ้ อกื **การตั้งค่าความเป็นส่วนตัวสำหรับตำแหน่ง**
- **2.** ปฏิบัติตามคำแนะนำบนหน้าจอสำหรับการใช้การตั้งค่าตำแหน่ง

### **การ ใชอ้ ุปกรณ์ไรสาย ้ Bluetooth (เฉพาะบางผȡิตภัณฑเท์ าน่ ั ้น)**

อุปกรณ์ Bluetooth รองรับการสื่อสารไร้สายระยะใกล้ที่ทดแทนการเชื่อมต่อด้วยสายเคเบิล ซึ่งโดยปกติแล้ว จะมีการเชื่อมต่อ อุปกรณ์อิเล็กทรอนิกส์ดังต่อไปนี้:

- คอมพิวเตอร์ (เดสก์ท็อปโน้ตบุ๊ก)
- โทรศัพท์ (โทรศัพท์มือถือ โทรศัพท์ไร้สาย สมาร์ทโฟน)
- $\bullet$  อุปกรณ์เกี่ยวกับภาพ (เครื่องพิมพ์ กล้องถ่ายรูป)
- อุปกรณ์เสียง (หูฟัง ลำโพง)
- เมาส์
- แป้นพิมพ์ภายนอก

### <span id="page-30-0"></span>**การเชื ่อมต่ออุปกรณ์Bluetooth**

คุณจะต้องสร้างการเชื่อมต่อ Bluetooth ก่อนที่คุณจะสามารถใช้อุปกรณ์ Bluetooth

- $\mathbf{1.}$  พิมพ์ <code>Bluetooth</code> ในกล่องค้นหาบนแถบงาน และจากนั้นเลือก **การตั้งค่า Bluetooth และอุปกรณ์อื่นๆ**
- **2.** เปิดใช้ Bluetooth หากยังไม่มีการเปิดไว้
- **3.** เลอกื **เพิ ่ม Bluetooth หรออื ุปกรณอ์ ื ่นๆ** จากนันในกล ้ องโต ่ ตอบ ้ **เพิ ่มอุปกรณ์**ใหเล้ อกื **Bluetooth**
- **4.** เลือกอุปกรณ์ของคุณจากรายการ และจากนั้นปฏิบัติตามคำแนะนำบนหน้าจอ
- $\tilde{\mathbb{B}}$  หมายเหตุ: หากอุปกรณ์ต้องมีการตรวจสอบ จะปรากฏรหัสการจับคู่ขึ้น บนอุปกรณ์ที่คุณเพิ่มเข้าให้ปฏิบัติตามคำแนะนำบน หน้าจอเพื่อตรวจสอบว่า รหัสบนอุปกรณ์ของคุณตรงกันกับรหัสการจับคู่ สำหรับข้อมูลเพิ่มเติม โปรดดูเอกสารคู่มือที่ให้มาพร้อมกับ ่ อุปกรณ์
- ่ <del>|沙 หมายเหตุ:</del> หากอุปกรณ์ของคุณไม่ปรากฏในรายการ ตรวจสอบให้แน่ใจว่า มีการเปิดใช้ Bluetooth บนอุปกรณ์นั้น อุปกรณ์บาง รายการอาจมีข้อกำหนดเพิ่มเติม โปรดดูเอกสารคู่มือที่ ให้มาพร้อมกับอุปกรณ์ ่

### **การ ใช้NFC เพื ่อแบงɔนข ่ อม้ ูȡ (เฉพาะบางผȡิตภัณฑเท์ าน่ ั ้น)**

คอมพิวเตอร์ของคุณรองรับ Near Field Communication (NFC) ซึ่งช่วยให้คุณสามารถแตะอุปกรณ์เพื่อแบ่งปันข้อมูลแบบไร้ส ายระหว่างสองอุปกรณ์ที่เปิดใช้งาน NFC ข้อมูลถูกถ่ายโอนได้ด้วยการแตะพื้นที่การเคาะ (เสาอากาศ) ของคอมพิวเตอร์กับเสาอากาศ ่ ของโทรศัพท์ของคุณหรืออุปกรณ์อื่น ๆ โดย NFC และแอพที่รองรับทำให้คุณสามารถแบ่งปันเว็บไซต์ ส่งข้อมูลการติดต่อ จ่ เงิน และสั่งพิมพ์ไปยังเครื่องพิมพ์ที่รองรับ NFCได้ด้วย

หมายเหตุ: หากต้องการดูพื้นที่การเคาะบนคอมพิวเตอร์ของคุณให้ดูที่ <u>ส่วนประกอบในหน้า 3</u>

#### **การ ใชงานร ้ วมก ่ ัน**

- **1.** ยืนยันว่า มีการเปิดใช้งานฟังก์ชัน NFC แล้ว
	- **a.** พิมพ์ ไร้สายในกล่องค้นหาบนแถบงาน และจากนั้นเลือก **เปิดหรือปิดอุปกรณ์ไร้สาย**
	- **b.** ยนยื ันวา่ ตัวเลือกสำหรับ NFC **เปิด** อยู่
- **2.** แตะพื้นที่การเคาะ NFC โดยใช้อุปกรณ์ที่รองรับ NFC โดยคุณอาจได้ยินเสียงเมื่ออุปกรณ์ดังกล่าวมีการเชื่อมต่อ

**หมายเหตุ:** หากต้องการค้นหาตำแหน่งเสาอากาศ์บนอุปกรณ์ NFC อื่น กรุ

**3.** ปฏิบัติตามคำแนะนำบนหน้าจอเพื่อดำเนินการต่อ

## **การเช ื ่อมต่อกับเȀรอข ื ายแบบใช ่ สาย ้**

เลือกผลิตภัณฑ์อาจทำให้เชื่อมต่อแบบใช้สาย: การเชื่อมต่อเครือข่ายเฉพาะที่ (LAN) และการเชื่อมต่อโมเด็ม การเชื่อมต่อ LAN ใช้ สายเครือข่าย และมีความเร็วสูงกว่ามากเมื่อเทียบกับโมเด็มซึ่งใช้สายโทรศัพท์ สายทั้งสองจะต้องซื้อแยกต่างหาก

คำเต**ือน! เพื่อป้องกันไฟฟ้าช็อต เพลิงไหม้ หรือความเสียหายต่ออุปกรณ์ อย่าเสียบสายโมเด็มหรือสายโทรศัพท์เข้ากับแจ็ค** RJ-45 (เครือข่าย)

## <span id="page-31-0"></span>**การเชื ่อมต่อเขาเȀร ้ อขื ายแบบใช ่ สาย ้ —LAN (เฉพาะบางผȡิตภัณฑเท์ าน่ ั ้น)**

ไช้การเชื่อมต่อ LAN หากคุณต้องการเชื่อมต่อเครือข่ายกับเราเตอร์ ในบ้านคุณโดยตรง (แทนที่จะทำงานแบบไร้สาย) หรือหากคุณ ต้องการเชื่อมต่อกับเครือข่ายที่มีอยู่ในสำนักงานของคุณ

หมายเหตุ: บนคอมพิวเตอร์ของคุณอาจมีการเปิดใช้งานคุณสมบัติที่ชื่อ HP LAN-Wireless Protection เอาไว้ คุณสมบัตินี้จะ ปิดการเชื่อมต่อไร้สาย (Wi-Fi) หรือ WWAN เมื่อคุณเชื่อมต่อกับ LAN โดยตรง สำหรับข้อมูลเพิ่มเติมเกี่ยวกับ HP LAN-Wireless Protection โปรดดูที่ <u>การใช้ HP LAN-Wireless Protection (เฉพาะบางผลิตภัณฑ์เท่านั้น) ในหน้า 20</u>

หากไม่มีพอร์ต RJ-45 บนคอมพิวเตอร์ การเชื่อมต่อกับ LAN จำเป็นต้องใช้สายเครือข่าย RJ-45 ที่เป็น 8 ขา หรืออุปกรณ์เสริม ่ ้สำหรับการเชื่อมต่อ หรือผลิตภัณฑ์ต่อขยาย

เมื่อต้องการเชื่อมต่อสายเครือข่ายให้ปฏิบัติตามขั้นตอนต่อไปนี้:

- ี **1.** เสียบสายเครือข่ายเข้ากับแจ็คเครือข่าย **(1)** บนคอมพิวเตอร์หรือบนอุปกรณ์เสริมสำหรับการเชื่อมต่อหรือผลิตภัณฑ์ต่อ ขยาย
- <mark>2.</mark> เสียบปลายอีกด้านหนึ่งของสายเครือข่ายเข้ากับแจ็คเครือข่ายบนผนัง **(2)** หรือเราเตอร์
- **หมายเหตุ:** หากสายเครือข่ายมีวงจรลดสัญญาณรบกวน **(3)** ซึ่งจะป้องกันการรบกวนจากคลื่นวิทยุหรือโทรทัศน์ให้วาง ปลายสายด้านที่มีวงจรเข้าหาคอมพิวเตอร์

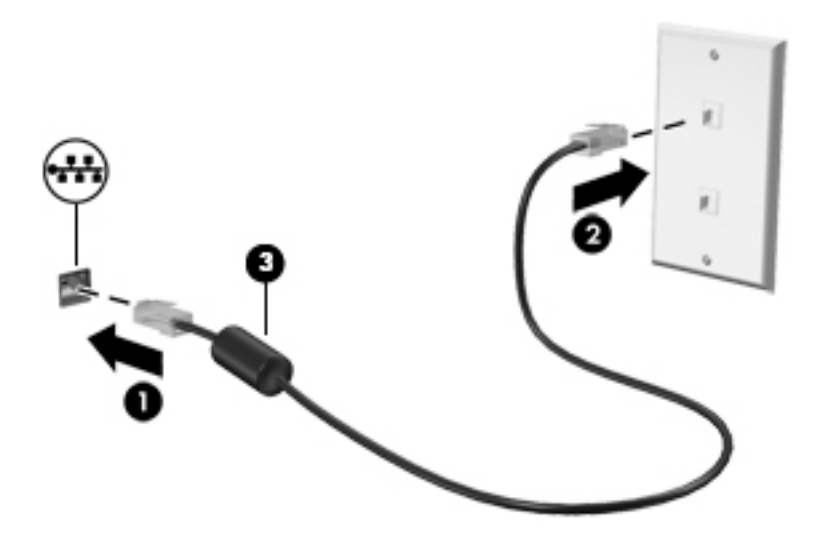

### **การ ใช้HP LAN-Wireless Protection (เฉพาะบางผȡิตภัณฑเท์ าน่ ั ้น)**

ในสภาพแวดล้อม LAN คุณสามารถตั้งค่า HP LAN-Wireless Protection ให้ป้องกันเครือข่าย LAN ของคุณจากการเข้าถึงแบบไร้ สายโดยไม่ได้รับอนุญาต เมื่อเปิดใช้งาน HP LAN-Wireless Protectionไว้ การเชื่อมต่อ WLAN (Wi-Fi) หรือ WWAN จะถูกปิด เมื่อคอมพิวเตอร์เชื่อมต่อกับ LAN โดยตรง

#### **การเปิดแȡะการปรบแต ั ่ง HP LAN-Wireless Protection**

- **1.** เชื่อมต่อสายเครือข่ายเข้ากับแจ็คเครือข่ายบนคอมพิวเตอร์ หรือบ
- **2.** เริ่มต้น Computer Setup (การตั้งค่าคอมพิวเตอร์) (BIOS)
	- คอมพิวเตอร์หรือแท็บเล็ตพร้อมแป้นพิมพ์:
- ่ ▲ เปิดเครื่องหรือรีสตาร์ทคอมพิวเตอร์ และเมื่อโลโก้ HP ปรากฏขึ้นให้กด f10 เพื่อเข้าสู่ Computer Setup (การ ์ตั้งค่าคอมพิวเตอร์)
- <span id="page-32-0"></span>● แท็บเล็ตที่ไม่มีแป้นพิมพ์: ่
	- ▲ เปิดใช้งานหรือรีสตาร์ทแท็บเล็ต และจากนั้นกดปุ่มลดระดับเสียงค้างไว้อย่างรวดเร็วจนกระทั่งเมนู Startup (เริ่ม ต้น) ปรากฎขึ้น แตะ **f10** เพื่อเข้าสู่ Computer Setup (การตั้งค่าคอมพิวเตอร์)
- <mark>3.</mark> เลือก **Advanced** (ขั้นสูง) และจากนั้นเลือก **Built-in Device Options** (ตัวเลือกอุปกรณ์ในตัว)
- **4.** เลือกช่องทำเครื่องหมาย **LAN/WLAN Auto Switching** (สลับ LAN/WLAN อัตโนมัต) ิและ/หรอื **LAN/WWAN Auto Switching** (สลับ LAN/WWAN อัตโนมัติ) เพื่อปิดการเชื่อมต่อ WLAN และ/หรือ WWAN ขณะเชื่อมต่อกับเครือข่าย LAN โดยตรง
- **5.** หากต้องการบันทึกการเปลี่ยนแปลงและออกจากการตั้งค่าคอมพิวเตอร์ให้เลือก **หน้าหลัก** เลือก **บันทึกการเปลี่ยนแปลง แȡะออก** จากนันเล ้ อกื **ใช่**
- $\boxdot$  ทมายเหตุ: หากคุณใช้ปุ่มลูกศรในการไฮไลท์ตัวเลือกของคุณ คุณจะต้องกด enter

การเปลี่ยนแปลงของคุณจะมีผลเมื่อคอมพิวเตอร์เริ่มทำงานอีกครั้ง

#### **โช้ HP MAC Address Pass Through เพื่อระบุตัวคอมพิวเตอร์ของคุณบน ุ ุ เȀรอข ื าย่ (เฉพาะบางผȡิตภัณฑเท ์ าน่ ั ้ น)**

MAC Address Pass Through คือรูปแบบที่สามารถปรับแต่งได้ ในการระบุตัวคอมพิวเตอร์ของคุณ รวมถึงการสื่อสารของ คอมพิวเตอร์บนเครือข่าย MAC แอดเดรสของระบบนี้ จะให้ข้อมูลเฉพาะตัวที่ไม่ซ้ำกัน แม้ว่าคอมพิวเตอร์ของคุณจะเชื่อมต่อผ่า นอะแดปเตอร์อีเทอร์เน็ต แอดเดรสนี้จะถูกเปิดใช้งานไว้ตามค่าเริ่มต้น

### **การปรบแต ั ่ง MAC Address Pass Through**

- **1.** เริ่มต้น Computer Setup (การตั้งค่าคอมพิวเตอร์) (BIOS)
	- คอมพิวเตอร์หรือแท็บเล็ตพร้อมแป้นพิมพ์:
		- ่ ▲ เปิดเครื่องหรือรีสตาร์ทคอมพิวเตอร์ และเมื่อโลโก้ HP ปรากฏขึ้นให้กด f10 เพื่อเข้าสู่ Computer Setup (การ ์ตั้งค่าคอมพิวเตอร์)
	- แท็บเล็ตที่ไม่มีแป้นพิมพ์: ่
		- ่ ▲ เปิดใช้งานหรือรีสตาร์ทแท็บเล็ต และจากนั้นกดปุ่มลดระดับเสียงค้างไว้อย่างรวดเร็วจนกระทั่งเมนู Startup (เริ่ม ต้น) ปรากฎขึ้น แตะ **f10** เพื่อเข้าสู่ Computer Setup (การตั้งค่าคอมพิวเตอร์)
- **2.** เลอกื **Advanced** (ขันส้ งู) จากนันเล ้ อกื **MAC Address Pass Through** (MAC แอดเดรสพาสทร)ู
- <mark>3.</mark> ในช่องทางด้านขวาของ **MAC แอดเดรสบนโฮสต์**ให้เลือก **ที่อยู่ของระบบ** เพื่อเปิดใช้งาน MAC address Pass Through หรือ **ที่อยู่แบบกำหนดเอง** เพื่อปรับแต่งที่อยู่ดังกล่าว
- **4.** หากคุณเลือก Custom (กำหนดเอง) ให้เลือก **MAC ADDRESS** (แอดเดรส MAC) ป้อนแอดเดรส MAC ของระบบที่คุณปรับ เปลี่ยนให้เหมาะสม และจากนั้นกด <mark>enter</mark> เพื่อบันทึกแอดเดรส
- **5.** หากคอมพิวเตอร์มี LAN แบบฝังในตัว และคุณต้องการใช้ MAC แอดเดรสที่ฝังไว้เป็น MAC แอดเดรสของระบบ ให้เลือก **Reuse Embedded LAN Address** (ใช้LAN แอดเดรสที่ฝังไว้ซ้ำอีกครั้ง )

– หรือ –

เลือก **หน้าหลัก** เลือก **บันทึกการเปลี่ยนแปลงและออก** จากนั้นเลือก**ใช่** 

 $\frac{m_2}{27}$  <mark>หมายเหตุ:</mark> หากคุณใช้ปุ่มลูกศรในการไฮไลท์ตัวเลือกของคุณ คุณจะต้องกด enter

การเปลี่ยนแปลงของคุณจะมีผลเมื่อคอมพิวเตอร์เริ่มทำงานอีกครั้ง

# <span id="page-34-0"></span>**4 การสืบȀ้ นขอม ้ ู ȡจากหน ้ าจอ**

คุณสามารถควบคุมหน้าจอคอมพิวเตอร์ได้หลายรูปแบบดังต่อไปนี้:

- ใช้รูปแบบการสัมผัสบนหน้าจอคอมพิวเตอร์ โดยตรง
- ใช้รูปแบบการสัมผัสบนทัชแพด
- $\bullet$  ใช้เมาส์และแป้นพิมพ์ที่เป็นอุปกรณ์เสริม (ซื้อแยกต่างหาก) ่
- ใช้แป้นพิมพ์บนหน้าจอ
- ใช้พอยติงสติกหรืออุปกรณ์ชี้ตำแหน่ง

## **ใชร ้ ู ปแบบการสัมผัสบนทัชแพดแȡะบนหน ้าจอสัมผัส**

ทัชแพดจะช่วยให้คุณสืบค้นข้อมูลผ่านหน้าจอคอมพิวเตอร์และควบคุมตัวชี้ โดยใช้รูปแบบการสัมผัสแบบง่ายๆ คุณสามารถใช้ปุ่มทัช ้ แพดซ้ายและขวาเหมือนกับที่คุณใช้ปุ่มซ้ายและขวาบนเมาส์์ภายนอก หากต้องการควบคุมหน้าจอสัมผัส (เฉพาะบางผลิตภัณฑ์ เท่านั้น) ให้สัมผัสหน้าจอโดยตรงโดยใช้รูปแบบการสัมผัสดังที่อธิบายไว้ ในบทนี้

หากต้องการปรับรูปแบบการสัมผัสและรับชมวิดีโอสาธิตการทำงานให้พิมพ์  $\verb|control|$   $\verb|panel|$ ในกล่องค้นหาบนแถบงาน เลือก **Control Panel** (แผงควบคุม) แล้วเลือก **Hardware and Sound** (ฮาร์ดแวร์และเสียง) ภายใต้ **อุปกรณ์และเครื่องพิมพ์** ให้เลือก **เมาส์** 

ผลิตภัณฑ์บางรุ่นมาพร้อมทัชแพดแม่นยำสูงซึ่งมอบรูปแบบการสัมผัสเพิ่มเติม หากต้องการตรวจสอบว่าคุณมีทัชแพดแม่นยำสูง ้ หรือไม่ และต้องการค้นหาข้อมูลเพิ่มเติมให้เลือก **Start** (เริ่ม) เลือก **Settings** (การตั้งค่า) เลือก **Devices** (อุปกรณ์) แล้วเลือก **Touchpad** (ทัชแพด)

**หมายเหตุ:** คุณสามารถใช้รูปแบบการสัมผัสทั้งบนทัชแพดและบนหน้าจอสัมผัส เว้นแต่จะระบุเป็นอย่างอื่น

#### **การแตะ**

ชี้ ไปที่เป้าหมายบนหน้าจอ และจากนั้นแตะด้วยหนึ่งนิ้วที่โซนทัชแพดหรือบนหน้าจอสัมผัสเพื่อเลือกเป้าหมายดังกล่าว แตะที่ ่ ่ รายการสองครั้งเพื่อเปิด

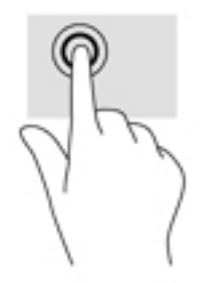

## <span id="page-35-0"></span>**ยอ่ /ขยาย ด้วยสองนิ ้ว**

ไช้การย่อ/ขยายโดยการบีบสองนิ้วเพื่อขยายหรือย่อขนาดรูปภาพหรือข้อความ

- $\bullet$  ย่อขนาดด้วยการวางสองนิ้วให้แยกห่างจากกันบนโซนทัชแพดหรือบนหน้าจอสัมผัส แล้วเลื่อนนิ้วเข้าหากัน
- ขยายขนาดด้วยการวางสองนิ้วติดกันบนโซนทัชแพดหรือบนหน้าจอสัมผัส แล้วเลื่อนนิ้วให้แยกห่างจากกัน

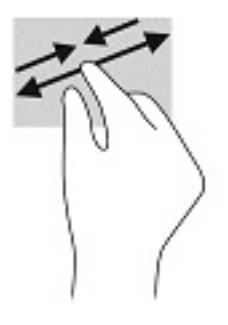

## **การเȡื ่อนด้วยสองนิ ้ว (ทัชแพดและทัชแพดแม่นยำสูง )**

วางนิ้วสองนิ้วแยกห่างจากกันเล็กน้อยบนพื้นที่ทัชแพด แล้วลากขึ้น ลงไปทางซ้าย หรือไปทางขวา เพื่อเลื่อนหน้าหรือรูปภาพขึ้น ด้านบน ลงด้านล่าง หรือไปทางด้านข้าง

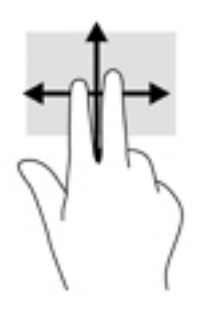

### **การแตะด้วยสองนิ ้ว (ทัชแพดและทัชแพดแม่นยำสูง )**

แตะด้วยสองนิ้วบนโซนทัชแพดเพื่อเปิดเมนูตัวเลือกสำหรับวัตถุที่เลือก

**หมายเหตุ:** การแตะด้วยสองนิ้วจะทำงานเหมือนกันกับการคลิกขวาที่เมาส์

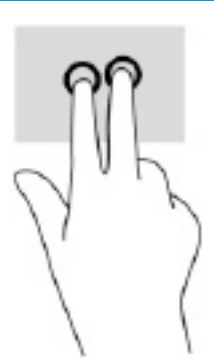
## **การแตะด้วยสามนิ ้ว (ทัชแพดและทัชแพดแม่นยำสูง )**

ค่าเริ่มต้นของการแตะด้วยสามนิ้วกำหนดไว้ที่การเปิด Cortana ซึ่งเป็นผู้ช่วยเสมือนที่พร้อมรับคำสั่งเสียง แตะด้วยสามนิ้วบนพื้นที่ ทัชแพดเพื่อใช้รูปแบบการสัมผัส

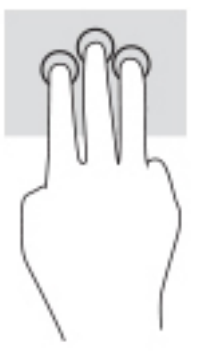

ี หากต้องการเปลี่ยนการทำงานของรูปแบบการสัมผัสนี้บนทัชแพดแม่นยำสูงให้เลือก **Start** (เริ่ม) **Settings** (การตั้งค่า) เลือก **Devices** (อุปกรณ์) จากนั้นเลือก **Touchpad** (ทัชแพด) แล้วดูภายใต้หัวข้อ **Three-finger gestures** (รูปแบบการสัมผัสด้วย ี สามนิ้ว) ในกรอบ **Taps** (การแตะ) แล้วเลือกการตั้งค่ารูปแบบการสัมผัสที่ต้องการ

## **การแตะด้วยสีน่ ิ ้ว (ทัชแพดและทัชแพดแม่นยำสููง )**

ค่าเริ่มต้นของการแตะด้วยสี่นิ้วกำหนดไว้ที่การเปิด Action Center (ศูนย์ปฏิบัติการ) แตะด้วยสี่นิ้วบนพื้นที่ทัชแพดเพื่อใช้รูปแบบ การสัมผัส

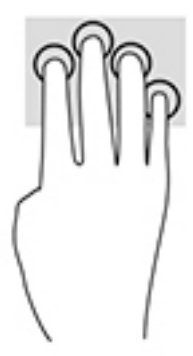

ี หากต้องการเปลี่ยนการทำงานของรูปแบบการสัมผัสนี้บนทัชแพดแม่นยำสูงให้เลือก **Start** (เริ่ม) **Settings** (การตั้งค่า) เลือก **Devices** (อุปกรณ์) จากนั้นเลือก **Touchpad** (ทัชแพด) แล้วดูภายใต้หัวข้อ **Four-finger gestures** (รูปแบบการสัมผัสด้วยสี่นิ้ว) ในกรอบ **Taps** (การแตะ) แล้วเลือกการตั้งค่ารูปแบบการสัมผัสที่ต้องการ

## **การɔดด้วยสามนิ ้ว (ทัชแพดและทัชแพดแม่นยำสูง )**

ค่าเริ่มต้นของการปัดด้วยสามนิ้วกำหนดไว้ที่การสลับระหว่างแอปที่เปิดอยู่และเดสก์ท็อป

- $\bullet$  รูดด้วยสามนิ้วออกจากตัวคุณเพื่อแสดงหน้าต่างทั้งหมดที่เปิดอยู่ ่
- ่ รูดด้วยสามนิ้วเข้าหาตัวคุณเพื่อแสดงเดสก์ท็อป
- $\bullet$  รูดด้วยสามนิ้วไปทางซ้ายหรือขวาเพื่อสลับระหว่างหน้าต่างที่เปิดอยู่ ่

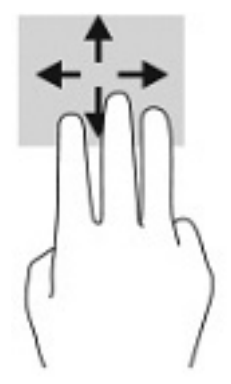

ี หากต้องการเปลี่ยนการทำงานของรูปแบบการสัมผัสนี้บนทัชแพดแม่นยำสูงให้เลือก **Start** (เริ่ม) **Settings** (การตั้งค่า) เลือก **Devices** (อุปกรณ์) จากนั้นเลือก **Touchpad** (ทัชแพด) แล้วดูภายใต้หัวข้อ **Three-finger gestures** (รูปแบบการสัมผัสด้วย สามนิ้ว) ในกรอบ **Swipes** (การปัด) แล้วเลือกการตั้งค่ารูปแบบการสัมผัสที่ต้องการ

## **การɔดนิ ้วด้วยสีน่ ิ ้ว (ทัชแพดแม่นยำสูง )**

ค่าเริ่มต้นของการปัดด้วยสี่นิ้วกำหนดไว้ที่การสลับระหว่างเดสก์ท็อปที่เปิดอยู่

- $\bullet$  ปีดด้วย 4 นิ้วออกจากตัวคุณเพื่อแสดงหน้าต่างทั้งหมดที่เปิดอยู่ ่
- ปิดด้วย 4 นิ้วเข้าหาตัวคุณเพื่อแสดงเดสก์ท็อป
- $\bullet$  ปิดด้วย 4 นิ้วไปทางซ้ายหรือทางขวาเพื่อสลับระหว่างเดสก์ท็อป

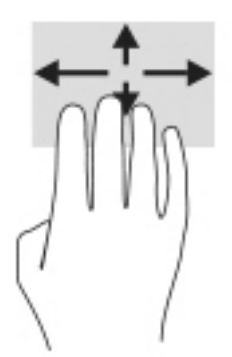

ี หากต้องการเปลี่ยนการทำงานของรูปแบบการสัมผัสนี้ ให้เลือก **Start** (เริ่ม) **Settings** (การตั้งค่า) เลือก **Devices** (อุปกรณ์) จาก นั้นเลือก **Touchpad** (ทัชแพด) แล้วดูภายใต้หัวข้อ **Four-finger gestures** (รูปแบบการสัมผัสด้วยสี่นิ้ว) ในกรอบ **Swipe** (การ ปัด) แล้วเลือกการตั้งค่ารูปแบบการสัมผัสที่ต้องการ

# **การเȡื ่อนด้วยนิ ้วเดียว (หน้าจอสัมผัส)**

ไช้การเลื่อนด้วยหนึ่งนิ้ว เพื่อแพน หรือเลื่อนผ่านรายการและหน้าต่างๆ หรือย้ายวัตถุ

- $\bullet$  เมื่อต้องการเลื่อนทั่วหน้าจอให้ค่อยๆ เลื่อนนิ้วมือหนึ่งนิ้วลากผ่านหน้าจอไปตามทิศทางที่คุณต้องการเลื่อน
- เมื่อต้องการย้ายวัตถุให้กดนิ้วค้างไว้บนวัตถุ และจากนั้นลากนิ้วมือของคุณเพื่อย้ายวัตถุ

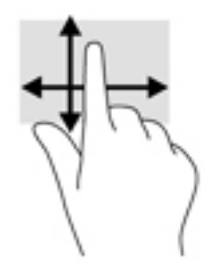

#### **การ ใชแป้ ้ นพิมพหร ์ อเมาส ์ท ื ี เป็ นอ ปกรณเสร ์ มิ ่ ุ**

แป้นพิมพ์และเมาส์ที่เป็นอุปกรณ์เสริมช่วยให้คุณสามารถพิมพ์ เลือกรายการ เลื่อน แล ่ ้บบการสัมผัส นอกจากนี้คุณสามารถใช้แป้นการดำเนินการและแป้นลัดบนแป้นพิมพ์เพื่อดำเนินการฟังก์ชันที่เฉพาะเจาะจงต่างๆ ได้

# **การ ใชแป้ ้ นพิมพบนหน ์ ้ าจอ (เฉพาะบางผȡิตภัณฑเท ์ าน่ ั ้ น)**

- **1.** หากต้องการแสดงแป้นพิมพ์บนหน้าจอให้แตะที่ไอคอนแป้นพิมพ์ในพื้นที่แจ้งเตือนที่อยู่ด้านขวาสุดของแถบงาน ่
- **2.** เริ่มพิมพ์
- **หมายเหตุ:** คำที่แนะนำอาจปรากฏขึ้นที่ด้านบนสุดของแป้นพิมพ์บนหน้าจอ โดยให้ที่คำดังกล่าวเพื่อเลือก
- **หมายเหตุ:** แป้นการดำเนินการและแป้นลัดจะไม่ปรากฏขึ้นหรือไม่ทำงานบนแป้นพิมพ์บนหน้าจอ

### **5 Ȁ ณȡ ั กษณะด ้ านȀวามบ ั นเท ิ ง ุ**

ไช้คอมพิวเตอร์ HP ของคุณเพื่อธุรกิจหรือความบันเทิงไม่ว่าจะเป็นการพูดคุยพบปะกับผู้อื่นผ่านกล้อง ผสานเสียงและวิดีโอ หรือ เชื่อมต่อกับอุปกรณ์ภายนอก เช่น เครื่องฉายภาพ จอภาพ โทรทัศน์ หรือลำโพง โปรดดูที่ <u>ส่วนประกอบ ในหน้า 3</u> เพื่อค้นหา ้ คุณลักษณะด้านเสียง วิดีโอ และกล้อง บนคอมพิวเตอร์ของคุณ

# **การ ใชกȡ ้ ้ อง (เฉพาะบางผȡิตภัณฑเท ์ าน่ ั ้ น)**

คอมพิวเตอร์ของคุณมาพร้อมกับกล้อง (มีกล้องในตัว) ที่ช่วยบันทึกวิดี โอและถ่ายภาพ ผลิตภัณฑ์บางรุ่นรองรับการใช้เพื่อประชุม ผ่านวิดีโอและการสนทนาออนไลน์โดยใช้สตรีมมิ่งวิดีโอ

<sub>ิ</sub> หากต้องการใช้งานกล้องให้พิมพ์ กล้องในกล่องค้นหาแถบงาน จากนั้นเลือก **กล้อง** จากรายการแอพพลิเคชัน

#### **การ ใชȀ ้ ณȡักษณะเก ี ่ยวกับเสียง ุ**

คุณสามารถดาวน์โหลดและฟังเพลง สตรีมเสียง (รวมถึงรายการวิทยุ) จากเว็บ บันทึกเสียง หรือผสานเสียงและวิดีโอเข้าด้วยกันเพื่อ สร้างงานมัลติมีเดียได้ คุณยังสามารถเล่นซีดีเพลงบนคอมพิวเตอร์ (เฉพาะบางผลิตภัณฑ์) หรือเชื่อมต่อไดรฟ์ออปติคัลภายนอก เพื่อเล่นแผ่นซีดี หากต้องการเพิ่มความเพลิดเพลินในการฟังเพลงให้

## **การเชื่อมต่อลำโพง**

คุณสามารถต่อลำโพงแบบมีสายเข้ากับคอมพิวเตอร์ได้โดยเชื้อมต่อกับพอร์ต USB หรือกับแจ็คคอมโบสัญญาณเสี่ยงออก (หูฟัง) / สัญญาณเสียงเข้า (ไมโครโฟน) บนคอมพิวเตอร์หรือฐานชุดเชื่อมต่ออุปกรณ์ของคุณ

หากต้องการเชื่อมต่อลำโพงไร้สายเข้ากับคอมพิวเตอร์ให้ทำตามคำแนะนำจากผู้ผลิตอุปกรณ์ของคุณ เมื่อต้องการเชื่อมต่อลำโพง ี แบบความละเอียดสูงเข้ากับคอมพิวเตอร์โปรดดู <u>วิธีกำหนดค่าเสียง HDMI ในหน้า 31</u> ก่อนเชื่อมต่อลำโพง ให้ปรับลดระดับเสียงลง

## **การเชื ่อมต่อหูɖง**

คำ**เตือน! เพื่อลดความเสี่ยงในการบาดเจ็บให้ปรับลด ระดับเสียงลงก่อนที่จะสวมชุดหูฟัง หูฟังขนาดเล็ก หรือชุดหูฟังพร้อมไ** มโครโฟน สำหรับข้อมูลเพิ่มเติมเกี่ยวกับความปลอดภัย โปรดดู *ประกาศข้อกำหนด ความปลอดภัย และสิ่งแวดล้อม* 

หากต้องการเรียกดูคู่มือดังกล่าวนี้:

#### **▲** เลอกป ื ุ่ม **เริม่** เลอกื **วิธีใชแȡะการสน ้ ับสนุนของ HP** และจากนันเล ้ อกื **เอกสารȀูม่ อของ ื HP**

คุณสามารถเชื่อมต่อหูฟังแบบใช้สายเข้ากับแจ็คคอมโบสัญญาณเสียงออก (หูฟัง)/สัญญาณเสียงเข้า (ไมโครโฟน) บนคอมพิวเตอร์ ของคุณ

หากต้องการเชื่อมต่อหูฟังไร้สายเข้ากับคอมพิวเตอร์ของคุณ ให้

# **การเชื ่อมต่อชุดหูɖง**

คำ**เตือน! เพื่อลดความเสี่ยงในการบาดเจ็บให้ปรับลด ระดับเสียงลงก่อนที่จะสวมชุดหูฟัง หูฟังขนาดเล็ก หรือชุดหูฟังพร้อมไ** มโครโฟน สำหรับข้อมูลเพิ่มเติมเกี่ยวกับความปลอดภัย โปรดดู *ประกาศข้อกำหนด ความปลอดภัย และสิ่งแวดล้อม* หากต้องการเรียกดูคู่มือดังกล่าวนี้:

**▲** เลอกป ื ุ่ม **เริม่** เลอกื **วิธีใชแȡะการสน ้ ับสนุนของ HP** และจากนันเล ้ อกื **เอกสารȀูม่ อของ ื HP**

ชุดหูฟังที่มาพร้อมไมโครโฟนด้วยเรียกว่า ชุดหูฟังพร้อมไมโครโฟนหรือเฮดเซ็ต คุณสามารถเชื่อมต่อชุดหูฟังแบบมีสายเข้ากับแจ็คค อมโบสัญญาณเสี่ยงออก (หูฟัง) / แจ็คสัญญาณเสี่ยงเข้า (ไมโครโฟน) บนคอมพิวเตอร์ของคุณ

หากต้องการเชื่อมต่อชุดหูฟังพร้อมไมโครโฟนแบบไร้สายเข้ากับคอมพิวเตอร์ของคุณให้

## **การ ใชการต ้ ั ้งȀาระบบเสียง ่**

ไช้การตั้งค่าระบบเสียงเพื่อปรับระดับเสียงของตัวเครื่อง เปลี่ยนเสียงของระบบ หรือจัดการอุปกรณ์เสียงต่างๆ

หากต้องการดูหรือเปลี่ยนการตั้งค่าระบบเสียง:

**▲** พมพิ แผงΦωบΦุม ์ ในกลองȀ ่ นหาบนแถบงาน ้ แลวเล ้ อกื **แผงȀวบȀุม** เลอกื **ฮารดแวร ์ แȡะเสียง ์** จากนันเล ้ อกื **เสียง**

คอมพิวเตอร์ของคุณอาจมีระบบเสียงพิเศษจาก Bang & Olufsen, DTS, Beats Audio หรือผู้ให้บริการรายอื่น ดังนั้น ์ คอมพิวเตอร์ของคุณอาจมีคุณลักษณะระบบเสียงขั้นสูง ซึ่งคุณสามารถควบคุมผ่านแผงควบคุมระบบเสียงเฉพาะสำหรับระบบ เสียงของค*ุ*ณ

โช้แผงควบคุมระบบเสียงเพื่อดูและควบคุมการตั้งค่าระบบเสียง

<sub>ิ</sub> พิมพ์ แผงควบคุม ในกล่องค้นหาบนแถบงาน แล้วเลือก **แผงควบคุม** เลือก **ฮาร์ดแวร์และเสียง** จากนั้นเลือกแผงควบคุม ระบบเสียงที่ใช้เฉพาะสำหรับระบบของคุณ

# **การ ใชว ้ิด ีโอ**

ุ คอมพิวเตอร์ของคุณเป็นอุปกรณ์วิดี โอประสิทธิภาพสูงที่ช่วยให้คุณสามารถสตรีมวิดี โอจากเว็บไซต์ โปรดและดาวน์โหลดวิดี โอหรือ ภาพยนตร์เพื่อรับชมผ่านคอมพิวเตอร์ขณะไม่ ได้เชื่อมต่อกับเครือข่าย

เพื่อเพิ่มความเพลิดเพลินในการรับชม ให้ ใช้พอร์ตวิดี โอพอร์ตใดพอร์ตหนึ่งบนคอมพิวเตอร์เพื่อเชื่อมต่อจอภาพภายนอก โปรเจคเตอร์ หรือโทรทัศน์

สิ่งสำคัญ: โปรดตรวจสอบว่าอุปกรณ์ภายนอกได้รับการเชื่อมต่อกับพอร์ตที่ถูกต้องบนคอมพิวเตอร์ โดยใช้สายเชื่อมต่อที่เหมาะ ่ สม ปฏิบัติตามคำแนะนำของผู้ผลิตอุปกรณ์

สำหรับข้อมูลเกี่ยวกับการใช้คุณลักษณะด้านวิดีโอของคุณ โปรดดูที่ HP Support Assistant

# **การเชื ่อมต่ออุปกรณ์DisplayPort โดยใชสาย ้ USB Type-C (เฉพาะบางผȡิตภัณฑเท์ าน่ ั ้น)**

**หมายเหตุ:** หากต้องการเชื่อมต่ออุปกรณ์ USB Type-C DisplayPort เข้ากับคอมพิวเตอร์ของคุณ คุณต้องใช้สายเคเบิล USB Type-C ซึ่งต้องซื้อแยกต่างหาก

หากต้องการแสดงวิดีโอหรือการแสดงผลความละเอียดสูงบนอุปกรณ์ DisplayPort แบบภายนอกให้เชื่อมต่ออุปกรณ์ DisplayPort ตามคำแนะนำต่อไปนี้ :

ี**1.** เชื่อมต่อปลายด้านหนึ่งของสาย USB Type-C เข้ากับพอร์ต USB SuperSpeed และขั้วต่อ DisplayPort บนคอมพิวเตอร์

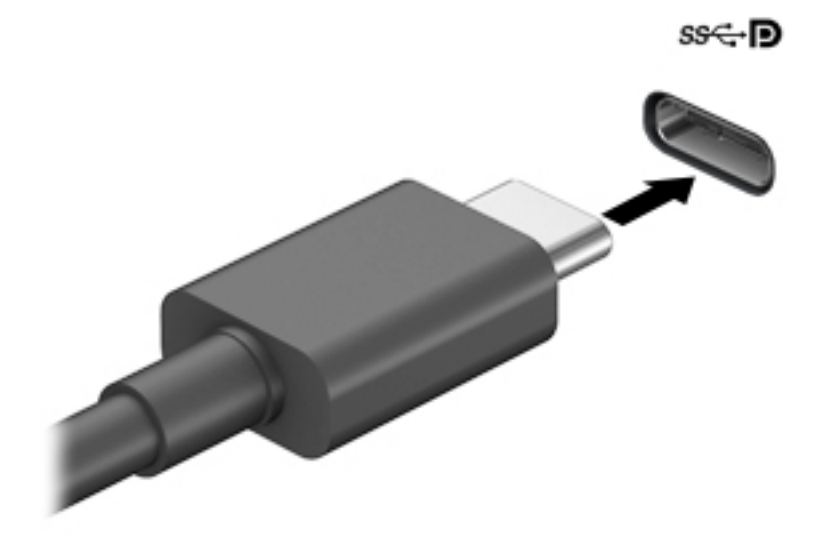

- <mark>2.</mark> เชื่อมต่อปลายสายอีกด้านหนึ่งเข้ากับอุปกรณ์ DisplayPort ภายนอก
- ี**3.** กด f1 เพื่อสลับภาพหน้าจอคอมพิวเตอร์ระหว่างสถานะการแสดงผลสี่รูปแบบ: ่
	- $\bullet$  **ี เฉพาะหน้าจอพีซีเท่านั้น:** ดูภาพหน้าจอบนคอมพิวเตอร์เท่านั้น
	- **สำเนาภาพ:** ดูภาพหน้าจอพร้อมๆ กันทั้งบนคอมพิวเตอร์และอุปกรณ์ภายนอก
	- $\bullet$  **ต่อขยายพื้นที่แสดงภาพ:** ดูภาพหน้าจอที่ต่อขยายพื้นที่แสดงภาพออกไปทั้งบนคอมพิวเตอร์และอุปกรณ์ภายนอก
	- **เฉพาะหน้าจอที่สอง:** ดูภาพหน้าจอบนอุปกรณ์ภายนอกเท่านั้น

สถานะการแสดงผลจะเปลี่ยนแปลงไปในแต่ละครั้งที่คุณกด f1

**หมายเหตุ: เพื่อให้ ได้ผลลัพธ์ที่ดีที่สุด** โดยเฉพาะอย่างยิ่งหากคุณเลือกตัวเลือก "ขยายภาพ"ให้เพิ่มความละเอียดของ อุปกรณ์ภายนอกดังนี้ เลือกปุ่ม **เริ่ม** เลือก **การตั้งค่า** จากนั้นเลือก **ระบบ** ภายใต้หัวข้อ **จอแสดงผล**ให้เลือกความละเอียดที่ **เ**หมาะสม จากนั้นเลือก **บันทึกค่าที่เปลี่ยนแปลง ่**

## <span id="page-42-0"></span>**การเชื ่อมต่ออุปกรณว์ิดีโอโดยใชสาย ้ HDMI (เฉพาะบางผȡิตภัณฑเท์ าน่ ั ้น)**

**หมายเหตุ:** ในการเชื่อมต่ออุปกรณ์ HDMI เข้ากับคอมพิวเตอร์ คุณจะต้องใช้สายเคเบิล HDMI ซึ่งต้องซื้อแยกต่างหาก

เมื่อต้องการดูภาพจากหน้าจอคอมพิวเตอร์บนโทรทัศน์หรือจอภาพแบบความละเอียดสูงให้ แนะนำดังต่อไปนี้

**1.** เชื่อมต่อปลายด้านหนึ่งของสาย HDMI เข้ากับพอร์ต HDMI บนคอมพิวเตอร์

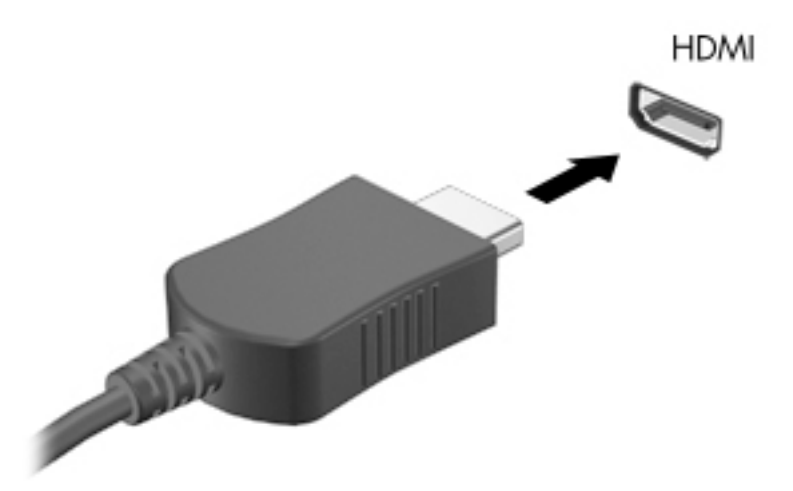

- **2.** เชื่อมต่อปลายอีกด้านของสายเคเบิลเข้ากับโทรทัศน์หรือจอภาพแบบความละเอียดสูง
- ี**3.** กด f1 เพื่อสลับภาพหน้าจอคอมพิวเตอร์ระหว่างสถานะการแสดงผลสี่รูปแบบ: ่
	- $\bullet$  **ี เฉพาะหน้าจอพีซีเท่านั้น:** ดูภาพหน้าจอบนคอมพิวเตอร์เท่านั้น
	- **ี สำเนาภาพ:** ดูภาพหน้าจอพร้อมๆ กันทั้งบนคอมพิวเตอร์และอุปกรณ์ภายนอก
	- **ต่อขยายพื้นที่แสดงภาพ:** ดูภาพหน้าจอที่ต่อขยายพื้นที่แสดงภาพออกไปยังหน้าจอคอมพิวเตอร์และอุปกรณ์ ภายนอก
	- **<b>เฉพาะหน้าจอที่สอง:** ดูภาพหน้าจอบนอุปกรณ์ภายนอกเท่านั้น

สถานะการแสดงผลจะเปลี่ยนแปลงไปในแต่ละครั้งที่คุณกด f1

**หมายเหตุ: เพื่อให้ ได้ผลลัพธ์ที่ดีที่สุด** โดยเฉพาะอย่างยิ่งหากคุณเลือกตัวเลือก "ขยายภาพ"ให้เพิ่มความละเอียดของ อุปกรณ์ภายนอกดังนี้ เลือกปุ่ม **เริ่ม** เลือก **การตั้งค่า** จากนั้นเลือก **ระบบ** ภายใต้หัวข้อ **จอแสดงผล**ให้เลือกความละเอียดที่ **เ**หมาะสม จากนั้นเลือก **บันทึกค่าที่เปลี่ยนแปลง ่**

#### **วิธีกำหนดค่าเสียง HDMI**

HDMI เป็นอินเทอร์เฟซวิดีโอเพียงรูปแบบเดียวที่รองรับวิดีโอและเสียงแบบความละเอียดสูง หลังจากคุณเชื่อมต่อโทรทัศน์แบบ HDMI เข้ากับคอมพิวเตอร์แล้ว คุณสามารถเปิดเสียง HDMI ได้โดยทำตามขั้นตอนต่อไปนี้

- **1.** คลิกขวาที่ไอคอน **ลำโพง** ในพื้นที่แจ้งเตือนซึ่งอยู่ด้านขวาสุดของแถบงาน และจากนั้นเลือก **อุปกรณ์การเล่น ่**
- ี**2.** บนแท็บ **การเล่น** ให้เลือกชื่อของอุปกรณ์สัญญาณออกแบบดิจิทัล
- **3. เลือก ต้งค่าเริ่มต้น** และจากนั้นเลือก **ตกลง**

้วิธีเผยแพร่สตรีมเสียงผ่านลำโพงของคอมพิวเตอร์:

- **1.** คลิกขวาที่ไอคอน **ลำโพง** ในพื้นที่แจ้งเตือนซึ่งอยู่ด้านขวาสุดของแถบงาน และจากนั้นเลือก **อุปกรณ์การเล่น ่**
- **2.** บนแทบ็ การเลน่ ใหเล้ อกื **ลำโพง**
- **3. เลือก ต้งค่าเริ่มต้น** และจากนั้นเลือก **ตกลง**

### **การȀ้นหาแȡะเชื ่อมต่อจอแสดงผȡแบบใชสายโดยใช ้ ้MultiStream Transport**

MultiStream Transport (MST) ช่วยให้คุณสามารถเชื่อมต่ออุปกรณ์แสดงผลแบบใช้สายหลายจอเข้ากับคอมพิวเตอร์ของคุณ โดยการเชื่อมต่อผ่านพอร์ต VGA หรือขั้วต่อ DisplayPort บนคอมพิวเตอร์ของคุณ และยังสามารถเชื่อมต่อไปยังพอร์ต VGA หรือ ขั้วต่อ DisplayPort บนฮับหรือชุดเชื่อมต่ออุปกรณ์ภายนอกได้อีกด้วย คุณสามารถเชื่อมต่อได้หลายวิธี ขึ้นอยู่กับชนิดของตัว ควบคุมการแสดงผลที่ติดตั้งไว้บนคอมพิวเตอร์ของคุณ และขึ้นกับว่าคอมพิวเตอร์ของคุณมีฮับในตัวหรือไม่ โปรดไปที่ Device Manager (ตัวจัดการอุปกรณ์) เพื่อดูรายการฮาร์ดแวร์ที่ติดตั้งไว้ ในคอมพิวเตอร์ของคุณ:

ี พิมพ์ ตัวจัดการอุปกรณ์ในกล่องค้นหาบนแถบงาน จากนั้นเลือกแอป **ตัวจัดการอุปกรณ์** จะมีการแสดงรายการอุปกรณ์ ทั้งหมดที่ติดตั้งอยู่ ในคอมพิวเตอร์ของคุณ

### ่เชื่อมต่อจอแสดงผลกับคอมพิวเตอร์ที่ใช้การ์ดแสดงผลจาก Intel (มีฮับเสริม)

**หมายเหตุ:** คุณสามารถเชื่อมต่ออุปกรณ์แสดงผลภายนอกได้ถึงสามจอ โดยใช้ตัวควบคุมกราฟิกจาก Intel และฮับเสริม

หากต้องการตั้งค่าอุปกรณ์แสดงผลแบบหลายจอให้ปฏิบัติตามขั้นตอนต่อไปนี้:

- <mark>1.</mark> เชื่อมต่อปลายด้านหนึ่งของสาย USB Type-C (ซื้อแยกต่างหาก) เข้ากับพอร์ต USB SuperSpeed และขั้วต่อ DisplayPort บนคอมพิวเตอร์ เชื่อมต่อปลายสายอีกด้านหนึ่งเข้ากับฮับภายนอก (ซื้อแยกต่างหาก) ตรวจสอบว่าได้เชื่อมต่ออะแดปเตอร์ ไฟฟ้าสำหรับฮับเข้ากับแหล่งจ่ายไฟ AC แลว้
- <mark>2. เชื่อมต่ออุปกรณ์แสดงผลภายนอกเข้ากับพอร์ต VGA หรือขั้วต่อ DisplayPort บนฮับ</mark>
- <mark>3.</mark> เมื่อ Windows ตรวจพบว่าได้เชื่อมต่อจอภาพกับฮับ DisplayPort เรียบร้อยแล้ว จะมีกล่องโต้ตอบ **การแจ้งเตือน DisplayPort Topology** ปรากฏขึ้น เลือกตัวเลือกที่เหมาะสมเพื่อกำหนดค่าจอแสดงผลของคุณ ตั ผลแบบหลายจอ ประกอบด้วย **สำเนาภาพ** ซึ่งแสดงภาพหน้าจอคอมพิวเตอร์ของคุณไปยังจอแสดงผลทั้งหมดที่เปิดใช้งานอยู่ ่ หรือ**แบบต่อขยายพื้นที่แสดงภาพ** ซึ่งขยายพื้นที่แสดงภาพบนหน้าจอออกไปยังจอแสดงผลทั้งหมดที่เปิดใช้งานอยู่ ่
- **หมายเหตุ:** หากคุณไม่เห็นกล่องโต้ตอบนี้ โปรดตรวจสอบว่าอุปกรณ์แสดงผลภายนอกนั้นๆ ได้เชื่อมต่ออยู่กับพอร์ตที่ถูก ต้องบนฮับ เลือกปุ่ม **เริ่ม** เลือก **การตั้งค่า** จากนั้นเลือก **ระบบ** ภายใต้หัวข้อ **จอแสดงผล** ให้เลือกความละเอียดที่เหมาะสม ่ จากนั้นเลือก **บันทึกค่าที่เปลี่ยนแปลง ่**

### ่เชื่อมต่อจอแสดงผลกับคอมพิวเตอร์ที่ใช้การ์ดแสดงผลจาก Intel (ที่มีฮับในตัว)

ฮับภายในของคุณและตัวควบคุมการแสดงผลของ Intel ช่วยให้คุณสามารถเชื่อมต่ออุปกรณ์แสดงผลได้ถึงสามจอ ภายใต้การ กำหนดค่าต่อไปนี้ :

- จอภาพ DisplayPort ความละเอียด 3840 × 2160 จำนวนสามจอที่เชื่อมต่อเข้ากับชุดเชื่อมต่ออุปกรณ์ (อุปกรณ์เสริม)
- $\bullet$  จอภาพ DisplayPort ความละเอียด 3840 x 2160 หนึ่งจอ และจอภาพ HDMI ความละเอียด 1920 x 1200 หนึ่งจอที่เชื่อม ่ ต่อกำเคอมพิวเตอร์

หากต้องการตั้งค่าอุปกรณ์แสดงผลแบบหลายจอให้ปฏิบัติตามขั้นตอนต่อไปนี้:

- ี**1.** เชื่อมต่ออุปกรณ์แสดงผลภายนอกเข้ากับพอร์ต VGA หรือ ขั้วต่อ DisplayPort บนชุดเชื่อมต่ออุปกรณ์
- <mark>2.</mark> เมื่อ Windows ตรวจพบว่าได้เชื่อมต่อจอภาพกับฮับ DisplayPort เรียบร้อยแล้ว จะมีกล่องโต้ตอบ **การแจ้งเตือน DisplayPort Topology** ปรากฏขึ้น เลือกตัวเลือกที่เหมาะสมเพื่อกำหนดค่าจอแสดงผลของคุณ ตั ผลแบบหลายจอ ประกอบด้วย **สำเนาภาพ** ซึ่งแสดงภาพหน้าจอคอมพิวเตอร์ของคุณไปยังจอแสดงผลทั้งหมดที่เปิดใช้งานอยู่ ่ หรือ**แบบต่อขยายพื้นที่แสดงภาพ** ซึ่งขยายพื้นที่แสดงภาพบนหน้าจอออกไปยังจอแสดงผลทั้งหมดที่เปิดใช้งานอยู่ ่
- **หมายเหตุ:** หากคุณไม่เห็นกล่องโต้ตอบนี้ โปรดตรวจสอบว่าอุปกรณ์แสดงผลภายนอกนั้นๆ ได้เชื่อมต่ออยู่กับพอร์ตที่ถูก ต้องบนฮับ เลือกปุ่ม **เริ่ม** เลือก **การตั้งค่า** จากนั้นเลือก **ระบบ** ภายใต้หัวข้อ **จอแสดงผล** ให้เลือกความละเอียดที่เหมาะสม ่ จากนั้นเลือก **บันทึกค่าที่เปลี่ยนแปลง ่**

## **การȀ้นหาแȡะเชื ่อมต่อกับจอแสดงผȡไรสายท ้ ี ่รองรบั Miracast (เฉพาะบางผȡิตภัณฑเท์ าน่ ั ้น)**

**หมายเหตุ:** หากต้องการทราบชนิดของจอแสดงผลที่คุณมี (รองรับ Miracast หรือ Intel WiDi) โปรดดูเอกสารคู่มือที่ให้มา ่ ิพร้อมกับโทรทัศน์หรือจอแสดงผลรองของคณ

หากต้องการค้นหาและเชื่อมต่อกับจอแสดงผลไร้สายที่รองรับ Miracast โดยไม่ต้องออกจากแอปปัจจุบันที่ใช้งาน โปรดปฏิบัติตาม ่ ้ขั้นตกนด้านล่าง

หากต้องการเปิด Miracast:

**▲** พมพิ project ์ (ฉายภาพ) ในกลองȀ ่ นหาบนแถบงาน ้ จากนันเล ้ อกื **Project to a second screen** (ฉายภาพไปยังหนา้ จอที่สอง) เลือก **เชื่อมต่อกับจอแสดงผลแบบไร้สาย** แ

# **การ ใชงานการโอนข ้ อม ้ ู ȡ**

คอมพิวเตอร์ของคุณเป็นอุปกรณ์ความบันเทิงประสิทธิภาพสูง ซึ่งช่วยให้คุณสามารถโอนรูปภาพ วิดีโอ และภาพยนตร์จากอุปกรณ์ USB ของคุณ เพื่อเปิดดูบนคอมพิวเตอร์ของคุณได้

หากต้องการเพิ่มระดับความเพลิดเพลินในการชมของคุณให้ใช้หนึ่งในพอร์ต USB Type-C บนคอมพิวเตอร์ ในการเชื่อมต่อกับ อุปกรณ์ USB เช่น โทรศัพท์มือถือ กล้อง เครื่องติดตามกิจกรรม หรือนาฬิกาสมาร์ท และถ่ายโอนไฟล์ ไปยังคอมพิวเตอร์ของคุณ

สิ่งสำคัญ: โปรดตรวจสอบว่าอุปกรณ์ภายนอกได้รับการเชื่อมต่อกับพอร์ตที่ถูกต้องบนคอมพิวเตอร์ โดยใช้สายเชื่อมต่อที่เหมาะ ่ สม ปฏิบัติตามคำแนะนำของผู้ผลิตอุปกรณ์

สำหรับข้อมูลเกี่ยวกับการใช้งานคุณลักษณะ USB Type-C ต่างๆ ของคุณ โปรดดูที่ HP Support Assistant

## **การเชื ่อมต่ออุปกรณเข์ าก้ ับพอรต์ USB Type-C (เฉพาะบางผȡิตภัณฑเท์ าน่ ั ้น)**

- <mark>หมายเหตุ:</mark> เมื่อต้องการเชื่อมต่ออุปกรณ์ USB Type-C เข้ากับคอมพิวเตอร์ คุณจะต้องใช้สายเคเบิล USB Type-C ซึ่งต้องซื้อ<br>แยกต่างหาก
	- 1. เชื่อมต่อปลายด้านหนึ่งของสาย USB Type-C เข้ากับพอร์ต USB Type-C บนคอมพิวเตอร์

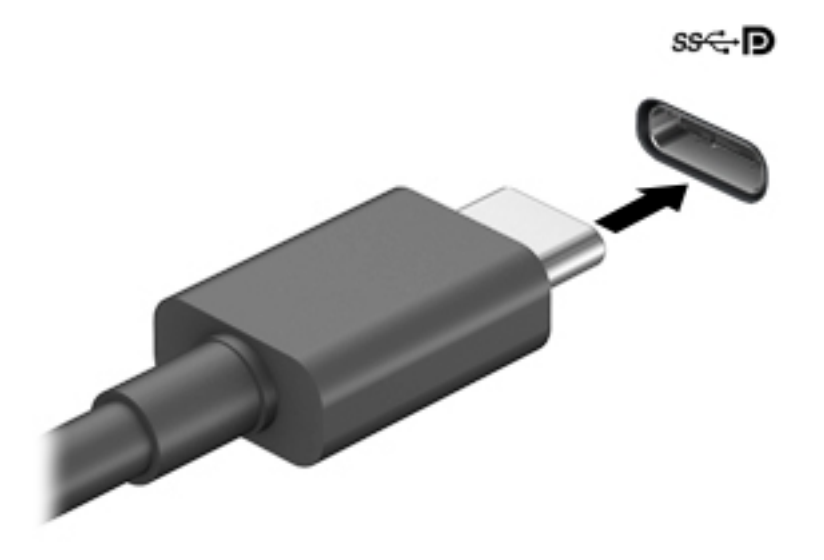

<mark>2.</mark> เชื่อมต่อปลายสายอีกด้านหนึ่งเข้ากับอุปกรณ์ภายนอก

# <mark>6 การจัดการพลังงาน</mark>

คอมพิวเตอร์ของคุณสามารถทำงานทั้งโดยใช้พลังงานจากแบตเตอรี่หรือใช้แหล่งจ่ายไฟภายนอก เมื่อคอมพิวเตอร์ทำงานโดยใช้ พลังงานจากแบตเตอรี่และไม่มีการใช้แหล่งจ่ายไฟภายนอกเพื่อชาร์จแบตเตอรี่ ในเวลาดังกล่าว คุณควรตรวจสอบและใช้ประจุไฟฟ้า ่ ในแบตเตอรื่อย่างประหยัด

ทั้งนี้คุณสมบัติการจัดการพลังงานบางรายการที่อธิบายในหัวข้อนี้อาจไม่มีให้ใช้งานในคอมพิวเตอร์ของคุณ

# **การ ใชสถานะสȡ ้ ีปแȡะไฮเบอรเนต ์**

 $\bigwedge$  ข้อควรระวัง: ระหว่างที่คอมพิวเตอร์อยู่ในโหมดสลีป อาจมีโอกาสเกิดปัญหาช่องโหว่ด้านความปลอดภัยในหลายรูปแบบ ดังนั้น เพื่อป้องกันไม่ ให้ผู้ ใดเข้าถึงข้อมูลบนคอมพิวเตอร์ของคุณโดยไม่ ได้รับอนุญาต ซึ่งอาจรวมถึงข้อมูลที่เข้ารหัสไว้ HP แน ่ ไซ้ โหมดไฮเบอร์เนตแทนโหมดสลีปเมื่อคุณไม่ ได้อยู่ ใกล้คอมพิวเตอร์ของคุณ โด ระหว่างเดินทางด้วย

ข้**อควรระวัง: เพื่อป้องกันความเสียหายที่อาจเกิดกับระบบเสียงและวิดีโอ การสูญเสียฟังก์ชันการเล่นเสียงและวิดีโอ หรือการ** สูญเสียข้อมูล ห้ามเข้าสู่สถานะสลีปในขณะที่กำลังอ่านจากหรือเขียนดิสก์หรือการ์ดสื่อบันทึกภายนอก

Windows มีสถานะประหยัดพลังงานอยู่สองสถานะ คือ โหมดสลิปและไฮเบอร์เนต

- โหมดสลีป—โหมดสลีปจะเริ่มทำงานโดยอัตโนมัติหลังจากไม่มีการใช้งานเป็นระยะเวลาหนึ่ง งานของคุณจะได้รับการบันทึกไว้ ่ ในหน่วยความจำ ช่วยให้คุณสามารถดำเนินการงานของคุณต่อได้อย่างรวดเร็วยิ่งขึ้น คุณสามารถเริ่มโหมดสลีปได้ด้วย ิตนเองเช่นกัน สำหรับข้อมูลเพิ่มเติม โปรดดู <u>การเข้าสู่และออกจากสถานะสลีปในหน้า 35</u>
- ไฮเบอร์เนต—สถานะไฮเบอร์เนตจะเริ่มทำงานอัตโนมัติหากแบตเตอรี่ถึงระดับวิกฤติ หรือหากคอมพิวเตอร์ฮยุ่ ในสถานะสลีป เกินระยะเวลาที่กำหนด ในสถานะไฮเบอร์เนต งานของคุณจะได้รับการบันทึกไว้ ในไฟล์ ไฮเบอร์เนต และคอมพิวเตอร์จะปิด ทำงาน คุณสามารถเริ่มสถานะไฮเบอร์เนตได้ด้วยตนเองเช่นกัน สำหรับข้อมูลเพิ่มเติม โปรดดู <u>การเริ่มต้[นและออกจากโหมดไฮ](#page-47-0)</u> ้ เบอร์เนต (เฉพาะบางผลิตภัณฑ์เท่านั้น) ในหน้า 36

### **การเขาส้ ู่แȡะออกจากสถานะสȡีป**

คุณสามารถเริ่มต้นโหมดสลีปด้วยวิธีการต่างๆ ดังต่อไปนี้:

- ้เลือกปุ่ม **เริ่ม** เลือกไอคอน **พลังงาน** และจากนั้น **สลิป**
- ่ ปิดจอแสดงผล (เฉพาะบางผลิตภัณฑ์เท่านั้น)
- ึ กดแป้นลัดสำหรับการสลีป (เฉพาะบางผลิตภัณฑ์เท่านั้น) ตัวอย่างเช่น fn+f1 หรือ fn+f12
- คดปุ่มเปิด/ปิดหนึ่งครั้ง (เฉพาะบางผลิตภัณฑ์เท่านั้น)

คุณสามารถออกจากโหมดสลีปด้วยวิธีการต่างๆ ดังต่อไปนี้:

- ึ กดปุ่มเปิด/ปิดเร็วๆ
- $\bullet$  หากคอมพิวเตอร์ปิดการทำงานอยู่ให้พลิกจอแสดงผลขึ้น (เฉพาะบางผลิตภัณฑ์เท่านั้น)
- ึกดแป้นใดๆ บนแป้นพิมพ์ (เฉพาะบางผลิตภัณฑ์เท่านั้น)
- แตะที่ทัชแพด (เฉพาะบางผลิตภัณฑ์เท่านั้น)

<span id="page-47-0"></span>เมื่อคอมพิวเตอร์ออกจากโหมดสลีป จะ

 $\ddot{\mathbb{B}}$  หมายเหตุ: หากคุณมีการตั้งค่ากำหนดให้ต้องมีการใส่รหัสผ่านเมื่อออกจากโหมดสลีป คุณจะต้องป้อนรหัสผ่าน Windows ของ Ȁณุ ก่อนที่จะมีการแสดงงานที่คุณทำค้างไว้บนหน้าจออีกครั้ง

## **การเริมต่ ้นแȡะออกจากโหมดไฮเบอรเนต์ (เฉพาะบางผȡิตภัณฑเท์ าน่ ั ้น)**

คุณสามารถเปิดใช้งานสถานะไฮเบอร์เนตที่เริ่มต้นโดยผู้ใช้ และเปลี่ยนการตั้งค่าพลังงานอื่น ๆ และช่วงหมดเวลาได้ โดยใช้ ตัวเลือก ่ การใช้พลังงาน

- **1.** คลิกขวาที่ไอคอน **พลังงาน**  $\boxed{1}$ **นละจากนั้นเลือก ตัวเลือกการใช้พลังงาน ่**
- **2.** ในบานหน้าต่างด้านซ้ายให้เลือก **เลือกการทำงานของปุ่มเปิด/ปิด** (ข้อความอาจแตกต่างกันไปตามผลิตภัณฑ์)
- **3.** โดยขึ้นอย่กับผลิตภัณฑ์ของคณ คณสามารถเปิดใช้งานโหมดไฮเบอร์เนตสำหรับการใช้พลังงานจากแบตเตอรี่หรือกระแสไฟ ภายนอกในวิธีการดังต่อไปนี้:
	- **ปุ่มเปิด/ปิด—**ในหัวข้อ **การตั้งค่าปุ่มเปิด/ปิดและปุ่มสลิปและฝาพับ** (ข้อความอาจแตกต่างไปตามผลิตภัณฑ์)ให้ เลือก **เมื่อฉันกดปุ่มเปิด/ปิด** จากนั้นเลือก**ไฮเบอร์เนต**
	- **ปุ่มสลิป (เ**ฉพาะบางผลิตภัณฑ์เท่านั้น)—ในหัวข้อ **การตั้งค่าปุ่มเปิด/ปิดและปุ่มสลิปและฝาพับ (**ข้อความอาจแตก ต่างไปตามผลิตภัณฑ์) ให้เลือก **เมื่อฉันกดปุ่มสลีป** จากนั้นเลือก**ไฮเบอร์เนต**
	- **๏ ฝาพับ (เ**ฉพาะบางผลิตภัณฑ์เท่านั้น)—ในหัวข้อ **การตั้งค่าปุ่มเปิด/ปิดและปุ่มสลิปและฝาพับ (**ข้อความอาจแตก ต่างไปตามผลิตภัณฑ์)ให้เลือก **เมื่อฉันปิดฝาพับ** จากนั้นเลือก**ไฮเบอร์เนต**
	- เมนูเปิด/ปิด—เลือก เปลี่ยนการตั้งค่าที่ไม่มีการใช้งานในขณะนี้ จากนั้นดูในหัวข้อ การตั้งค่าปิดเครื่อง แ **่** เครื่องหมายถูกที่**ไฮเบอร์เนต** ่

ี่ สามารถเข้าถึงเมนูพลังงานได้โดยการเลือกปุ่ม **เริ่ม** 

- **4. เ**ลือก **บันทึกการเปลี่ยนแปลง**
- **▲ หากต้องการเริ่มต้นโหมดไฮเบอร์เนตให้ใช้วิธีที่คุณเปิดใช้งานในขั้นตอนที่ 3**
- \_▲ แมื่อต้องการออกจากสถานะไฮเบอร์เนต กดปุ่มเปิด/ปิดหนึ่งครั้ง
- $\ddot{\mathbb{B}}$  หมายเหตุ: หากคุณมีการตั้งค่ากำหนดให้ต้องมีการใส่รหัสผ่านเมื่อออกจากสถานะไฮเบอร์เนต คุณจะต้องป้อนรหัสผ่าน Windows ของȀณุ ก่อนที่จะมีการแสดงงานที่คุณทำค้างไว้บนหน้าจออีกครั้ง

# **การปิดเȀร ื อง่ (การปิดใชงาน ้ ) Ȁอมพิวเตอร**

ข้อควรระวัง**:** ข้อมูลที่ไม่ได้บันทึกไว้จะสูญหายเมื่อปิดเครื่องคอมพิวเตอร์โปรดตรวจสอบให้แน่ใจว่าได้บันทึกงานของคุณแล้ว **่** ก่อนปิดเครื่องคอมพิวเตอร์

คำสั่งปิดเครื่องจะปิดโปรแกรมทั้งหมดที่เปิดอยู่ รวมถึงระบบปฏิบัติการ แล้วปิดจอแสดงผลและคอมพิวเตอร์

ปิดเครื่องคอมพิวเตอร์เมื่อไม่ได้ใช้งาน และควรถอดปลั๊กไฟออกจากแหล่งจ่ายไฟภายนอกหากจะไม่มีการใช้งานเป็นเวลานาน

ขั้นตอนแนะนำ คือ ควรใช้คำสั่ง Shut down (ปิดเครื่อง) ของ Windows

 $\ddot{\Xi}$  ทมายเหตุ: หากคอมพิวเตอร์อยู่ในสถานะสลีปหรือไฮเบอร์เนต คุณจะต้องออกจากสถานะสลีปหรือไฮเบอร์เนตเสียก่อนด้วยการ กดที่ปุ่มเปิด/ปิดเพียงสั้นๆ

- <span id="page-48-0"></span>ี**1.** บันทึกงานของคุณและปิดโปรแกรมทั้งหมดที่เปิดไว้ ่
- **2.** เลอกป ื ุ่ม **เริม่** เลอกไอȀอน ื **พȡังงาน** และจากนันเล ้ อกื **ปิดเȀรือง่**

หากคอมพิวเตอร์ ไม่ตอบสนอง และคุณไม่สามารถปิดคอมพิวเตอร์ด้วยขั้นตอนดังกล่าวข้างต้นให้ ้เครื่องฉกเฉินตามลำดับที่ให้ไว้:

- กด ctrl+alt+delete เลอกไอȀอน ื **พȡังงาน** และจากนันเล ้ อกื **ปิดเȀรือง่**
- ึกดปุ่มเปิด/ปิดค้างไว้เป็นเวลาอย่างน้อย 10 วินาที
- หากคอมพิวเตอร์ของคุณมีแบตเตอรี่ที่ผู้ใช้เปลี่ยนได้เอง (เฉพาะบางผลิตภัณฑ์เท่านั้น) ควรถอดสายไฟของคอมพิวเตอร์ ออกจากแหล่งจ่ายไฟภายนอก และจากนั้นถอดแบตเตอรี่ออกด้วย

# **การ ใช้ไอȀอนพȡังงานแȡะตัวเȡ ือกการ ใชพȡ ้ ังงาน**

ไอคอนพลังงาน **อย**บนแถบงานของ Windows โดยไอคอนพลังงานช่วยให้คุณสามารถเข้าถึงการตั้งค่าพลังงานและดู ประจุไฟฟ้าที่เหลืออยู่ ในแบตเตอรี่ ได้อย่างสะดวก ่ ่

- **•** หากต้องการดูระดับเปอร์เซ็นต์ของประจุไฟฟ้าที่เหลืออยู่ ในแบตเตอรี่ ให้วางตัวชี้เมาส์ ไว้เหนือไอคอน **พลังงาน** ่ ่
- หากตองการใช ้ ต้ัวเลอกการใช ื พล้ ังงาน ใหȀล้ กขวาท ิ ี ไอȀอน **พȡังงาน** จากนันเล ้ อกื **ตัวเȡือกการ ใชพȡ้ ังงาน** ่

ไอคอนพลังงานที่แตกต่างกันจะบ่งชี้ว่า คอมพิวเตอร์กำลังทำงานโดยใช้แบตเตอรี่หรือแหล่งจ่ายไฟภายนอก การวางตัวชี้เมาส์เหนือ ไอคอนจะแสดงข้อความว่าเเบตเตอรี่เหลือน้อยหรือถึงขั้นวิกฤตหรือไม่ ่

# **การทำงานโดยใช้พลังงานแบตเตอรี่**

คำเตือน! เพื่อลดปัญหาด้านความปลอดภัยที่อาจเกิดขึ้นให้ใช้เฉพาะแบตเตอรี่ที่ได้รับมาพร้อมคอมพิวเตอร์ แบตเตอรี่ที่เปลี่ยน ่ ่ ทดแทนจาก HP หรือแบตเตอรี่ที่ใช้งานร่วมกันได้ซึ่งซื้อจาก HP เท่านั้น ่

เมื่อติดตั้งแบตเตอรี่ที่ชาร์จไฟไว้แล้วในคอมพิวเตอร์และไม่มีการเสียบปลั๊กคอมพิวเตอร์เข้ากับกระแสไฟภายนอก คอมพิวเตอร์จะ ทำงานโดยใช้พลังงานจากแบตเตอรี่ เมื่อคอมพิวเตอร์ปิดอยู่ และมีการถอดปลั๊กออกจากกระแสไฟภายนอก แบตเตอรี่ ใน ่ คอมพิวเตอร์จะคายประจุออกอย่างช้าๆ คอมพิวเตอร์แสดงข้อความเมื่อแบตเตอรี่เหลือน้อยหรือถึงขั้นวิกฤต ่

่ อายุการใช้งานแบตเตอรี่ของคอมพิวเตอร์จะแตกต่างกันไป ขึ้นอยู่กับการตั้งค่าการจัดการพลังงาน การเรียกใช้ โปรแกรมบน คอมพิวเตอร์ ความสว่างของหน้าจอ อุปกรณ์ภายนอกที่เชื่อมต่อกับคอมพิวเตอร์ และปัจจัยอื่นๆ ่

**หมายเหตุ:** เมื่อคุณถอดสายไฟออกจากแหล่งจ่ายไฟภายนอก ความสว่างของจอแสดงผลจะลดลงโดยอัตโนมัติเพื่อประหยัด ่แบตเตอรี่ ค

## **การ ใช้HP Fast Charge (เฉพาะบางผȡิตภัณฑเท์ าน่ ั ้น)**

 คุณลักษณะของ HP Fast Charge ช่วยให้คุณสามารถชาร์จแบตเตอรี่คอมพิวเตอร์ของคุณได้อย่างรวดเร็ว เวลาชาร์จอาจแตกต่าง ไป โดยประมาณที่ +/-10% ทั้งนี้ขึ้นอยู่กับรุ่นของคอมพิวเตอร์และอะแดปเตอร์ AC ของ HP ที่ให้มาพร้อมกับคอมพิวเตอร์ของคุณ ่ โดย HP Fast Charge จะทำงานในอย่างน้อยหนึ่งลักษณะดังต่อไปนี้ :

- เมื่อประจุไฟฟ้าในแบตเตอรี่คงเหลืออยู่ระหว่างศูนย์ถึง 50% แบตเตอรี่จะชาร์จถึงระดับ 50% ของความจุทั้งหมดในเวลาไม่ เกิน 30 ถึง 45 นาที ขึ้นอยู่กับรุ่นของเครื่องคอมพิวเตอร์ของคุณ
- เมื่อประจุไฟฟ้าในแบตเตอรี่คงเหลืออยู่ระหว่างศูนย์ถึง 90% แบตเตอรี่จะชาร์จถึงระดับ 90% ของความจุทั้งหมดในเวลาไม่ เกนิ 90 นาที

หากต้องการใช้ HP Fast Charge ให้ปิดเครื่องคอมพิวเตอร์ของคุณ จากนั้นเชื่อมต่ออะแดปเตอร์ AC เข้ากับคอมพิวเตอร์และแหล่ง จ่ายไฟภายนอก

### **การแสดงประจุไฟฟ้าในแบตเตอรี**

หากต้องการดูระดับเปอร์เซ็นต์ของประจุไฟฟ้าที่เหลืออยู่ ในแบตเตอรี่ ให้วางตัวชี้เมาส์ ไว้เหนือไอคอน **พลังงาน** ่ ่

## **Ȁ้นหาขอม้ ูȡแบตเตอรี ใน HP Support Assistant (เฉพาะบางผȡิตภัณฑเท์ าน่ ั ้น)**

หากต้องการเข้าถึงข้อมูลเเบตเตอรี่: ่

**1.** พมพิ support ์ ในกลองȀ ่ นหาแถบงาน ้ และจากนันเล ้ อกโปรแกรม ื **HP Support Assistant**

– หรือ –

เลือกไอคอนเครื่องหมายคำถามในแถบงาน

**2.** เลอกื **การแก้ไขɔญหาแȡะชุดขอม้ ูȡแก้ไข** และจากนันในส ้ วน่ **การวินิจฉัย** ใหเล้ อกื **การตรวจสอบแบตเตอรีของ ่ HP**  หากการตรวจสอบแบตเตอรี่ของ HP ระบุว่า จะต้องเปลี่ยนแบตเตอรี่ทดแทน ให้ติดต่อฝ่ายบริการสนับสนุน

ระบบช่วยเหลือการสนับสนุนจาก HP ให้บริการเครื่องมือและข้อมูลเกี่ยวกับแบตเตอรี่ด้งต่อไปนี้:

- ึ การตรวจสอบแบตเตอรี่ของ HP
- $\bullet$  ข้อมูลเกี่ยวกับชนิดของแบตเตอรี่ ข้อมูลจำเพาะ อายุการใช้งาน และความจุ

### **การȀงรกษาพȡ ั ังงานแบตเตอรี**

หากต้องการคงรักษาพลังงานแบตเตอรี่และยืดอายุการใช้งานของแบตเตอรี่ ให้นานที่สุด: ่

- ปรับลดความสว่างของจอแสดงผล
- $\bullet$  ปิดอุปกรณ์ไร้สายเมื่อคุณไม่ใช้งาน
- ยกเลิกการเชื่อมต่ออุปกรณ์ภายนอกที่ไม่ได้ใช้งาน ซึ่งไม่ได้เสียบปลั๊กเข้ากับแหล่งจ่ายไฟภายนอก เช่น ฮาร์ดไดรฟ์ภายนอก **่** ที่เชื่อมต่อกับพอร์ต USB ่
- $\bullet$  หยุด ปิดการใช้งาน หรือถอดการ์ดสื่อบันทึกภายนอกใดๆ ที่คุณไม่ ได้ ใช้งาน
- $\bullet$  ค่อนคุณจะหยุดทำงานให้เริ่มสถานะสลีป หรือปิดเครื่องคอมพิวเตอร์

#### **การระบุระดับแบตเตอรี เหȡือน้อย ่**

เมื่อแบตเตอรี่ที่เป็นแหล่งพลังงานเดียวสำหรับคอมพิวเตอร์เหลืออยู่น้อยหรือถึงขั้นวิกฤต ลักษณะการทำงานต่อไปนี้จะเกิดขึ้น:

● ไฟแสดงสถานะแบตเตอรี่ (เฉพาะบางผลิตภัณฑ์เท่านั้น) จะระบุว่าแบตเตอรี่เหลือน้อยหรือถึงขั้นวิกฤต ่เ

– หรอื –

- $\bullet$  ไอคอน พลังงาน  $\blacksquare$  แจ้งเตือนว่า แบตแตอรี่เหลือน้อยหรืออยู่ ในระดับวิกฤต ่
- $\dddot{\mathbb{B}}$  **หมายเหตุ:** สำหรับข้อมูลเพิ่มเติมเกี่ยวกับการใช้ ไอคอน พลังงาน โปรดดู <u>การใช้ ไอคอนพลังงานและตัวเลือกการใช้</u> ้[พลังงาน](#page-48-0)ในหน้า 37

คอมพิวเตอร์จะดำเนินการต่อไปนี้ในกรณีที่ระดับแบตเตอรี่ถึงขั้นวิกฤต

- หากมีการปิดใช้งานสถานะไฮเบอร์เนตอยู่ และมีการเปิดคอมพิวเตอร์ ไว้ หรืออยู่ในสถานะสลีป คอมพิวเตอร์จะยังอยู่ใน สถานะสลีปในช่วงสั้นๆ จากนั้น ระบบจะปิดเครื่องและจะสูญเสียข้อมูลใดๆ ที่ยังไม่มีการบันทึกไว้
- หากสถานะไฮเบอร์เนตถูกเปิดใช้งาน และคอมพิวเตอร์เปิดอยู่หรืออยู่ ในสถานะสลีป คอมพิวเตอร์จะเข้าสู่สถานะไฮเบอร์เนต

#### **การแก้ไขɔญหาระดับแบตเตอรี เหȡือน้อย ่**

#### **การแก้ไขɔญหาระดับแบตเตอรี เหȡือน้อยเมื ่อกระแส ไฟภายนอกพรอมใช ้ งาน ้ ่**

เชื่อมต่ออุปกรณ์อย่างใดอย่างหนึ่งดังต่อไปนี้เข้ากับคอมพิวเตอร์และกระแสไฟภายนอก:

- อะแดปเตอร์ AC
- อุปกรณ์เสริมสำหรับการเชื่อมต่อหรืออุปกรณ์สำหรับต่อขยาย
- $\bullet$  อะแดปเตอร์ไฟฟ้าตัวเลือกที่ซื้อเป็นอุปกรณ์เสริมจาก HP

#### **การแก้ไขɔญหาระดับแบตเตอรี เหȡือน้อยเมื ่อไมม่ แหȡ ี งพȡ ่ ังงานที ใชงานได้ ้ ่**

ึ บันทึกงานของคุณและปิดระบบคอมพิวเตอร์

#### ิการแก้ไขปัญหาระดับแบตเตอรี่เหลือน้อยเมื่อคอมพิวเตอร์ไม่สามารถออกจากสถานะไฮเบอร์เนต **่**

- <mark>1.</mark> เชื่อมต่ออะแดปเตอร์ AC เข้ากับคอมพิวเตอร์และกระแสไฟภายนอก
- **2.** ออกจากสถานะไฮเบอรเนต์ โดยกดปุ่มเปิด/ปิด

## **แบตเตอรีท่ ี ่ปิดผนึกจากโรงงาน**

หากต้องการตรวจสอบสถานะของแบตเตอรี่ หรือหากแบตเตอรี่ ไม่สามารถเก็บประจุไฟได้อีกต่อไปให้เรียกใช้การตรวจสอบ ่ ี แบตเตอรี่ของ HP ในโปรแกรม HP Support Assistant (เฉพาะบางผลิตภัณฑ์เท่านั้น)

**1.** พมพิ support ์ ในกลองȀ ่ นหาแถบงาน ้ และจากนันเล ้ อกโปรแกรม ื **HP Support Assistant**

– หรือ –

เลือกไอคอนเครื่องหมายคำถามในแถบงาน

**2.** เลอกื **การแก้ไขɔญหาแȡะชุดขอม้ ูȡแก้ไข** และจากนันในส ้ วน่ **การวินิจฉัย** ใหเล้ อกื **การตรวจสอบแบตเตอรีของ ่ HP**  หากการตรวจสอบแบตเตอรี่ของ HP ระบุว่า จะต้องเปลี่ยนแบตเตอรี่ทดแทน ให้ติดต่อฝ่ายบริการสนับสนุน

ผู้ใช้จะไม่สามารถเปลี่ยนทดแทนแบตเตอรี่ ในผลิตภัณฑ์นี้ด้วยตนเองได้อย่างง่ายดาย การถอดหรือเปลี่ยนทดแทนแบตเตอรี่อาจส่ง ่ ผลต่อสิทธิ์ ในการรับประกันสินค้าของคุณ หากแบตเตอรี่ ไม่สามารถเก็บประจุ่ได้อีกต่อไป โปรดติดต่อฝ่ายสนับสนุน ่

# **การทำงานโดยใช้พลังงานจากแหล่งจ่ายไฟภายนอก**

สำหรับข้อมูลเกี่ยวกับการเชื่อมต่อกับแหล่งจ่ายไฟภายนอก โปรดดูที่ โปสเตอร์ *คำแนะนำการติดตั้ง* ที่มาพร้อมในกล่องคอมพิวเตอร์ ่

ทั้งนี้คอมพิวเตอร์จะไม่ใช้พลังงานจากแบตเตอรี่เมื่อมีการเชื่อมต่อคอมพิวเตอร์เข้ากับแหล่งจ่ายไฟภายนอกที่ได้ผ่านการรับรอง ่ ่ หรือเมื่อเชื่อมต่อกับแท่นเชื่อมต่อ/อุปกรณ์ต่อขยายที่เป็นอุปกรณ์เสริม ่

คำ**เตือน! เ**พื่อลดปัญหาด้านความปลอดภัยที่อาจเกิดขึ้นให้ใช้อะแดปเตอร์ AC ที่ได้รับมาพร้อมกับคอมพิวเตอร์ อะแดปเตอร์ **่** AC ที่เปลี่ยนทดแทนจาก HP หรืออะแดปเตอร์ AC ที่ใช้งานร่วมกันได้ซึ่งซื้อจาก HP เท่านั้น ่ ่

**่ ⁄) คำเตือน!** อย่าชาร์จแบตเตอรี่คอมพิวเตอร์ขณะที่คุณกำลังโดยสารเครื่องบิน

เชื่อมต่อคอมพิวเตอร์เข้ากับแหล่งจ่ายไฟภายนอกภายใต้สภาวะต่อไปนี้

- เมื่อคุณกำลังชาร์จหรือปรับเทียบแบตเตอรี่
- เมื่อติดตั้งหรืออัปเดตซอฟต์แวร์ระบบ
- เมื ่ออัพเดต BIOS ระบบ
- $\bullet$  เมื่อเขียนข้อมูลลงบนแผ่นดิสก์ (เฉพาะบางผลิตภัณฑ์เท่านั้น)
- $\bullet$  เมื่อเรียกใช้ตัวจัดเรียงข้อมูลบนดิสก์บนคอมพิวเตอร์ที่มีฮาร์ดไดรฟ์ภายในเครื่อง
- เมื่อดำเนินการสำรองข้อมูลและกู้คืนข้อมูล

เมื่อคุณเชื่อมต่อคอมพิวเตอร์กับแหล่งจ่ายไฟภายนอก:

- $\bullet$  แบตเตอรี่จะเริ่มชาร์จไฟ
- ความสว่างของจอภาพจะเพิ่มขึ้น
- <mark>●</mark> ไอคอนมิเตอร์พลังงาน ██████ จะเปลี่ยนลักษณะ

เมื่อคุณตัดการเชื่อมต่อแหล่งจ่ายไฟภายนอก:

- $\bullet$  คอมพิวเตอร์จะเปลี่ยนไปใช้พลังงานจากแบตเตอรี่
- $\bullet$  ความสว่างของหน้าจอจะลดลงโดยอัตโนมัติเพื่อช่วยประหยัดแบตเตอรี่
- <mark>●</mark> ไอคอนมิเตอร์พลังงาน ██████ จะเปลี่ยนลักษณะ

# **7 Ȁวามปȡอดภั ย**

# **การป้ องกันȀอมพิวเตอร**

คุณลักษณะด้านความปลอดภัยมาตรฐานในระบบปฏิบัติการ Windows และยูทิลิตี้ Computer Setup (การตั้งค่าคอมพิวเตอร์) สำหรับ Windows (BIOS ซึ่งใช้งานภายใต้ระบบปฏิบัติการใดๆ) สามารถปกป้องการตั้งค่าส่วนบุคคลและข้อมูลของคุณจากความ เสี่ยงที่หลากหลาย

- **หมายเหตุ:** โซลูชันด้านความปลอดภัยได้รับการออกแบบมาเพื่อปกป้องคอมพิวเตอร์ แต่การปกป้องเหล่านี้อาจไม่สามารถป้องกัน ึ การโจรกรรมหรือการใช้งานคอมพิวเตอร์ ในทางที่ผิดได้
- $|{ \mathbb{P}}$  หมายเหตุ: ก่อนที่คุณจะส่งคอมพิวเตอร์ ไปเข้ารับการบริการให้สำรองข้อมูลและลบไฟล์ที่เป็นความลับ และลบการตั้งค่ารหัสผ่าน ทังหมด ้
- **หมายเหตุ:** คุณลักษณะบางอย่างที่ระปุไว้ในบทนี้อาจไม่มีอยู่ในคอมพิวเตอร์ของคุณ
- **หมายเหตุ:** คอมพิวเตอร์ของคุณรองรับ Computrace ซึ่งเป็นการติดตามที่ใช้ระบบความปลอดภัยแบบออนไลน์และบริการกู้ ่ คืนโดยมี ให้บริการในบางภูมิภาค หากคอมพิวเตอร์ถูกขโมย Computrace จะสามารถติดตามคอมพิวเตอร์ ได้หากผู้ ใช้ที่ไม่ ได้รับ ่ อนุญาตเข้าถึงอินเทอร์เน็ต คุณจะต้องซื้อซอฟต์แวร์นี้และสมัครสมาชิกบริการเพื่อใช้งาน Computrace สํ สั่งซื้อซอฟต์แวร์ Computraceให้ไปที่ <u><http://www.hp.com></u>

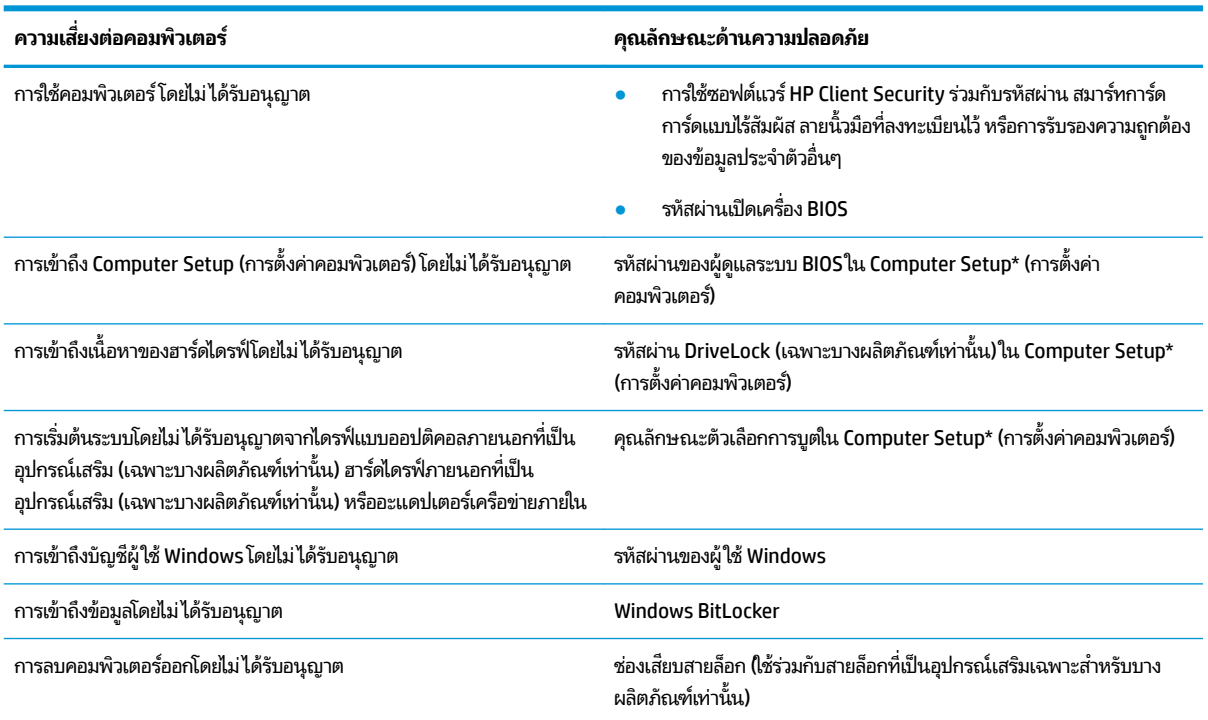

\*Computer Setup (การตั้งค่าคอมพิวเตอร์) เป็นยุทิลิติ์บน ROM แบบฝังตัวไว้ ซึ่งสามารถใช้งานได้แม้เมื่อระบบปฏิบัติการไม่ทำงานหรือไม่สามารถเรียกใช้งานได้ คุณสามารถใช้อุปกรณ์ชี้ตำแหน่ง (ทัชแพด พ้อยติ้งสติ๊ก หรือเมาส์ USB) หรือแป้นพิมพ์เพื่อควบคุมและเลือกตัวเลือกต่างๆใน Computer Setup (การตั้งค่า คอมพิวเตอร์) ได้

**หมายเหตุ:** สำหรับบนแท็บเล็ตที่ไม่มีแป้นพิมพ์ Ȁสำหรับบนแท็บเล็ตที่ไม่มีแป้นพิมพ์ ณสามารถใช ุ หน้ าจอส ้ มผั ัสแทนได้

# **การ ใชรห ้ ัสผาน่**

รหัสผ่านเป็นกลุ่มอักขระที่คุณเลือกใช้เพื่อคุ้มครองข้อมูลในคอมพิวเตอร์ของคุณ สามารถตั้งค่ารหัสผ่านได้หลายชนิด โดยขึ้นอยู่กับ ว่าคุณต้องการควบคุมการเข้าถึงข้อมูลของคุณอย่างไร สามารถตั้งค่ารหัสผ่านใน Windows หรือ Computer Setup (การตั้งค่า คอมพิวเตอร์) ซึ่งติดตั้งไว้ก่อนหน้านี้ในคอมพิวเตอร์

- $\bullet$  มีการตั้งค่ารหัสผ่านผู้ดูแลระบบ BIOS รหัสผ่านเปิดเครื่อง และรหัสผ่าน DriveLockไว้ใน Computer Setup (การตั้งค่า คอมพิวเตอร์) และได้รับการจัดการโดย BIOS ระบบ
- ่ รหัสผ่าน Windows ถูกตั้งไว้สำหรับระบบปฎิบัติการของ Windows เท่านั้น
- $\bullet$  หากคุณลืมทั้งรหัสผ่าน DriveLock และรหัสผ่านหลักของ DriveLockใน Computer Setup (การตั้งค่าคอมพิวเตอร์) ฮาร์ดไดรฟ์ที่ได้รับการปกป้องโดยรหัสผ่านจะถูกล็อคไว้อย่างถาวรและไม่สามารถใช้ ได้อีกต่อไป ่

คุณสามารถใช้รหัสผ่านเดียวกันสำหรับคุณลักษณะ Computer Setup (การตั้งค่าคอมพิวเตอร์) และคุณลักษณะความปลอดภัย ใน Windows

ใช้เคล็ดลับต่อไปนี้สำหรับการสร้างและบันทึกรหัสผ่าน:

- $\bullet$  เมื่อสร้างรหัสผ่านให้
- ื อย่าใช้รหัสผ่านเหมือนกันกับเว็บไซต์หรือโปรแกรมต่างๆ และอย่าใช้รหัสผ่าน Windows ซ้ำกับโปรแกรมหรือเว็บไซต์อื่น
- ่ ใช้คุณลักษณะตัวจัดการรหัสผ่านใน HP Client Security เพื่อจัดเก็บชื่อผู้ใช้และรหัสผ่านสำหรับเว็ปไซต์และโปรแกรม ทั้งหมดของคุณ คุณยังสามารถอ่านข้อมูลเหล่านี้ได้อย่างปลอดภัยในอนาคต ห
- ่ อย่าเก็บรหัสผ่านไว้ในไฟล์บนคอมพิวเตอร์

ตารางต่อไปนี้แสดงรายการรหัสผ่าน Windows และผู้ดูแลระบบ BIOS ที่

### **การตั ้งȀารห ่ ัสผานใน ่ Windows**

| รหัสผ่าน                                                                                                    | ฟังก์ชั่น                                                                                             |
|----------------------------------------------------------------------------------------------------|----------------------------------------------------------------------------------------------------|
| รหัสผ่านผู้ดูแลระบบ*                                                                                                    | ป้องกันการเข้าถึงบัญชีระดับผู้ดูแลระบบ Windows                                                        |
|                                                                                                    | หมายเหตุ: การตั้งค่ารหัสผ่านผู้ดูแลระบบของ Windows จะไม่ได้เป็นการ<br>ตั้งรหัสผ่านผู้ดูแลระบบของ BIOS |
| รหัสผ่านผู้ใช้*                                                                                                    | ป้องกันการเข้าถึงบัญชีผู้ใช้ Windows                                                                  |
| * สำหรับข้อมูลเกี่ยวกับการตั้งค่ารหัสผ่านผู้ดูแลระบบ Windows หรือรหัสผ่านผู้ใช้ Windows พิมพ์ support ในกล่องค้นหาแถบงาน และจากนั้นเลือก |                                                                                                    |

โปรแกรม **HP Support Assistant**

## **การตั ้งȀารห ่ ัสผานใน ่ Computer Setup (การตั ้งȀาȀอมพ ่ ิวเตอร)์**

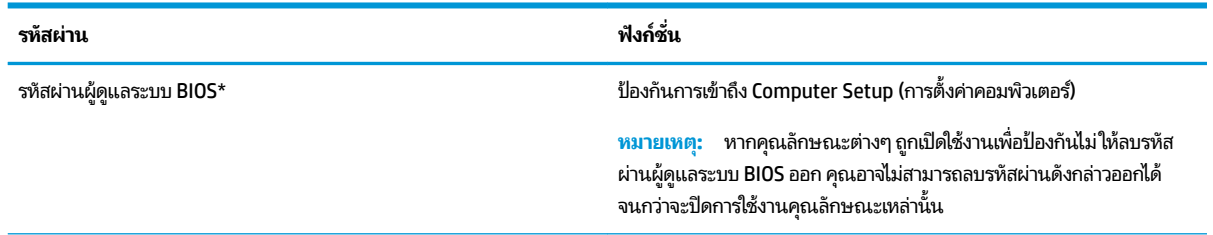

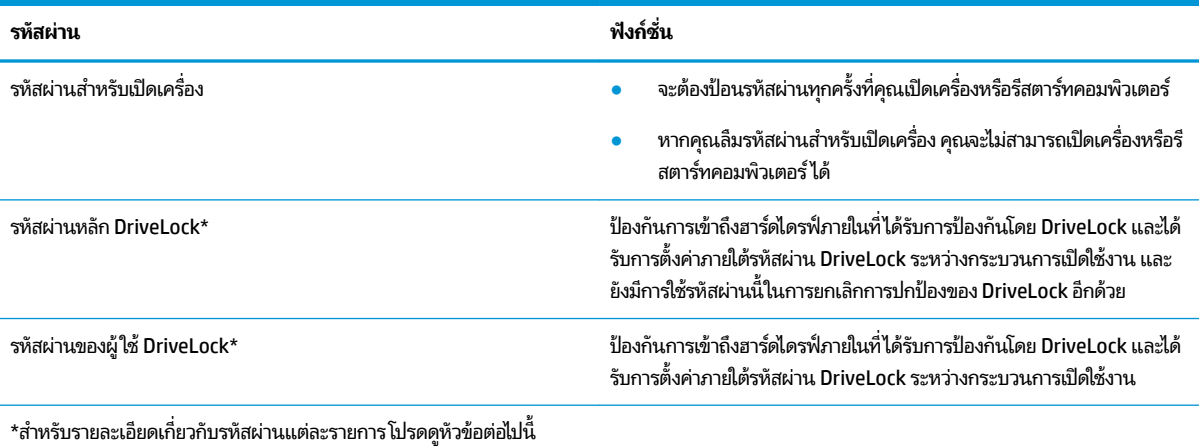

### **การจัดการรหัสผานผ ่ ู้ดูแȡระบบ BIOS**

เมื่อต้องการตั้งค่า เปลี่ยนแปลง หรือลบรหัสผ่านนี้ ให้ปฏิบัติตามขั้นตอนต่อไปนี้:

#### **การตั ้งȀารห ่ ัสผานของผ ่ ู้ดูแȡระบบ BIOS ใหม่**

- ี เริ่มใช้งาน Computer Setup (การตั้งค่าคอมพิวเตอร์)
	- คอมพิวเตอร์หรือแท็บเล็ตพร้อมแป้นพิมพ์:
		- ี ▲ เปิดเครื่องหรือรีสตาร์ทคอมพิวเตอร์ และเมื่อโลโก้ HP ปรากฏขึ้นให้กด f10 เพื่อเข้าสู่การตั้งค่าคอมพิวเตอร์
	- $\bullet$  แท็บเล็ตที่ไม่มีแป้นพิมพ์: ่
		- ่ ▲ ปิดเครื่องแท็บเล็ต กดปุ่มเปิด/ปิดพร้อมกับปุ่มลดระดับเสียงจนกว่าเมนูเริ่มต้นจะแสดงขึ้นมา และจากนั้นให้แตะ ที่ **f10** เพื่อเข้าสู่ Computer Setup (การตั้งค่าคอมพิวเตอร์)
- ี **2.** เลือก Security (ความปลอดภัย) เลือก Create BIOS administrator password (สร้างรหัสผ่านผู้ดูแลระบบ BIOS) หรือ **Set Up BIOS administrator Password** (ตั้งค่ารหัสผ่านผู้ดูแลระบบ BIOS) (เฉพาะบางผลิตภัณฑ์เท่านั้น) จากนั้นกด enter
- **3.** เมื่อได้รับพร้อมท์ให้พิมพ์รหัสผ่าน
- **4.** เมื่อได้รับพร้อมท์ให้พิมพ์รหัสผ่านใหม่อีกครั้งเพื่อยืนยัน
- **5.** หากต้องการบันทึกการเปลี่ยนแปลงและออกจากการตั้งค่าคอมพิวเตอร์ให้เลือก **Main** (หน้าหลัก) เลือก **Save Changes and Exit** (บันทึกการเปลี่ยนแปลงและออก) จากนั้นเลือก **Yes** (ใช่)
- $\ddot{\mathbb{B}}$  หมายเหตุ: หากคุณใช้ปุ่มลูกศรในการไฮไลท์ตัวเลือกของคุณ คุณจะต้องกด enter

การเปลี่ยนแปลงของคุณจะมีผลเมื่อทำการรีสตาร์ทคอมพิวเตอร์

#### **การเปȡี ่ยนแปȡงรหัสผานผ ่ ู้ดูแȡระบบ BIOS**

- **1.** เริ่มใช้งาน Computer Setup (การตั้งค่าคอมพิวเตอร์)
	- คอมพิวเตอร์หรือแท็บเล็ตพร้อมแป้นพิมพ์:
		- ่ ▲ เปิดเครื่อง หรือรีสตาร์ทคอมพิวเตอร์ และเมื่อโลโก้ HP ปรากฏขึ้นให้กด f10 เพื่อเข้าสู่ Computer Setup (การ ์ตั้งค่าคอมพิวเตอร์)
- $\bullet$  แท็บเล็ตที่ไม่มีแป้นพิมพ์: ่
	- ่ ▲ ปิดเครื่องแท็บเล็ต กดปุ่มเปิด/ปิดพร้อมกับปุ่มลดระดับเสียงจนกว่าเมนูเริ่มต้นจะแสดงขึ้นมา และจากนั้นให้แตะ ที่ **f10** เพื่อเข้าสู่ Computer Setup (การตั้งค่าคอมพิวเตอร์)
- **2.** ป้อนรหัสผ่านผู้ดูแลระบบ BIOS ปัจจุบันของคุณ
- ิ 3. เลือก Security (ความปลอดภัย) เลือก Create BIOS administrator password (สร้างรหัสผ่านผู้ดูแลระบบ BIOS) หรือ **Change Password** (เปลี่ยนแปลงรหัสผ่าน) (เฉพาะบางผลิตภัณฑ์เท่านั้น) จากนั้นกด <mark>enter</mark>
- ี**4.** เมื่อได้รับพร้อมท์ให้พิมพ์รหัสผ่านปัจจุบันของคุณ
- **5.** เมื่อได้รับพร้อมท์ให้พิมพ์รหัสผ่านใหม่ของคุณ
- **6.** เมื่อได้รับพร้อมท์ให้พิมพ์รหัสผ่านใหม่ของคุณอีกครั้งเพื่อยืนยัน
- ี**7.** หากต้องการบันทึกการเปลี่ยนแปลงและออกจากการตั้งค่าคอมพิวเตอร์ให้เลือก **Main** (หน้าหลัก) เลือก **Save Changes and Exit** (บันทึกการเปลี่ยนแปลงและออก) จากนั้นเลือก **Yes** (ใช่)
- $\boxdot$  ทมายเหตุ: หากคุณใช้ปุ่มลูกศรในการไฮไลท์ตัวเลือกของคุณ คุณจะต้องกด enter

การเปลี่ยนแปลงของคุณจะมีผลเมื่อทำการรีสตาร์ทคอมพิวเตอร์

#### **การȡบรหัสผานผ ่ ู้ดูแȡระบบ BIOS**

- **1.** เริ่มใช้งาน Computer Setup (การตั้งค่าคอมพิวเตอร์)
	- คอมพิวเตอร์หรือแท็บเล็ตพร้อมแป้นพิมพ์:
		- ่ ▲ เปิดเครื่อง หรือรีสตาร์ทคอมพิวเตอร์ และเมื่อโลโก้ HP ปรากฏขึ้นให้กด f10 เพื่อเข้าสู่ Computer Setup (การ ตั้งค่าคอมพิวเตอร์)
	- $\bullet$  แท็บเล็ตที่ไม่มีแป้นพิมพ์: ่
		- ่ ▲ ปิดเครื่องแท็บเล็ต กดปุ่มเปิด/ปิดพร้อมกับปุ่มลดระดับเสียงจนกว่าเมนูเริ่มต้นจะแสดงขึ้นมา และจากนั้นให้แตะ ที่ **f10** เพื่อเข้าสู่ Computer Setup (การตั้งค่าคอมพิวเตอร์)
- **2.** ป้อนรหัสผ่านผู้ดูแลระบบ BIOS ปัจจุบันของคุณ
- ิ 3. แล็อก Security (ความปลอดภัย) เลือก Create BIOS administrator password (สร้างรหัสผ่านผู้ดูแลระบบ BIOS) หรือ **Change Password** (เปลี่ยนแปลงรหัสผ่าน) (เฉพาะบางผลิตภัณฑ์เท่านั้น) จากนั้นกด <mark>enter</mark>
- ี**4.** เมื่อได้รับพร้อมท์ให้พิมพ์รหัสผ่านปัจจุบันของคุณ
- **5.** เมื่อได้รับพร้อมท์สำหรับรหัสผ่านใหม่ให้ปล่อยช่องนี้ว่างไว้ และจากนั้นกด enter
- **6.** เมื่อได้รับพร้อมท์ให้พิมพ์รหัสผ่านใหม่ของคุณให้ปล่อยช่องนี้ว่างไว้ และจากนั้นกด <mark>enter</mark>
- ี**7.** หากต้องการบันทึกการเปลี่ยนแปลงและออกจากการตั้งค่าคอมพิวเตอร์ให้เลือก **Main** (หน้าหลัก) เลือก **Save Changes and Exit** (บันทึกการเปลี่ยนแปลงและออก) จากนั้นเลือก **Yes** (ใช่)
- $\tilde{\mathbb{B}}$  หมายเหตุ: หากคุณใช้ปุ่มลูกศรในการไฮไลท์ตัวเลือกของคุณ คุณจะต้องกด enter

การเปลี่ยนแปลงของคุณจะมีผลเมื่อทำการรีสตาร์ทคอมพิวเตอร์

### **การป้อนรหัสผานผ ่ ู้ดูแȡระบบ BIOS**

เมื่อได้รับพร้อมท์ **BIOS administrator password** (รหัสผ่านผู้ดูแลระบบ BIOS) ให้พิมพ์รหัสผ่านของคุณ (โดยใช้แป้นชนิด ี เดียวกันกับที่คุณใช้ตั้งค่ารหัสผ่าน) และจากนั้นกด <mark>enter</mark> หลังจากที่มีการป้อนรหัสผ่านผู้ดูแลระบบ BIOS ไม่ถูกต้องจำนวนสอง ้ ครั้ง คุณจะต้องรีสตาร์ทคอมพิวเตอร์และลองใหม่อีกครั้ง

### **การ ใชต้ ัวเȡือกการรกษาȀวามปȡอดภ ั ัยของ DriveLock**

การปกป้องของ DriveLock จะป้องกันการเข้าถึงเนื้อหาของฮาร์ดไดรฟ์โดยไม่ ได้รับอนุญาต จะสามารถใช้ DriveLock กับฮาร์ด ไดรฟ์ภายในของคอมพิวเตอร์เครื่องนี้เท่านั้น หลังจากที่มีการใช้การปกป้องของ DriveLock ในการปกป้องไดรฟ์แล้ว จะต้องป้อน รหัสผ่านที่ถูกต้องเพื่อเข้าถึงไดรฟ์ จ:

ตัวเลือกการรักษาความปลอดภัยของ DriveLock มีคุณลักษณะดังต่อไปนี้:

- **DriveLock อัตโนมัติ—ดูท**ี่ <u>การเลือก DriveLock อัตโนมัติ (เฉพาะบางผลิตภัณฑ์เท่านั้น) ในหน้า 45</u>
- **ตั ้งȀารห ่ ัสผานหȡ ่ ัก DriveLock**—ดทู ี ่การเลอกื [DriveLock](#page-58-0) ดวยตนเอง ้ ในหนา้ 47.
- $\bullet$   **เปิดใช้งาน DriveLock—ดูท**ี่ <u>เปิดใช้งาน DriveLock และการตั้งค่ารหัสผ่านผู้ใช้ DriveLock ในหน้า 48</u>

### **การเȡือก DriveLock อัตโนมัติ(เฉพาะบางผȡิตภัณฑเท์ าน่ ั ้น)**

จะต้องตั้งค่ารหัสผ่านผู้ดูแลระบบ BIOS ก่อนที่คุณจะสามารถเปิดใช้งาน DriveLock อัตโนมัติ เมื่อเปิดใช้งาน DriveLock อัตโนมัติ ี จะมีการสร้างรหัสผ่านผู้ใช้ DriveLock แบบสุ่มและรห์สผ่านหลัก DriveLock ให้แตกต่างจากรหัสผ่านผู้ดูแลระบบ BIOS เมื่อ จะมีการสร้างรหัสผ่านผู้ใช้ DriveLock แบบสุ่มและรหัสผ่านหลัก DriveLockให้แตกต่างจากรหัสผ่านผู้ดูแลระบบ BIOS เมื่อ<br>คอมพิวเตอร์เปิดอยู่ รหัสผ่านผู้ใช้แบบสุ่มจะปลดล็อคไดรฟ์โดยอัตโนมัติ หากมีการย้ายไดรฟ์ไปยังคอมพิวเตอร์เครื่อง ต้องป้อนรหัสผ่านผู้ดูแลระบบ BIOS สำหรับคอมพิวเตอร์เครื่องเดิม เมื่อมีการแสดงข้อความระบุให้ป้อนรหัสผ่าน DriveLock เพื่อ ำไลดล็กก้ไดรฟ์

#### **การเปิดใชงาน ้ DriveLock อัตโนมัติ**

หากต้องการเปิดใช้งาน DriveLock อัตโนมัติให้ปฏิบัติตามขั้นตอนต่อไปนี้:

- **1.** เข้าสู่ Computer Setup (การตั้งค่าคอมพิวเตอร์)
	- คอมพิวเตอร์หรือแท็บเล็ตพร้อมแป้นพิมพ์:
		- **1.** ปิดคอมพิวเตอร์
		- **2.** กดปุ่มเปิด/ปิด และเมื่อโลโก้ HP ปรากฏขึ้น กด f10 เพื่อเข้าสู่ Computer Setup (การตั้งค่าคอมพิวเตอร์)
	- $\bullet$  แท็บเล็ตที่ไม่มีแป้นพิมพ์: ่
		- **1.** ปิดเครื่องแท็บเล็ต
		- **2.** กดปุ่มเปิด/ปิดพร้อมกับปุ่มลดระดับเสียงจนกว่าเมนูเริ่มต้นจะแสดงขึ้นมา และจากนั้นให้แตะที่ **f10** เพื่อเข้าสู่ Computer Setup (การตั้งค่าคอมพิวเตอร์)
- <mark>2.</mark> เมื่อมีการแสดงข้อความระบุให้ป้อนรหัสผ่านผู้ดูแลระบบ BIOS ให้ป้อนรหัสผ่านผู้ดูแลระบบ BIOS และจากนั้นกด enter
- **3.** เลอกื **Security** (การรกษาȀวามปลอดภ ั ัย) เลอกื **Hard Drive Utilities** (ยูทิลิตี้สำหรับฮาร์ดไดรฟ์ ) ยูทิลิตี้สำหรับฮาร์ดไดรฟ์ เลอกื **DriveLock/ Automatic DriveLock** (DriveLock/DriveLock อัตโนมัต) ิและจากนันกด ้ enter
- **4. ใช้ปุ่ม <u>ente</u>r คลิกที่เมาส์ซ้าย หรือหน้าจอสัมผัสเพื่อเลือกกล่องกาเครื่องหมาย <b>Automatic DriveLock** (DriveLock ่ อัตโนมัต)ิ
- **5.** หากต้องการบันทึกการเปลี่ยนแปลงและออกจากการตั้งค่าคอมพิวเตอร์ให้เลือก **Main** (หน้าหลัก) เลือก **Save Changes and Exit** (บันทึกการเปลี่ยนแปลงและออก) จากนั้นเลือก **Yes** (ใช่)
- $\ddot{\mathbb{B}}$  ทมายเหตุ: หากคณใช้ป่มลกศรในการไฮไลท์ตัวเลือกของคณ คณจะต้องกด enter

#### **ปิดใชงาน ้ DriveLock อัตโนมัติ**

หากต้องการปิดใช้งาน DriveLock อัตโนมัติให้ปฏิบัติตามขั้นตอนต่อไปนี้:

- **1.** เขาส้ ู่Computer Setup (การตังȀ้ าȀอมพ ่ วเตอร ิ )์
	- คอมพิวเตอร์หรือแท็บเล็ตพร้อมแป้นพิมพ์:
		- **1.** ปิดคอมพิวเตอร์
		- **2.** กดปุ่มเปิด/ปิด และเมื่อโลโก้ HP ปรากฏขึ้น กด f10 เพื่อเข้าสู่ Computer Setup (การตั้งค่าคอมพิวเตอร์)
	- $\bullet$  แท็บเล็ตที่ไม่มีแป้นพิมพ์: ่
		- **1.** ปิดเครื่องแท็บเล็ต
		- **2.** กดปุ่มเปิด/ปิดพร้อมกับปุ่มลดระดับเสียงจนกว่าเมนูเริ่มต้นจะแสดงขึ้นมา และจากนั้นให้แตะที่ **f10** เพื่อเข้าสู่ Computer Setup (การตั้งค่าคอมพิวเตอร์)
- <mark>2.</mark> เมื่อมีการแสดงข้อความระบุให้ป้อนรหัสผ่านผู้ดูแลระบบ BIOS ให้ป้อนรหัสผ่านผู้ดูแลระบบ BIOS และจากนั้นกด enter
- **3.** เลอกื **Security** (การรกษาȀวามปลอดภ ั ัย) เลอกื **Hard Drive Utilities** (ยูทิลิตี้สำหรับฮาร์ดไดรฟ์ ) ยูทิลิตี้สำหรับฮาร์ดไดรฟ์ เลอกื **DriveLock/ Automatic DriveLock** (DriveLock/DriveLock อัตโนมัต) ิและจากนันกด ้ enter
- **4.** เลือกฮาร์ดไดรฟ์ภายใน จากนั้นกด enter
- **5. ใช้ปุ่ม <u>ente</u>r คลิกที่เมาส์ซ้าย หรือหน้าจอสัมผัสเพื่อล้างกล่องกาเครื่องหมาย <b>Automatic DriveLock** (DriveLock ่ อัตโนมัต)ิ
- **6.** หากต้องการบันทึกการเปลี่ยนแปลงและออกจากการตั้งค่าคอมพิวเตอร์ให้เลือก **Main** (หน้าหลัก) เลือก **Save Changes and Exit** (บันทึกการเปลี่ยนแปลงและออก) จากนั้นเลือก **Yes** (ใช่)

 $\boxdot$  ทมายเหตุ: หากคุณใช้ปุ่มลูกศรในการไฮไลท์ตัวเลือกของคุณ คุณจะต้องกด enter

#### **การป้อนรหัสผาน่ DriveLock อัตโนมัติ**

โนขณะที่เปิดใช้งาน DriveLock อัตโนมัติ และไดรฟ์ยังคงเชื่อมต่อกับคอมพิวเตอร์เครื่องเดิม คุณจะไม่ ได้รับข้อความแจ้งให้ป้อน ่ รหัสผ่าน DriveLock ในการปลดล็อกไดรฟ์ อย่างไรก็ตาม หากมีการย้ายไดรฟ์ไปที่คอมพิวเตอร์เครื่องอื่น หรือมีการเปลี่ยน เมนบอร์ดบนคอมพิวเตอร์เครื่องเดิม คุณจะได้รับข้อความแจ้งเพื่อแสดงรหัสผ่าน DriveLock

หากดำเนินการดังกล่าว เมื่อมีข้อความแจ้งให้ป้อน **DriveLock Password** (รหัสผ่าน DriveLock) พิมพ์รหัสผ่านผู้ดูแลระบบ BIOS สำหรับคอมพิวเตอร์เครื่องเดิม (โดยใช้แป้นเดียวกันกับที่คุณใช้ ในการตั้งค่ารหัสผ่าน) และจากนั้นกด enter เพื่อปลดล็อก ไดรฟ์

หลังจากที่ป้อนรหัสผ่านไม่ถูกต้องจำนวนสามครั้ง คุณจะต้องปิดเครื่องคอมพิวเตอร์ และลองอีกครั้ง

#### <span id="page-58-0"></span>**การเȡือก DriveLock ด้วยตนเอง**

ข้อควรระวัง: เพื่อเป็นการป้องกันไม่ให้ฮาร์ดไดรฟ์ที่ได้รับการปกป้องโดย DriveLockไม่สามารถใช้งานได้ถาวร*โ*ปรดบันทึกรหัส ่ ผ่านผู้ใช้ DriveLock และรหัสผ่านหลักของ DriveLock ในสถานที่ที่ปลอดภัยและไม่อยู่ใกล้กับคอมพิวเตอร์ของคุณ หากคุณลืม รหัสผ่าน DriveLock ทั้งคู่ ฮาร์ดไดรฟ์จะถูกล็อกไว้อย่างถาวรและจะไม่สามารถใช้งานได้อีก

่ หากต้องการใช้การปกป้องของ DriveLock สำหรับฮาร์ดไดรฟ์ภายใน จะต้องมีการตั้งค่ารหัสผ่านหลัก และจะต้องเปิดใช้งาน DriveLockใน Computer Setup (การตั้งค่าคอมพิวเตอร์) โปรดสังเกตข้อควรพิจารณาต่อไปนี้เกี่ยวกับการปกป้องด้วย DriveLock:

- หลังจากมีการใช้การปกป้องของ DriveLock กับฮาร์ดไดรฟ์แล้ว คุณจะสามารถเข้าถึงฮาร์ดไดรฟ์ได้เฉพาะเมื่อป้อนรหัสผ่านผู้ ่ ใช้ DriveLock หรือรหัสผ่านหลักเท่านั้น
- ่ เจ้าของรหัสผ่านผู้ใช้ DriveLock จะต้องเป็นผู้ใช้ประจำวันของฮาร์ดไดรฟ์ที่ได้รับการปกป้อง เจ้าของรหัสผ่านหลัก DriveLock สามารถเป็นผู้ดูแลระบบหรือผู้ใช้ประจำวัน
- ้ รหัสผ่านผู้ใช้ DriveLock และรหัสผ่านหลัก DriveLock จะต้องไม่ซ้ำกัน

#### **การตั ้งȀารห ่ ัสผานหȡ ่ ัก DriveLock**

หากต้องการตั้งค่ารหัสผ่านหลัก DriveLockให้ปฏิบัติตามขั้นตอนต่อไปนี้:

- ี่ เข้าสู่ Computer Setup (การตั้งค่าคอมพิวเตอร์)
	- คอมพิวเตอร์หรือแท็บเล็ตพร้อมแป้นพิมพ์:
		- **1.** ปิดคอมพิวเตอร์
		- **2.** กดปุ่มเปิด/ปิด และเมื่อโลโก้ HP ปรากฏขึ้น กด f10 เพื่อเข้าสู่ Computer Setup (การตั้งค่าคอมพิวเตอร์)
	- $\bullet$  แท็บเล็ตที่ไม่มีแป้นพิมพ์: ่
		- **1.** ปิดเครื่องแท็บเล็ต
		- **2.** กดปุ่มเปิด/ปิดพร้อมกับปุ่มลดระดับเสียงจนกว่าเมนูเริ่มต้นจะแสดงขึ้นมา และจากนั้นให้แตะที่ **f10** เพื่อเข้าสู่ Computer Setup (การตั้งค่าคอมพิวเตอร์)
- **2.** เลอกื **Security** (Ȁวามปลอดภัย) กำหนดตัวเลือกสำหรับ **Hard Drive Utilities** (ยูทิลิตี้สำหรับฮาร์ดไดรฟ์ ) ยูทิลิตี้สำหรับฮาร์ดไดรฟ์ เลอกื **DriveLock/Automatic DriveLock** (DriveLock/DriveLock อัตโนมัต) ิและจากนันกด ้ enter
- ี**3.** เลือกฮาร์ดไดรฟ์ที่คุณต้องการปกป้อง จากนั้นกด enter
- ี <mark>4.</mark> เลือก **Set DriveLock Master Password** (ตั้งค่ารหัสผ่านหลัก DriveLock Master Password) และจากนั้นกด enter
- **5.** โปรดอ่านคำเตือนโดยละเอียด
- **6.** ปฏิบัติตามคำแนะนำบนหน้าจอเพื่อตั้งค่ารหัสผ่านหลัก DriveLock
- $\ddot{\mathbb{B}}$  ทมายเหตุ: คุณสามารถเปิดใช้งาน DriveLock และตั้งค่ารหัสผ่านผู้ใช้ DriveLock ก่อนออกจาก Computer Setup (การตั้งค่าคอมพิวเตอร์) สำหรับข้อมูลเพิ่มเติม โปรดดู <u>เปิดใช้งาน DriveLock และการตั้งค่ารหัสผ่านผู้ใช้ DriveLock</u> [ในหนา้](#page-59-0) 48
- ี**7.** หากต้องการบันทึกการเปลี่ยนแปลงและออกจากการตั้งค่าคอมพิวเตอร์ให้เลือก **Main** (หน้าหลัก) เลือก **Save Changes and Exit** (บันทึกการเปลี่ยนแปลงและออก) จากนั้นเลือก **Yes** (ใช่)
- $\boxdot^2$  หมายเหตุ: หากคุณใช้ปุ่มลูกศรในการไฮไลท์ตัวเลือกของคุณ คุณจะต้องกด enter

### <span id="page-59-0"></span>**เปิดใชงาน ้ DriveLock แȡะการตั ้งȀารห ่ ัสผานผ ่ ู้ใช้DriveLock**

หากต้องการเปิดใช้งาน DriveLock และตั้งค่ารหัสผ่านผู้ใช้ DriveLock ปฏิบัติตามขั้นตอนเหล่านี้:

- **1.** เขาส้ ู่Computer Setup (การตังȀ้ าȀอมพ ่ วเตอร ิ )์
	- คอมพิวเตอร์หรือแท็บเล็ตพร้อมแป้นพิมพ์:
		- **1.** ปิดคอมพิวเตอร์
		- **2.** กดปุ่มเปิด/ปิด และเมื่อโลโก้ HP ปรากฏขึ้น กด f10 เพื่อเข้าสู่ Computer Setup (การตั้งค่าคอมพิวเตอร์)
	- แท็บเล็ตที่ไม่มี่แป้นพิมพ์: ่
		- **1.** ปิดเครื่องแท็บเล็ต
		- **2.** กดปุ่มเปิด/ปิดพร้อมกับปุ่มลดระดับเสียงจนกว่าเมนูเริ่มต้นจะแสดงขึ้นมา และจากนั้นให้แตะที่ **f10** เพื่อเข้าสู่ Computer Setup (การตั้งค่าคอมพิวเตอร์)
- **2.** เลอกื **Security** (การรกษาȀวามปลอดภ ั ัย) เลอกื **Hard Drive Utilities** (ยูทิลิตี้สำหรับฮาร์ดไดรฟ์ ) ยูทิลิตี้สำหรับฮาร์ดไดรฟ์ เลอกื **DriveLock/ Automatic DriveLock** (DriveLock/DriveLock อัตโนมัต) ิและจากนันกด ้ enter
- ี**3.** เลือกฮาร์ดไดรฟ์ที่คุณต้องการปกป้อง จากนั้นกด enter
- **4.** เลอกื **Enable DriveLock** (เปิดใชงาน้ DriveLock) และจากนันกด ้ enter
- **5.** โปรดอ่านคำเตือนโดยละเอียด
- **6.** ปฏิบัติตามคำแนะนำบนหน้าจอ เพื่อใช้ ในการตั้งค่ารหัสผ่านผู้ใช้ DriveLock และเปิดใช้งาน DriveLock
- ี**7.** หากต้องการบันทึกการเปลี่ยนแปลงและออกจากการตั้งค่าคอมพิวเตอร์ให้เลือก **Main** (หน้าหลัก) เลือก **Save Changes and Exit** (บันทึกการเปลี่ยนแปลงและออก) จากนั้นเลือก **Yes** (ใช่)
- $\ddot{\mathbb{B}}$  หมายเหตุ: หากคุณใช้ปุ่มลูกศรในการไฮไลท์ตัวเลือกของคุณ คุณจะต้องกด enter

### **การปิดใชงาน ้ DriveLock**

- **1.** เข้าสู่ Computer Setup (การตั้งค่าคอมพิวเตอร์)
	- คอมพิวเตอร์หรือแท็บเล็ตพร้อมแป้นพิมพ์:
		- **1.** ปิดคอมพิวเตอร์
		- **2.** กดปุ่มเปิด/ปิด และเมื่อโลโก้ HP ปรากฏขึ้น กด f10 เพื่อเข้าสู่ Computer Setup (การตั้งค่าคอมพิวเตอร์)
	- $\bullet$  แท็บเล็ตที่ไม่มีแป้นพิมพ์: ่
		- **1.** ปิดเครื่องแท็บเล็ต
		- **2.** กดปุ่มเปิด/ปิดพร้อมกับปุ่มลดระดับเสียงจนกว่าเมนูเริ่มต้นจะแสดงขึ้นมา และจากนั้นให้แตะที่ **f10** เพื่อเข้าสู่ Computer Setup (การตั้งค่าคอมพิวเตอร์)
- **2.** เลอกื **Security** (การรกษาȀวามปลอดภ ั ัย) เลอกื **Hard Drive Utilities** (ยูทิลิตี้สำหรับฮาร์ดไดรฟ์ ) ยูทิลิตี้สำหรับฮาร์ดไดรฟ์ เลอกื **DriveLock/ Automatic DriveLock** (DriveLock/DriveLock อัตโนมัต) ิและจากนันกด ้ enter
- **3.** เลือกฮาร์ดไดรฟ์ที่คุณต้องการจัดการ จากนั้นกด enter
- **4.** เลอกื **Disable DriveLock** (ปิดใชงาน้ DriveLock) และจากนันกด ้ enter
- **5.** ปฏิบัติตามคำแนะนำบนหน้าจอเพื่อปิดใช้งาน DriveLock
- **6.** หากต้องการบันทึกการเปลี่ยนแปลงและออกจากการตั้งค่าคอมพิวเตอร์ให้เลือก **Main** (หน้าหลัก) เลือก **Save Changes and Exit** (บันทึกการเปลี่ยนแปลงและออก) จากนั้นเลือก **Yes** (ใช่)
- $\tilde{\mathbb{B}}$  พมายเหตุ: หากคุณใช้ปุ่มลูกศรในการไฮไลท์ตัวเลือกของคุณ คุณจะต้องกด enter

#### **การจัดการรหัสผาน่ DriveLock**

ิ ตรวจสอบให้แน่ใจว่ามีการใส่ฮาร์ดไดรฟ์ไว้ ในคอมพิวเตอร์แล้ว (ไม่ ใช่ ในอุปกรณ์เสริมสำหรับชุดเชื้อมต่ออุปกรณ์หรือ MultiBay ภายนอก)

เมื่อมีข้อความแจ้งแสดงขึ้นให้ป้อน **DriveLock Password** (รหัสผ่าน DriveLock) ให้พิมพ์รหัสผ่านผู้ใช้ DriveLock หรือรหัส ่ ผ่านหลักของคุณ (โดยใช้แป้นเดียวกันกับที่คุณใช้ ในการตั้งค่ารหัสผ่าน) และจากนั้น <u>enter</u>

หลังจากที่ป้อนรหัสผ่านไม่ถูกต้องจำนวนสามครั้ง คุณจะต้องปิดเครื่องคอมพิวเตอร์ และลองอีกครั้ง

### **การเปȡี ่ยนแปȡงรหัสผาน่ DriveLock**

หากต้องการเปลี่ยนรหัสผ่าน DriveLock ใน Computer Setup (การตั้งค่าคอมพิวเตอร์) ให้ปฏิบัติตามขั้นตอนต่อไปนี้:

- **1.** ปิดคอมพิวเตอร์
- **2.** กดปุ่มเปิด/ปิด
- <mark>3.</mark> ในช่อง **DriveLock Password** (รหัสผ่าน DriveLock) ให้พิมพ์รหัสผ่านผู้ใช้หรือรหัสผ่านหลักของ DriveLock ในปัจจุบันท คุณต้องการเปลี่ยนแปลง และกด <mark>enter</mark> จากนั้นกดหรือแตะ f10 เพื่อเข้าสู่ Computer Setup (การตั้งค่าคอมพิวเตอร์)
- ี **4.** เลือก Security (การรักษาความปลอดภัย) เลือก Hard Drive Utilities (ยทิลิตี้สำหรับฮาร์ดไดรฟ์) เลือก DriveLock/ **Automatic DriveLock** (DriveLock/DriveLock อัตโนมัต) ิและจากนันกด ้ enter
- **5.** เลือกฮาร์ดไดรฟ์ที่คุณต้องการจัดการ จากนั้นกด enter
- **6.** เลือกตัวเลือกสำหรับรหัสผ่าน DriveLock ที่คุณต้องการเปลี่ยนแปลง แ รหัสผาน่
- **หมายเหตุ:** ตัวเลือก **Change DriveLock Master Password** (เปลี่ยนรหัสผ่านหลัก DriveLock) จะปรากฏขึ้นเฉพาะ หากมีการตั้งค่ารหัสผ่านหลักของ DriveLock เมื่อมีการแสดงข้อความแจ้งให้ป้อนรหัสผ่าน DriveLock ในขั้นตอนที่ 3 <u>เท่านั้น</u>
- ี**7.** หากต้องการบันทึกการเปลี่ยนแปลงและออกจากการตั้งค่าคอมพิวเตอร์ให้เลือก **Main** (หน้าหลัก) เลือก **Save Changes and Exit** (บันทึกการเปลี่ยนแปลงและออก) จากนั้นเลือก **Yes** (ใช่)
- $\frac{|\mathbb{Z}|}{2}$  <mark>หมายเหต:</mark> หากคณใช้ป่มลกศรในการไฮไลท์ตัวเลือกของคณ คณจะต้องกด enter

# **Windows Hello (เฉพาะบางผȡิตภัณฑ)์**

ผลิตภัณฑ์ที่ติดตั้งพร้อมตัวอ่านลายนิ้วมือหรือกล้องอินฟราเรด คุณสามารถใช้ Windows Hello เพื่อลงชื่อเข้าใช้ โดยการปัดนิ้วข องคณ หรือดที่กล้อง

หากต้องการตั้งค่า Windows Hello:

- **1.** เลือกปุ่ม **เริ่ม** เลือก **การตั้งค่า** เลือก **บัญชี** และจากนั้นเลือก **ตัวเลือกการลงชื่อเข้าใช้**
- **่2.** หากต้องการเพิ่มรหัสผ่านให้เลือก **เพิ่ม**
- ี**3.** เลือก **เริ่มต้นใช้งาน** จากนั้นปฏิบัติตามคำแนะนำบนหน้าจอเพื่อลงทะเบียนลายนิ้วมือหรือ ID ใบหน้าของคุณ แล้วตั้งค่า PIN
- **หมายเหตุ:** สามารถตัง้ PIN ได้โดยไม่จำกัดความยาว การตั้งค่าเริ่มต้นจะจำกัดไว้เฉพาะตัวเลขเท่านั้น **หากต้องการเพิ ่ม ตัวอักษรหรืออักขระพิเศษให้ทำเครื่องหมายถูกในช่อง** เพิ่มตัวอักษรและสัญลักษณ์

# **การ ใชซอฟต ้ แวร ์ ป์้ องกันไวรสั**

เมื่อคุณใช้คอมพิวเตอร์เพื่อเข้าถึงอีเมล เครือข่าย หรืออินเทอร์เน็ต คุณอาจเสี่ยงต่อการติดไวรัสคอมพิวเตอร์ ไวรัสคอมพิวเตอร์ สามารถปิดการใช้งานระบบปฏิบัติการ โปรแกรม หรือยูทิลิตี้ ห

ซอฟต์แวร์ป้องกันไวรัสช่วยป้องกันไวรัสโดยส่วนใหญ่ กำจัดไวรัส รวมทั้งซ่อมแซมความเสียหายที่เกิดจากไวรัส ในการป้องกันไวรัส ่ อย่างต่อเนื่องสำหรับไวรัสชนิดใหม่ ๆ ที่เพิ่งค้นพบ คุณต้องหมั่นอัพเดตซอฟต์แวร์ป้องกันไวรัสของคุณ ่

Windows Defender ถูกติดตั้งไว้บนคอมพิวเตอร์ของคุณอยู่ก่อนแล้ว ขอแนะนำให้คุณใช้ โปรแกรมป้องกันไวรัสต่อไปเพื่อปกป้อง ์ คอมพิวเตอร*์*ของคุณ

สำหรับข้อมูลเพิ่มเติมเกี่ยวกับไวรัสคอมพิวเตอร์ให้เข้าไปที่ HP Support Assistant

# **การ ใชซอฟต ้ แวร ์ ์ไฟรวอȡȡ ์ ์**

ไฟร์วอลล์ได้รับการออกเเบบมาเป็นพิเศษเพื่อป้องกันการเข้าถึงระบบหรือเครือข่ายโดยไม่ได้รับอนุญาตไฟร์วอลล์อาจเป็นโปรแกรม ซอฟต์แวร์ที่คุณติดตั้งไว้บนคอมพิวเตอร์และ/หรือเครือข่าย หรืออาจเป็นโซลูชันที่รวมทั้งฮาร์ดแวร์และซอฟต์แวร์เข้าด้วยกัน

มีไฟร์วอลล์สองชนิดที่สามารถเลือกใช้ ได้:

- $\bullet$  ไฟร์วอลล์บนโฮสต์—คือซอฟต์แวร์ที่ปกป้องเฉพาะคอมพิวเตอร์ที่มีการติดตั้งซอฟต์แวร์ไว้
- $\bullet$  ไฟร์วอลล์บนเครือข่าย—ติดตั้งไว้ระหว่างโมเด็ม DSL หรือโมเด็มที่ใช้สายเคเบิลกับเครือข่ายภายในบ้าน เพื่อปกป้อง ่ คอมพิวเตอร์ทุกเครื่องบนเครือข่าย

เมื่อติดตั้งไฟร์วอลล์ไว้บนระบบ ข้อมูลทั้งหมดที่ส่งไปยังและจากระบบจะถูกตรวจสอบและเปรียบเทียบกับชุดเกณฑ์ด้านความ ปลอดภัยที่ผู้ใช้กำหนด ข้อมูลใดๆ ที่ไม่เป็นไปตามเกณฑ์จะถูกปิดกั้น **่** 

คอมพิวเตอร์หรืออุปกรณ์เครือข่ายอาจมีไฟร์วอลล์ติดตั้งอยู่แล้ว ถ้ายังไม่มี สามารถเลือกใช้งานโซลูชันซอฟต์แวร์ ไฟร์วอลล์ได้

หมายเหตุ: ในบางสถานการณ์ไฟร์วอลล์สามารถบล็อกการเข้าถึงเกมบนอินเทอร์เน็ต ขัดขวางการใช้เครื่องพิมพ์หรือการใช้ ไฟล์ ร่วมกันบนเครือข่าย หรือบล็อกสิ่งที่แนบในอีเมลที่ได้รับอนุญาต หากต้องการแก้ ไขปัญหาแบบชั่วคราวให้ปิดใช้งานไฟร์วอลล์ ่ ทำงานที่คุณต้องการทำ และเปิดใช้งานไฟร์วอลล์อีกครั้ง สำหรับการแก้ไขปัญหาอย่างถาวรให้กำหนดค่าไฟร์วอลล์อีกครั้ง

# **การติดตั ้ งอัพเดตซอฟตแวร ์ ์**

ซอฟต์แวร์ของ HP, Windows และบุคคลที่สามอื่นๆ ที่ติดตั้งไว้บนคอมพิวเตอร์ของคุณควรได้รับการอัพเดตเป็นประจำ เพื่อแก้ ไข ปัญหาความปลอดภัยและปรับปรุงประสิทธิภาพของซอฟต์แวร์ ให้ดีขึ้น

สิ่งสำคัญ: Microsoft จะมีการส่งการเตือนเกี่ยวกับอัพเดตของ Windows ซึ่งอาจรวมถึงอัพเดตความปลอดภัย หากต้องการ ปกป้องคอมพิวเตอร์จากการละเมิดความปลอดภัยและไวรัสคอมพิวเตอร์ให้ติดตั้งอัพเดตทั้งหมดจาก Microsoft ทันทีที่คุณได้รับ การเตือน

คุณสามารถติดตั้งอัพเดตเหล่านี้โดยอัตโนมัติ

หากต้องการดูหรือเปลี่ยนแปลงการตั้งค่า:

- **1.** เลือกปุ่ม **เริ่ม** เลือก **การตั้งค่า** และจากนั้นเลือก **อัพเดตและความปลอดภัย**
- **2.** เลอกื **Windows Update** และจากนั้นปฏิบัติตามคำแนะนำบนหน้าจอ
- **3.** หากต้องการจัดตารางเวลาสำหรับการติดตั้งอัพเดตให้เลือก **ตัวเลือกขั้นสูง** แ

# **การ ใช้HP Client Security (เฉพาะบางผȡิตภัณฑเท ์ าน่ ั ้ น)**

่ มีการติดตั้งซอฟต์แวร์ HP Client Security บนคอมพิวเตอร์ของคุณไว้ล่วงหน้าแล้ว โดยสามารถเรียกใช้ ได้ผ่านทางไอคอน HP Client Security ที่บริเวณด้านขวาบนแถบงาน หรือผ่านทางแผงควบคุมของ Windows ซอฟต์แวร์นี้มีคุณลักษณะด้านความ ่ ปลอดภัยที่ช่วยป้องกันการเข้าถึงคอมพิวเตอร์ เครือข่าย และข้อมูลสำคัญโดยไม่ ได้รับอนุญาต โปรดดูข้อมูลเพิ่มเติม โปรดดูวิธี ใช้ ซอฟต์แวร์ HP Client Security

# **การ ใช้HP Device as a Service (เฉพาะบางผȡิตภัณฑเท ์ าน่ ั ้ น)**

HP DaaS เป็นโซลูชันไอทีบนคลาวด์ ซึ่งช่วยให้สามารถจัดการธุรกิจและรักษาความปลอดภัยสินทรัพย์ของบริษัทได้อย่างมี ประสิทธิภาพ HP DaaS ช่วยปกป้องอุปกรณ์จากมัลแวร์ และการโจมตีอื่นๆ ตรวจสอบสถานะการทำงานของอุปกรณ์ และช่วยลด ระยะเวลาในการแก้ ไขปัญหาอุปกรณ์ของผู้ใช้และปัญหาด้านความปลอดภัย คุณสามารถดาวน์โหลดและติดตั้งซอฟต์แวร์ ได้อย่าง รวดเร็ว ซึ่งเป็นการลงทุนที่คุ้มค่าอย่างมากเมื่อเทียบกับโซลูชันที่พัฒนาเองโดยองค์กรแบบดั้งเดิม สำหรับข้อมูลเพิ่มเติมให้ไปที่ <https://www.hptouchpointmanager.com/>

#### **การ ใชสายȡ ้ ็ อกท ี เป็ นอ ปกรณเสร ์ มิ (เฉพาะบางผȡิตภัณฑเท ์ าน่ ั ้ น) ่ ุ**

สายล็อค (ซื้อแยกต่างหาก)ได้รับการออกแบบมาเป็นพิเศษเพื่อปกป้องคอมพิวเตอร์ แต่อาจไม่สามารถป้องกันการใช้งาน คอมพิวเตอร์ ในทางที่ผิดหรือการโจรกรรมได้ หากต้องการเชื่อมต่อสายล็อคเข้ากับคอมพิวเตอร์ของคุณ ให้ ผลิตอุปกรณ์ของคุณ

# **การ ใชต ้ ัวอานȡายน ่ ิ ้ วมอ ื (เฉพาะบางผȡิตภัณฑเท ์ าน่ ั ้ น)**

จะสามารถใช้งานตัวอ่านลายนิ้วมือที่ติดตั้งไว้ในตัวในผลิตภัณฑ์บางรุ่นเท่านั้นในการใช้ตัวอ่านลายนิ้วมือ คุณจะต้องลงทะเบียน ลายนิ้วมือของคุณในตัวจัดการข้อมูลประจำตัวของ HP Clien Security อ้างอิงวิธี ใช้ซอฟต์แวร์ HP Client Security

หลังจากที่คุณลงทะเบียนลายนิ้วมือของคุณในตัวจัดการข้อมูลประจำตัว คุณสามารถใช้ตัวจัดการรหัสผ่านใน HP Client Security ในการจัดเก็บชื่อผู้ใช้และรหัสผ่านในเว็ปไซต์และโปรแกรมที่รองรับ

## **การระบุตำแหน่งตัวอ่านลายนิ้วมือ**

ตัวอ่านลายนิ้วมือคือ เซ็นเซอร์ โลหะขนาดเล็กที่อยู่ตรงบริเวณใดบริเวณหนึ่งดังต่อไปนี้บนคอมพิวเตอร์ของคุณ:

- ้ ใกล้กับด้านล่างของทัชแพด
- ้ด้านขวาของแป้นพิมพ**์**
- ดานขวาบนของจอแสดงผล ้
- ดานซ ้ ายของจอแสดงผล ้
- ทีด่ านหล ้ ังของจอแสดงผล

อาจมีการวางตัวอ่านลายนิ้วมือในแนวนอนหรือแนวตั้ง ขึ้นอยู่กับผลิตภัณฑ์ของคุณ

# **8 การบำรุงรักษา**

เป็นสิ่งสำคัญที่คุณควรทำการบำรุงรักษาคอมพิวเตอร์อยู่เป็นประจำ เพื่อดูแลให้เครื่องของคุณอยู่ในสภาพเหมาะสมสำหรับการใช้ งาน บทนี้อธิบายเกี่ยวกับวิธีการใช้เครื่องมือ เข อัพเดตโปรแกรมและไดรเวอร์ ขั้นตอนในการทำความสะอาดคอมพิวเตอร์ และเคล็ดลับสำหรับการเดินทางโดยนำ (หรือจัดสง่) คอมพิวเตอร์ไปด้วย

# **การปรบปร ั ุ งประสิทธภาพ ิ**

คุณสามารถปรับปรุงประสิทธิภาพสำหรับคอมพิวเตอร์ของคุณให้ดีขึ้น โดยดำเนินการบำรุงรักษาเครื่องเป็นประจำด้วยเครื่องมือ ้ต่างๆ เช่นตัวจัดเรียงข้อมูลบนดิสก์และการล้างข้อมูลบนดิสก์

### **การ ใชต้ ัวจัดเรยงข ี อม้ ูȡบนดิสก์**

HP ขอแนะนำให้ใช้ตัวจัดเรียงข้อมูลบนดิสก์เพื่อจัดเรียงข้อมูลบนฮาร์ดไดรฟ์ของคุณอย่างน้อยเดือนละครั้ง

**หมายเหตุ:** ไม่จำเป็นที่จะต้องใช้งานตัวจัดเรียงข้อมูลบนดิสก์บนไดรฟ์ solid-state

การเรียกใช้ตัวจัดเรียงข้อมูลบนดิสก์:

- **1.** เชื่อมต่อคอมพิวเตอร์เข้ากับแหล่งจ่ายไฟ AC
- **2.** พิมพ์ จัดเรียงข้อมูลในกล่องค้นหาแถบงาน และจากนั้นเลือก **จัดเรียงข้อมูล และปรับไดรฟ์ของคุณให้เหมาะสมที่สุด**
- **3.** ปฏิบัติตามคำแนะนำบนหน้าจอ

ี สำหรับข้อมูลเพิ่มเติม โปรดดูวิธี ใช้ซอฟต์แวร์ตัวจัดเรียงข้อมูลบนดิสก์

### **การ ใชการȡ ้ ้างขอม้ ูȡบนดิสก์**

ไช้การล้างข้อมูลบนดิสก์เพื่อค้นหาไฟล์ที่ไม่จำเป็น ซึ่งคุณสามารถลบได้อย่างปลอดภัยบนฮาร์ดไดรฟ์ เพื่อเพิ่มพื้นที่ดิสก์ และช่วยให้ คอมพิวเตอร์ทำงานได้อย่างมีประสิทธิภาพมากขึ้น

การเรียกใช้การล้างข้อมูลบนดิสก์:

- **1.** พิมพ์คำว่า ดิสก์ในกล่องค้นหาแถบงาน และจากนั้นเลือก **การล้างข้อมูลบนดิสก์**
- **2.** ปฏิบัติตามคำแนะนำบนหน้าจอ

### **การ ใช้HP 3D DriveGuard (เฉพาะบางผȡิตภัณฑเท์ าน่ ั ้น)**

HP 3D DriveGuard จะปกป้องฮาร์ดไดรฟ์ด้วยการหยุดการทำงานของไดรฟ์และระงับคำขอข้อมูลภายใต้สภาวะดังต่อไปนี้ :

- คุณทำคอมพิวเตอร์หล่น
- คุณย้ายคอมพิวเตอร์ในขณะที่จอแสดงผลปิดอยู่และคอมพิวเตอร์กำลังใช้พลังงานจากแบตเตอรี่

ภายในช่วงเวลาอันสั้นหลังจากที่สิ้นสุดหนึ่งในเหตุการณ์เหล่านี้ HP 3D DriveGuard จะ ปกติ

- หมายเหตุ: เฉพาะฮาร์ดไดรฟ์ภายในเท่านั้นที่ได้รับการปกป้องโดย HP 3D DriveGuard ฮา ่ การเชื่อมต่อเสริมหรือเชื่อมต่อเข้ากับพอร์ต USB จะไม่ ได้รับการปกป้องโดย HP 3D DriveGuard
- หมายเหตุ: เนื่องจาก Solid-State Drive (SSDs)ไม่มีชิ้นส่วนที่เคลื่อนไหวได้ ดังนั้น จึงไม่จำเป็นต้องใช้ HP 3D DriveGuard ่ สำหรับไดร์ฟเหล่านี้

#### **การระบุสถานะของ HP 3D DriveGuard**

ไฟแสดงสถานะฮาร์ดไดรฟ์บนคอมพิวเตอร์จะเปลี่ยนสีเพื่อแสดงว่าไดรฟ์ที่อยู่ในช่องใส่ฮาร์ดไดรฟ์หลักและ/หรือไดรฟ์ในช่องใส่ ้ ฮาร์ดไดรฟ์รอง (เฉพาะบางผลิตภัณฑ์เท่านั้น) หยุดทำงาน

## **การอัพเดตโปรแกรมแȡะไดรเวอร ์**

HP ขอแนะนำให้คุณอัพเดตโปรแกรมและไดรเวอร์ของคุณเป็นประจำอยู่เสมอ การอัพเดตสามารถแก้ ไขปัญหาต่างๆ ได้ รวมทั้งนำ เข้าคุณสมบัติและตัวเลือกใหม่ๆ สำหรับคอมพิวเตอร์ของคุณ ตัวอย่างเช่น ส่วนประกอบกราฟิกรุ่นที่เก่ากว่าอาจทำงานร่วมกับ ซอฟต์แวร์เกมใหม่ล่าสุดได้ ไม่ดีนัก หากไม่มีไดรเวอร์รุ่นล่าสุด คุณก็อาจจะใช้ประโยชน์จากอุปกรณ์ของคุณได้ ไม่เต็มประสิทธิภาพ

ไปที่ <u><http://www.hp.com/support></u> เพื่อดาวน์โหลดโปรแกรมและไดรเวอร์เวอร์ชันล่าสุดจาก HP นอกจากนี้ ลงทะเบียนเพื่อ ขอรับการแจ้งเตือนโดยอัตโนมัติเมื่อมีอัพเดตให้เลือกใช้งาน

หากคุณต้องการอัพเดตโปรแกรมและไดรเวอร์ของคุณ ให้ปฏิบัติตามคำแนะนำต่อไปนี้:

**1.** พมพิ support ์ ในกลองȀ ่ นหาแถบงาน ้ และจากนันเล ้ อกโปรแกรม ื **HP Support Assistant**

‒ หรอื –

เลือกไอคอนเครื่องหมายคำถามในแถบงาน

- **2.** เลอกื **โน้ตบุ๊กของฉัน** เลอกแท ื บ็ **อัพเดต** จากนันเล ้ อกื **ตรวจสอบการอัพเดตแȡะขอȀวาม ้**
- **3.** ปฏิบัติตามคำแนะนำบนหน้าจอ

## **การทำความสะอาดคอมพิวเตอร์ของคุณ**

ใช้ผลิตภัณฑ์ต่อไปนี้เพื่อทำความสะอาดคอมพิวเตอร์ของคุณอย่างปลอดภัย:

- น้ำยาทำความสะอาดกระจกที่ไม่มีส่วนผสมของแอลกอฮอล์
- **้นำผสมสบู่อย่างอ่อน**
- ผ้าเช็ดไมโครไฟเบอร์สะอาดแห้งหรือผ้าชามัวร์ (ผ้าที่ไม่มีไฟฟ้าสถิตและไม่มีน้ำมัน)
- ผ้าเช็ดที่ไม่มีไฟฟ้าสถิต ่

\_∕<u>่\ ข้อควรระวัง:</u> หลีกเลี่ยงการใช้น้ำยาทำความสะอาดฤทธิ์รุนแรงหรือน้ำยาฆ่าเชื้อโรค ซึ่งอาจทำให้คอมพิวเตอร์ได้รับความเสียหาย ่ อย่างถาวร หากคุณไม่แน่ใจว่า ผลิตภัณฑ์ทำความสะอาดนั้นปลอดภัยสำหรับคอมพิวเตอร์หรือไม่ให้ตรวจสอบส่วนประกอบของ ผลิตภัณฑ์ เพื่อให้แน่ใจว่าไม่มีส่วนผสมต่างๆ เช่น แอลกอฮอล์ อะซิ โตน แอมโมเนียมคลอไรด์ เมธิลีนคลอไรด์ ไฮโดรเจนเปอร์ ้ออกไซด์ แนฟทา และตัวทำละลายไฮโดรคาร์บอน ในผลิตภัณฑ์

วัสดุที่มีเส้นใย เช่น กระดาษเช็ดหน้า อาจทำให้คอมพิวเตอร์เกิดรอยขูดขีด เมื่อใช้เป็นเวลานาน อ<sup>.</sup> อาจตกค้างอยู่ ในรอยขูดขีดได้

# **ขั้นตอนการทำความสะอาด**

ทำตามขั้นตอนในส่วนนี้เพื่อทำความสะอาดคอมพิวเตอร์ของคุณอย่างปลอดภัย

**คำเตือน! เพื่อป้องกันไฟฟ้าช็อตหรือเกิดความเสียหายต่อส่วนประกอบต่างๆ อย** ขณะเปิดเครื่อง

- **1.** ปิดใช้คอมพิวเตอร์
- **2.** ตัดการเชื่อมต่อจากแหล่งจ่ายไฟ AC
- <mark>3.</mark> ติดการเชื่อมต่อจากอุปกรณ์ภายนอกที่มีกระแสไฟทั้งหมด

**ข้อควรระวัง: เพื่**อป้องกันความเสียหายต่อส่วนประกอบภายใน อเ Ȁอมพวเตอร ิ ์ใดๆ น้ำยาที่หยดลงบนพื้นผิวสามารถทำให้ส่วนประกอบภายในเสียหายถาวรได้

#### **การทำความสะอาดจอแสดงผล**

ใช้ผ้านุ่มไม่มีเศษเส้นใยชุบน้ำยาทำความสะอาดกระจกที่ไม่มีส่วนผสมของแอลกอฮอล์เช็ดจอแสดงผลเบาๆ ตรวจดูให้แน่ใจว่า จอแส ้ ดงผลนั้นแห้งดีแล้วก่อนที่คุณจะปิดคอมพิวเตอร์

#### **การทำความสะอาดด้านข้างหรือฝาปิด**

หากต้องการทำความสะอาดด้านข้างและฝาปิด ให้ใช้ผ้าไมโครไฟเบอร์นุ่มหรือผ้าชามัวร์ชุบน้ำยาทำความสะอาดหนึ่งในรายการที่มี ึ การแสดงไว้ก่อนหน้า หรือใช้แผ่นเช็ดทำความสะอาดที่ใช้แล้วทิ้งซึ่งได้รับการรับรองแล้ว

**หมายเหตุ:** เมื่อทำความสะอาดฝาปิดของคอมพิวเตอร์ให้เช็ดเป็นวงกลมเพื่อช่วยขจัดฝุ่นและเศษตะกอน

### **การทำความสะอาดทัชแพด แป้นพิมพ์หรอเมาส ์ ื (เฉพาะบางผȡิตภัณฑเท์ าน่ ั ้น)**

คำเตื<mark>อน!</mark> เพื่อลดความเสี่ยงในการเกิดไฟฟ้าช็อตหรือความเสียหายต่อส่วนประกอบภายใน อย่าใช้อุปกรณ์เสริมจากเครื่องดูดฝุ่น ้ทำความสะอาดแป้นพิมพ์ เครื่องดูดฝุ่นอาจทำให้มีเศษตะกอนจากข้าวของเครื่องใช้ภายในบ้านสะสมอยู่บนพื้นผิวแป้นพิมพ์

ข้อควรระวัง**:** เพื่อป้องกันความเสียหายต่อส่วนประกอบภายใน อย่าให้ของเหลวหยดระหว่างปุ่มกด

- หากต้องการทำความสะอาดทัชแพด แป้นพิมพ์หรือเมาส์ให้ ใช้ผ้าไมโครไฟเบอร์นุ่มหรือผ้าชามัวร์ชุบน้ำยาทำความสะอาดหนึ่ง ในรายการที่มีการแสดงไว้ก่อนหน้า
- $\bullet$  เพื่อป้องกันปุ่มกดติดขัดและเพื่อขจัดฝุ่น เส้นใย และอนุภาคเล็กๆ ออกจากแป้นพิมพ์ให้ใช้ตัวเป่าลมที่มีหลอดฉีดพ่นลม

#### **การเดินทางโดยนำคอมพิวเตอร์ไปด้วยหรือการจัดส่งคอมพิวเตอร์ของ Ȁ ณ ุ**

หากคุณจำเป็นต้องเดินทางโดยนำคอมพิวเตอร์ไปด้วยหรือต้องจัดส่งคอมพิวเตอร์ของคุณ ให้ปฏิบัติตามคำแนะนำต่อไปนี้ เพื ่อ ้ ความปลอดภัยในอุปกรณ์ของคุณ

- เตรียมคอมพิวเตอร์ให้พร้อมสำหรับการเดินทางหรือขนส่ง
	- สำรองข้อมูลของคุณลงในไดรฟ์ภายนอก
	- ถอดดิสก์และการ์ดสื่อภายนอกทั้งหมดออก เช่น ก
- ปิดใช้อุปกรณ์ภายนอกทั้งหมด และจากนั้นตัดการเชื่อมต่อ
- ้<br>ปิดคอมพิวเตอร์
- เก็บข้อมูลสำรองไว้กับตัว แยกเก็บข้อมูลสำรองจากคอมพิวเตอร์
- ๏ เมื่อเดินทางโดยเครื่องบินให้ถือคอมพิวเตอร์ขึ้นเครื่องเป็นกระเป๋าถือ อย่าเช็คอินคอมพิวเตอร์พร้อมกับสัมภาระที่เหลือของ ่ Ȁณุ
- ข้อควรระวัง: อย่าให้ ไดรฟ์สัมผัสกับสนามแม่เหล็ก อุปกรณ์รักษาความปลอดภัยที่มีสนามแม่เหล็กรวมถึงเครื่องตรวจ ความปลอดภัยในสนามบินโดยให้เดินผ่าน และเครื่องตรวจความปลอดภัยตามตัว สา รักษาความปลอดภัยที่คล้ายคลึงกัน ซึ่งใช้ตรวจสอบกระเป๋าถือขึ้นเครื่องจะใช้เครื่องเอกซ์เรย์แทนแม่เหล็กและไม่เป็นอันตราย กับไดรฟ์
- ่ หากคุณต้องการใช้คอมพิวเตอร์ขณะโดยสารเครื่องบินให้ฟังประกาศบนเครื่องที่จะแจ้งให้ทราบว่าเมื่อใดที่คุณจะได้รับอ นุญาตให้ ใช้คอมพิวเตอร์ การใช้คอมพิวเตอร์ขณะโดยสารเครื่องบินจะขึ้นอยู่กับดุลพินิจของแต่ละสายการบิน
- หากคุณต้องการขนส่งคอมพิวเตอร์หรือไดรฟ์ให้ใช้บรรจุภัณฑ์ห่อหุ้มที่เหมาะสม และติดป้ายกำกับว่า "FRAGILE" (แตกหัก ่ ง่าย)
- อาจมีการจำกัดการใช้อุปกรณ์ไร้สายในบางสภาพแวดล้อม ข้อจำกัดดังกล่าวอาจมีผลบังคับใช้ในขณะโดยสารเครื่องบิน ในโรง พยาบาล เมื่ออยู่ใกล้กับวัตถุที่สามารถระเบิดได้ และในบริเวณที่อาจเกิดอันตราย หากคุณมีข้อสงสัยเกี่ยวกับนโยบายที่มีผล บังคับใช้สำหรับการใช้งานอุปกรณ์ไร้สายในคอมพิวเตอร์ของคุณให้ติดต่อเพื่อขออนุญาตใช้งานคอมพิวเตอร์ของคุณก่อนที่ . จะเปิดเครื่อง
- หากคุณกำลังเดินทางไปต่างประเทศ โปรดปฏิบัติตามคำแนะนำต่อไปนี้
	- ตรวจสอบข้อบังคับของศุลกากรที่เกี่ยวข้องกับคอมพิวเตอร์สำหรับแต่ละประเทศหรือภูมิภาคในแผนการเดินทางของ Ȁณุ
	- ้ตรวจสอบข้อกำหนดเกี่ยวกับสายไฟและอะแดปเตอร์สำหรับแต่ละพื้นที่ที่คุณต้องการใช้คอมพิวเตอร์ แรงดันไฟ ความถี่ และรูปแบบของปลั๊กอาจแตกต่างกัน
	- คำเตือน! เพื่อลดความเสี่ยงจากไฟฟ้าช็อต การเกิดไฟไหม้ ความเสียหายต่ออุปกรณ์ อ<sub>่</sub>เ คอมพิวเตอร์ด้วยชุดอุปกรณ์แปลงแรงดันไฟที่มีจำหน่ายสำหรับอุปกรณ์ไฟฟ้าทั่วไป

# <span id="page-68-0"></span>**9 การสำรอง เรยกȀ ี ื น แȡะก ู ้ Ȁ ื นขอม ้ ู ȡ**

บทนี้จะให้ข้อมูลเกี่ยวกับกระบวนการต่อไปนี้ ซึ่งเป็นขั้นตอนการดำเนินงานมาตรฐานสำหรับผลิตภัณฑ์ส่วนใหญ่:

- **การสำรองข้อมูลส่วนบุคคลของคุณ—**คุณสามารถใช้เครื่องมือ Windows ในการสำรองข้อมูลส่วนบุคคลของคุณได้ (ดูที่ <u>การใช้เครื่องมือ Windows ในหน้า 57)</u>
- **การสร้างจุดคืนค่า**—คุณสามารถใช้เครื่องมือ Windows ในการสร้างจุดคืนค่า (ดูที่ <u>การใช้เครื่องมือ Windows</u> ในหนา้ 57)
- **การสร้างสื่อการกู้Ȁืน** (เฉพาะบางผลตภิ ัณฑเท์ าน่ ัน้ )—Ȁณสามารถใช ุ ้HP Recovery Manager หรอื HP Cloud Recovery Download Tool (เฉพาะบางผลิตภัณฑ์เท่านั้น) เพื่อสร้างสื่อการกู้คืน (ดูที่ <u>การใช้ HP Cloud Recovery</u> <u>[Download Tool](#page-69-0) ในการสร้างสื่อการกู้คืน (เฉพาะบางผลิตภัณฑ์เท่านั้น) ในหน้า 58</u>)
- **ิ <b>การคืนค่าและกู้คืน**—Windows มีหลายตัวเลือกไม่ว่าจะเป็นการสำรองข้อมูล การรีเฟรชคอมพิวเตอร์ และการรีเซ็ต คอมพิวเตอร์กลับสู่สถานะเดิม (ดูที่ <u>การใช้เครื่องมือ Windows ในหน้า 57</u>)

สิ่งสำคัญ: หากคุณต้องการกู้คืนแท็บเล็ต แท็บเล็ตของคุณต้องมีแบตเตอรี่เหลืออยู่ไม่น้อยกว่า 70% ก่อนเริ่มกระบวนการกู้คืน ่ ระบบ

สิ่งสำคัญ: สำหรับแท็บเล็ตที่มาพร้อมแป้นพิมพ์แบบถอดออกได้ให้เชื่อมต่อแท็บเล็ตเข้ากับฐานแป้นพิมพ์ก่อนที่จะเริ่ม กระบวนการกู้คืนใดๆ

# **การสำรองข้อมูลและการสร้างสื่อการกู้คืน**

## **การ ใชเȀร ้ ืองม ่ อื Windows**

**สิ่งสำคัญ :** Windows เป็นตัวเลือกเดียวที่ช่วยให้คุณสามารถสำรองข้อมูลส่วนบุคคลของคุณได้ กำหนดเวลาการสำรองข้อมูลเป็น ประจำ เพื่อหลีกเลี่ยงการสูญเสียข้อมูล

คุณสามารถใช้เครื่องมือ Windows ใน

หมายเหตุ: หากพื้นที่จัดเก็บข้อมูลของคอมพิวเตอร์มีขนาด 32 GB หรือน้อยกว่า การคืนค่าระบบของ Microsoft จะถูกปิดใช้ งานไว้ตามค่าเริ่มต้น

สำหรับข้อมูลเพิ่มเติมและขั้นตอนให้ดูที่แอปพลิเคชันขอรับวิธีใช้

- **1.** เลอกป ื ุ่ม **เริม่** และจากนันเล ้ อกแอปพล ื เȀช ิ นั **ขอรบวั ิธีใช้**
- **2.** ป้อนงานที่คุณต้องการดำเนินการ

**หมายเหตุ:** คุณต้องเชื่อมต่อกับอินเทอร์เน็ตเพื่อเรียกใช้แอปขอรับวิธีใช้

### <span id="page-69-0"></span>**การ ใช้HP Cloud Recovery Download Tool ในการสร้างสื่อการกู้Ȁืน (เฉพาะบางผȡิตภัณฑ์ เท่านั้น)**

คุณสามารถใช้ HP Cloud Recovery Download Tool เพื่อสร้างสื่อการกู้คืนจาก HP บนแฟลชไดรฟ์ USB ที่สามารถใช้บูตได้ ดังนี้:

- **1.** ไปที ่<http://www.hp.com/support>
- **2.** เลอกื **ซอฟตแวร ์ แȡะไดร ์ เวอร ์ ์**และจากนั้นปฏิบัติตามคำแนะนำบนหน้าจอ

**หมายเหตุ:** หากคุณไม่สามารถสร้างสื่อการกู้คืนได้ด้วยตัวเองให้ติดต่อฝ่ายสนับสนุนเพื่อขอแผ่นดิสก์กู้คืนระบบไปที่ <http://www.hp.com/support> เลือกประเทศหรือภูมิภาคของคุณ และปฏิบัติตามคำแนะนำที่ปรากฏบนหน้าจอ

# **การȀ ื นȀาแȡะก ่ ู ้ Ȁ ื น**

## **การȀืนȀา่ , การรเซี ต็ แȡะการรเฟรชด ี ้วยเȀรืองม ่ อื Windows**

[Windows](#page-68-0) มีหลายตัวเลือกในการคืนค่า รีเซ็ต และรีเฟรชคอมพิวเตอร์ สำหรับรายละเอียด โปรดดูที่ <u>การใช้เครื่องมือ Windows</u> [ในหนา้](#page-68-0) 57

## **การกู้Ȁืนโดยใชสื ้ ่อการกู้Ȁืนจาก HP**

ไช้สื่อกู้คืนระบบของ HP เพื่อกู้คืนระบบปฏิบัติการและโปรแกรมซอฟต์แวร์ดั้งเดิมที่ติดตั้งมาจากโรงงาน บนผลิตภัณฑ์บางรุ่น จะ สามารถสร้างไว้บนแฟลชไดรฟ์ USB ที่สามารถบูตได้ โดยใช้ HP Cloud Recovery Download Tool สำหรับรายละเอียด โปรดดูที่ <u>การใช้ HP Cloud Recovery Download Tool ในการสร้างสื่อการกู้คืน (เฉพาะบางผลิตภัณฑ์เท่านั้น) ในหน้า 58</u>

**หมายเหตุ:** หากคุณไม่สามารถสร้างสื่อการกู้คืนได้ด้วยตัวเองให้ติดต่อฝ่ายสนับสนุนเพื่อขอแผ่นดิสก์กู้คืนระบบไปที่ <u><http://www.hp.com/support></u> เลือกประเทศหรือภูมิภาคของคุณ และจากนั้นปฏิบัติตามคำแนะนำบนหน้าจอ

ิหากต้องการกู้คืนระบบของคุณ:

ี **▲ ใส่สื่อการกู้คืนจาก HP และจากนั้นร็สตาร์ทคอมพิวเตอร์** 

### **การเปลี่ยนแปลงลำดับการบูตของคอมพิวเตอร์**

หากคอมพิวเตอร์ของคุณไม่รีสตาร์ทเมื่อใช้สื่อการกู้คืนของ HP คุณสามารถเปลี่ยนแปลงลำดับการบูตของคอมพิวเตอร์ ได้ นี่คือ ลำดับของอุปกรณ์ที่แสดงรายการอยู่ใน BIOS ซึ่งคอมพิวเตอร์จะทำการค้นหาข้อมูลการเริ่มต้นระบบ คุณสามารถเปลี่ยนแปลงตัว ี เลือกเป็นออปติคัลไดรฟ์หรือแฟลชไดรฟ์ USBได้ ขึ้นอยู่กับตำแหน่งของสื่อการกู้คืนจาก HP ของคุณ

้วิธีการเปลี่ยนลำดับการบูต:

- สิ่งสำคัญ: สำหรับแท็บเล็ตที่มาพร้อมแป้นพิมพ์แบบถอดออกได้ให้เชื่อมต่อแท็บเล็ตเข้ากับฐานแป้นพิมพ์ก่อนที่จะเริ่มขั้นตอน เหล่านี้
	- **1.** ใส่สื่อการกู้คืนจาก HP
	- **2.** เขาถ้ งเมน ึ ู**เริมต่ ้นใชงาน ้** ของระบบ

สำหรับคอมพิวเตอร์หรือแท็บเล็ตพร้อมแป้นพิมพ์:

่ ▲ เปิดใช้งานหรือรีสตาร์ทคอมพิวเตอร์หรือแท็บเล็ต กด <mark>esc</mark> อย่างรวดเร็ว และจากนั้นกด f9 เพื่อแสดงตัวเลือกการบูต

สำหรับแท็บเล็ตที่ไม่มีแป้นพิมพ์:

▲ เปิดหรือรีสตาร์ทแท็บเล็ต กดปุ่มเพิ่มระดับเสียงค้างไว้อย่างรวดเร็ว แล้วเลือก **f9**  $-$ หรือ $-$ 

เปิดหรือรีสตาร์ทแท็บเล็ต กดปุ่มลดระดับเสียงค้างไว้อย่างรวดเร็ว แล้วเลือก **f9** 

**3.** เลือกออปติคัลไดรฟ์หรือแฟลชไดรฟ์ USB ที่คุณต้องการใช้ ในการบูต และจากนั้นปฏิบัติตามคำแนะนำบนหน้าจอ

# **10 Computer Setup (BIOS - การต ั ้ งȀา่ Ȁอมพ ิ วเตอร) TPM ์ แȡะ HP Sure Start**

# **การ ใช้Computer Setup (การตั ้ งȀาȀอมพ ่ ิวเตอร) ์**

Computer Setup (การตั้งค่าคอมพิวเตอร์) หรือ Basic Input/Output System (BIOS) จะควบคุมการสื่อสารระหว่างอุปกรณ์ อินพุตและเอาต์พุตบนระบบทั้งหมด (เช่น ดิสก์ไดรฟ์ จอแสดงผล แป้นพิมพ์ เมาส์ และเครื่องพิมพ์) Computer Setup (การตั้งค่า คอมพิวเตอร์) มีการตั้งค่าสำหรับอุปกรณ์ชนิดต่างๆ ที่ติดตั้งไว้ ลำดับการเริ่มต้นระบบของคอมพิวเตอร์ และจำเ ความจำเพิ่มเติม

**หมายเหตุ:** โปรดเปลี่ยนการตั้งค่าต่างๆ ใน Computer Setup (การตั้งค่าคอมพิวเตอร์) อย่างรอบคอบ ข้อผิดพลาดต่างๆ จะ ทำให้คอมพิวเตอร์ทำงานไม่ถูกต้อง

### **การเริมใช ่ งานการต ้ ั ้งȀาȀอมพ ่ ิวเตอร ์**

้ ▲ เปิดเครื่องหรือรีสตาร์ทคอมพิวเตอร์ และเมื่อโลโก้ HP ปรากฏขึ้นให้กด f10 เพื่อเข้าสู่การตั้งค่าคอมพิวเตอร์

### **การนำทางและการเลือกใน Computer Setup (การตั ้งȀาȀอมพ ่ ิวเตอร) ์**

- หากต้องการเลือกเมนูหรือรายการเมนู ให้ ใช้แป้น <mark>Tab</mark> และแป้นลูกศรบนแป้นพิมพ์ และจากนั้นกด <mark>enter</mark> หรือใช้อุปกรณ์ชื้ ตำแหน่งเพื่อเลือกรายการ
- หากต้องการเลื่อนขึ้นและลงให้เลือกลูกศรขึ้นหรือลูกศรลงที่มุมขวาบนของหน้าจอ หรือใช้แป้นลูกศรขึ้นหรือแป้นลูกศรลง บนแป้นพิมพ์
- $\bullet$  แมื่อต้องการปิดกล่องโต้ตอบที่เปิดอยู่และกลับไปยังหน้าจอหลัก Computer Setup (การตั้งค่าคอมพิวเตอร์) ให้กด <mark>esc</mark> แล้ว ่ ปฏิบัติตามคำแนะนำบนหน้าจอ

หากต้องการออกจากการตั้งค่าคอมพิวเตอร์ให้เลือกวิธี ใดวิธีหนึ่งดังต่อไปนี้:

**๏ หากต้องการออกจากเมนูการตั้งค่าคอม**พิวเตอร์ โดยไม่บันทึกการเปลี่ยนแปลงของคุณให้เลือก **หน้าหลัก** เลือก**ไม่บันทึก การเปลี่ยนแปลงและออก** จากนั้นเลือก**ใช**่

 $\boxdot$  ทมายเหตุ: หากคุณใช้ปุ่มลูกศรในการไฮไลท์ตัวเลือกของคุณ คุณจะต้องกด enter

● หากต้องการบันทึกการเปลี่ยนแปลงและออกจากเมนูการตั้งค่าคอมพิวเตอร์ให้เลือก **หน้าหลัก** เลือก **บันทึกการ เปลี่ยนแปลงและออก** จากนั้นเลือก**ใช่** 

 $\boxdot$  ทมายเหตุ: หากคุณใช้ปุ่มลูกศรในการไฮไลท์ตัวเลือกของคุณ คุณจะต้องกด enter

การเปลี่ยนแปลงของคุณจะมีผลเมื่อทำการรีสตาร์ทคอมพิวเตอร์
# <span id="page-72-0"></span>**การเรยกȀ ี ืนการตั ้งȀาจากโรงงานใน ่ Computer Setup (การตั ้งȀาȀอมพ ่ ิวเตอร)์**

#### **หมายเหตุ:** การเรียกคืนค่าเริ่มต้นจะไม่เปลี่ยนโหมดฮาร์ดไดรฟ์

หากต้องการเรียกคืนการตั้งค่าทั้งหมดใน Computer Setup (การตั้งค่าคอมพิวเตอร์) ให้กลับเป็นค่าที่ตั้งมาจากโรงงาน ให้ปฏิบัติ ตามขั้นตอนดังต่อไปนี้:

- **1.** เริ่มใช้งาน Computer Setup (การตั้งค่าคอมพิวเตอร์)ให้ดูที่ <u>การเริ่มใช้[งานการต](#page-71-0)ั้งค่าคอมพิวเตอร์ในหน้า 60</u>
- **2.** เลอกื **หน้าหȡัก** เลอกื **ใชȀ้ าเร ่ ิมต่ ้นจากโรงงานแȡะออก** จากนันเล ้ อกื **ใช่**
- $\widetilde{\mathbb{F}}$  หมายเหตุ: หากคุณใช้ปุ่มลูกศรในการไฮไลท์ตัวเลือกของคุณ คุณจะต้องกด enter
- **หมายเหตุ:** สำหรับผลิตภัณฑ์บางรุ่น อาจมีการแสดงผลตัวเลือก **Restore Defaults** (เรียกคืนค่าเริ่มต้น) แทนที่ **Apply Factory Defaults and Exit** (กำหนดใช้ค่าเริ่มต้นจากโรงงานและออก)

การเปลี่ยนแปลงของคุณจะมีผลเมื่อทำการรีสตาร์ทคอมพิวเตอร์

**หมายเหตุ:** การตั้งค่ารหัสผ่านและการตั้งค่าความปลอดภัยจะไม่เปลี่ยนแปลงเมื่อคุณเรียกคืนการตั้งค่าจากโรงงาน

## **การอัพเดต BIOS**

เวอร์ชันอัพเดตของ BIOS อาจมีให้เลือกใช้งานบนเว็บไซต์ของ HP

อัพเดต BIOS ส่วนใหญ่บนเว็บไซต์ของ HP บรรจุอยู่ ในไฟล์บีบอัดที่เรียกว่า So*ftPaqs* ่

แพ็คเกจดาวน์โหลดบางชุดมีไฟล์ที่ชื่อว่า Readme.txt ซึ่งมีข้อมูลเกี่ยวกับการติดตั้งและการแก้ไขปัญหาเกี่ยวกับไฟล์ดังกล่าว

#### **การระบุเวอรช์ นของ ั BIOS**

หากต้องการตัดสินใจว่า คุณจำเป็นต้องทำการอัพเดต Computer Setup (BIOS - การตั้งค่าคอมพิวเตอร์) หรือไม่ ก่อนอื่นให้ระบุ เวอร์ชันของ BIOS บนคอมพิวเตอร์ของคุณ

สามารถเข้าถึงข้อมูลเวอร์ชัน BIOS (หรือเรียกอีกอย่างหนึ่งว่า *ROM date (วันที่ ROM)* และ *System BIOS (BIOS ระบบ)*)ได้โดย การกด fn+esc (หากคุณอยู่ ใน Windows แล้ว) หรือโดยการใช้ Computer Setup (การตั้งค่าคอมพิวเตอร์)

- **1.** เริ่มใช้งาน Computer Setup (การตั้งค่าคอมพิวเตอร์)ให้ดูที่ <u>การเริ่มใช้[งานการต](#page-71-0)ั้งค่าคอมพิวเตอร์ในหน้า 60</u>
- **2. แล็อก Main** (หลัก) แล้วเลือก **System Information** (ข้อมูลระบบ)
- ี**3.** หากต้องการออกจากเมนูการตั้งค่าคอมพิวเตอร์ โดยไม่บันทึกการเปลี่ยนแปลงของคุณให้เลือก **หน้าหลัก** เลือก**ไม่บันทึก การเปลี่ยนแปลงและออก** จากนั้นเลือก**ใช**่
- $\boxdot$  ทมายเหตุ: หากคุณใช้ปุ่มลูกศรในการไฮไลท์ตัวเลือกของคุณ คุณจะต้องกด enter

หากต้องการตรวจสอบ BIOS เวอร์ชันล่าสุดให้ดูที่ <u>[การดาวน์โหลดอัปเดต](#page-73-0) BIOS ในหน้า 62</u>

## <span id="page-73-0"></span>**การดาวน์โหȡดอัปเดต BIOS**

**ข้อควรระวัง: เพื่อป้องกันไม่ ให้คอมพิวเตอร์ ได้รับความเสียหายหรือการติดตั้งไม่สำเร็จ ให้ดาวน์โหลดและติดตั้งอัพเดต BIOS** เฉพาะในกรณีที่คอมพิวเตอร์เชื่อมต่อกับแหล่งจ่ายไฟภายนอกที่เชื่อถือได้ โดยใช้อะแดปเตอร์ AC อย่าดาวน์โหลดหรือติดตั้งอัพเดต ่ BIOS ในขณะที่ ใช้งานคอมพิวเตอร์ด้วยพลังงานจากแบตเตอรี่ หรือเชื่อมต่อเข้ากับชุดเชื่อมต่ออุปกรณ์ หรือเชื่อมต่อกับแหล่งจ่าย ่ ไฟที่เป็นอุปกรณ์เสริมในระหว่างทำการดาวน์โหลดและติดตั้งให้ปฏิบัติตามคำแนะนำต่อไปนี้: ่

อย่าตัดกระแสไฟฟ้าจากเครื่องคอมพิวเตอร์ด้วยการถอดปลั๊กสายไฟออกจากเต้าเสียบ AC

อย่าปิดเครื่องคอมพิวเตอร์หรือเข้าสู่ โหมดสลีป

อย่าเสียบ ถอด เชื่อมต่อ หรือยกเลิกการเชื่อมต่ออุปกรณ์ สายเคเบิล หรือสายไฟ

ี**1.** พิมพ์  ${\tt support}$ ในกล่องค้นหาแถบงาน และจากนั้นเลือกโปรแกรม <code>HP</code> Support Assistant

– หรือ –

เลือกไอคอนเครื่องหมายคำถามในแถบงาน

- **2.** เลอกื **อัพเดต** และจากนันให ้ เล้ อกื **ตรวจสอบอัพเดตแȡะขอȀวาม ้**
- **3.** ปฏิบัติตามตามคำแนะนำบนหน้าจอ
- ี**4.** ที่ส่วนการดาวน์โหลดให้ปฏิบัติตามขั้นตอนต่อไปนี้:
	- **a.** ระบุอัพเดต BIOS ล่าสุดและเปรียบเทียบกับเวอร์ชัน BIOS ที่ติดตั้งไว้บนคอมพิวเตอร์ของคุณในปัจจุบัน บันทึกวันที่ ชื่อ ระบุอัพเดต BIOS ล่าสุดและเปรียบเทียบกับเวอร์ชัน BIOS ที่ติดตั้งไว้บนคอมพิวเตอร์ของคุณในปัจจุบัน บันทึกวันที่ ชื่อ<br>หรือตัวบ่งชี้อื่นๆ คุณอาจต้องใช้ข้อมูลนี้เพื่อค้นหาอัพเดตในภายหลัง หลังจากที่ดาวน์โหลดไปยังฮาร์ดไดรฟ์ของคุณ แล้ว
	- **b.** ปฏิบัติตามคำแนะนำบนหน้าจอเพื่อดาวน์โหลดตัวเลือกของคุณไปยังฮาร์ดไดรฟ์

บันทึกเส้นทางไปยังตำแหน่งที่ตั้งบนฮาร์ดไดรฟ์ของคุณ ซึ่งมีการดาวน์โหลดอัพเดต BIOS มาไว้ คุณจะต้องเข้าถึงเส้น ทางนี้ เมื่อคุณพร้อมที่จะติดตั้งอัพเดต

**หมายเหตุ:** หากคุณเชื่อมต่อคอมพิวเตอร์ของคุณเข้ากับเครือข่ายให้ปรึกษาผู้ดูแลระบบเครือข่ายก่อนที่จะติดตั้งอัพเดต ซอฟต์แวร์ ใดๆ โดยเฉพาะอย่างยิ่งอัพเดต BIOS ระบบ

ขั้นตอนการติดตั้ง BIOS จะแตกต่างกันไปให้ปฏิบัติตามคำแนะนำที่แสดงบนหน้าจอหลังจากที่การดาวน์โหลดเสร็จสมบูรณ์ หาก ไม่มีคำแนะนำปรากฏขึ้น ให้ปฏิบัติตามขั้นตอนต่อไปนี้:

- **1.** พมพิ file ์ ในกลองȀ ่ นหาแถบงาน ้ และจากนันเล ้ อกื **File Explorer**
- <mark>2.</mark> เลือกชื่อฮาร์ดไดรฟ์ของคุณ โดยปกติแล้ว ชื่อฮาร์ดไดรฟ์คือ Local Disk (C:)
- ี**3.** ให้ ใช้เส้นทางในฮาร์ดไดรฟ์ที่คุณบันทึกไว้ก่อนหน้านี้ เพื่อเปิดโฟลเดอร์ที่มีอัพเดตอยู่
- $\,$ **4.** ดับเบิลคลิกที่ไฟล์ซึ่งมีนามสกุล .exe (เช่น *filename*.exe) ่

การติดตั้ง BIOS จะเริ่มต้นขึ้น

**5.** ทำการติดตั้งให้เสร็จสมบูรณ์ โดยปฏิบัติตามคำแนะนำบนหน้าจอ

**หมายเหตุ:** หลังจากที่ข้อความบนหน้าจอรายงานว่าการติดตั้งเสร็จสมบูรณ์ คุณจะสามารถลบไฟล์ที่ดาวน์โหลดมาออกจากฮาร์ด <u>ไ</u>ดรฟ์ของค<sub>ุ</sub>ณ

# <span id="page-74-0"></span>**การเปลี่ยนลำดับการบูตโดยใช้พร้อมต์ f9**

หากต้องการเลือกอุปกรณ์บูตอย่างรวดเร็วสำหรับลำดับการเริ่มต้นใช้งานในปัจจุบัน ให้ทำตามขั้นตอนต่อไปนี้ :

- **1.** เข้าสู่เมนู Boot Device Options (ตัวเลือกอุปกรณ์บูต):
	- $\bullet$  เปิดเครื่อง หรือรีสตาร์ทคอมพิวเตอร์ และเมื่อโลโก้ HP ปรากฏขึ้นให้กด f9 เพื่อเข้าสู่เมนู Boot Device Options (ตัว ี เลือกอุปกรณ์บูต)
- **2.** เลอกอ ื ปกรณ ุ บ์ตู กด enter และจากนั้นปฏิบัติตามคำแนะนำบนหน้าจอ

# **การตั ้ งȀา่ TPM BIOS (เฉพาะบางผȡิตภัณฑเท ์ าน่ ั ้ น)**

ี่<mark>สิ่งสำคัญ:</mark> ก่อนที่จะเปิดใช้งานฟังก์ชัน Trusted Platform Module (TPM) บนระบบนี้ คุณจะต้องตรวจสอบว่า วัตถุประสงค์ การใช้งาน TPM ของคุณนั้นสอดคล้องกับกฎหมายท้องถิ่นที่เกี่ยวข้อง ระเบียบข้อบังคับ และนโยบาย และจะต้องขอรับอนุมัติหรือใบ ่ อนุญาตใช้งาน หากเกี่ยวข้อง สำหรับปัญหาความสอดคล้องใดๆ ที่เกิดขึ้นจากการปฏิบัติงาน/ใช้งาน TPM ของคุณ ซึ่งละเมิดข้อ ่ กำหนดที่แสดงไว้ข้างต้น คุณจะต้องรับผิดชอบหนี้สินที่เกิดขึ้นทั้งหมดและโดยลำพัง HP จะไมร่ บผั ดชอบใดๆ ิ สำหรับหนี้สินที่เกิด ขึน้

TPM นำเสนอการรักษาความปลอดภัยเพิ่มเติมสำหรับคอมพิวเตอร์ของคุณ คุณสามารถปรับเปลี่ยนการตั้งค่า TPMได้ใน Computer Setup (BIOS - การตั้งค่าคอมพิวเตอร์)

**หมายเหตุ:** หากคุณเปลี่ยนการตั้งค่า TPM เป็น ซ่อน จะไม่สามารถเห็น TPM ในระบบปฏิบัติการ

หากต้องการเข้าถึงการตั้งค่า TPM ใน Computer Setup (การตั้งค่าคอมพิวเตอร์):

- **1.** เริ่มใช้งาน Computer Setup (การตั้งค่าคอมพิวเตอร์)ให้ดูที่ <u>การเริ่มใช้[งานการต](#page-71-0)ั้งค่าคอมพิวเตอร์ในหน้า 60</u>
- 2. เลือก **Security** (การรักษาความปลอดภัย) เลือก **TPM Embedded Security** (การรักษาความปลอดภัย TPM ที่ฝังตัวไว้) และจากนั้นปฏิบัติตามคำแนะนำบนหน้าจอ

# **การ ใช้HP Sure Start (เฉพาะบางผȡิตภัณฑเท ์ าน่ ั ้ น)**

คอมพิวเตอร์บางรุ่นมาพร้อมกับ HP Sure Start ซึ่งเป็นเทคโนโลยีที่คอยตรวจสอบการโจมตีหรือความเสียหายของ BIOS บน คอมพิวเตอร์ของคุณ หาก BIOS เสียหายหรือถูกโจมตี HP Sure Start จะเรียกคืนค่า BIOS ให้กลับสู่สถานะที่ปลอดภัยก่อนหน้านี้ โดยอัตโนมัติโดยที่ผู้ใช้ไม่ต้องดำเนินการใดๆ

่ มีการกำหนดค่า HP Sure Start และเปิดใช้งานไว้ตั้งแต่ต้น ทั้งนี้เพื่อให้ผู้ใช้ส่วนใหญ่สามารถใช้การกำหนดค่าเริ่มต้นของ HP Sure Start ได้สามารถปรับการกำหนดค่าเริ่มต้นได้เองสำหรับผู้ใช้ที่มีประสบการณ์

หากต้องการเข้าถึงเอกสารฉบับล่าสุดของ HP Sure Start สามารถเข้าไปดูได้ที่ <u><http://www.hp.com/support></u> เลือก **ค้นหา ผȡิตภัณฑของȀ ์ ุณ** และจากนั้นปฏิบัติตามคำแนะนำบนหน้าจอ

# <span id="page-75-0"></span>**11 การ ใช้HP PC Hardware Diagnostics**

# **การ ใช้HP PC Hardware Diagnostics Windows (เฉพาะบางผȡิตภัณฑ เท่านั้น)**

HP PC Hardware Diagnostics Windows คือยูทิลิตีสำหรับใช้งานบน Windows ที่ช่วยให้คุณสามารถดำเนินการทดสอบวินิจฉัย ปัญหา เพื่อระบุว่าฮาร์ดเวอร์ของคอมพิวเตอร์ยังทำงานตามปกติอยู่หรือไม่ เครื่องมือนี้จะทำงานบนระบบปฏิบัติ Windows เพื่อ วินิจฉัยว่ามีฮาร์ดแวร์ที่ทำงานล้มเหลวหรือไม่

หากยังไม่ได้ติดตั้ง HP PC Hardware Diagnostics Windows ไว้บนคอมพิวเตอร์ของคุณ ขั้นแรกคุณจะต้องดาวน์โหลดและ ทำการติดตั้งก่อน หากต้องการดาวน์โหลด HP PC Hardware Diagnostics Windows โปรดดูที่ <u>การดาวน์โหลด HP PC</u> Hardware Diagnostics Windows ในหน้า 64

หลังจากที่ติดตั้ง HP PC Hardware Diagnostics Windows แล้วให้ปฏิบัติตามขั้นตอนเหล่านี้ เพื่อเข้าใช้งานจาก วิธีใช้และการ สนับสนุนของ HP หรือ HP Support Assistant

- **1.** หากต้องการเข้าใช้งาน HP PC Hardware Diagnostics Windows จาก วิธีใช้และการสนับสนุนของ HP:
	- **a.** เลอกป ื ุ่ม **เริม่** จากนันเล ้ อกื **วิธีใชแȡะการสน ้ ับสนุนของ HP**
	- **b.** คลิกขวาที่ HP PC Hardware Diagnostics Windows เลือก **เพิ่มเติม** จากนั้นเลือก **เรียกใช้ ในฐานะผู้ดูแล**

– หรือ –

หากตองการเข ้ าใช้ งาน้ HP PC Hardware Diagnostics Windows จาก HP Support Assistant:

**a.** พิมพ์ support ในกล่องค้นหาแถบงาน และจากนั้นเลือกโปรแกรม **HP Support Assistant** 

– หรอื –

เลือกไอคอนเครื่องหมายคำถามในแถบงาน

- **b.** เลอกื **การแก้ไขɔญหาแȡะชุดขอม้ ูȡแก้ไข**
- **c.** เลอกื **การวินิจฉัย** จากนันเล ้ อกื **HP PC Hardware Diagnostics Windows**
- <mark>2.</mark> เมื่อเปิดใช้เครื่องมือให้เลือกชนิดการทดสอบเพื่อการวินิจฉัยที่คุณต้องการเรียกใช้งาน แ หน้าจอ

 $\bar{\mathbb{B}}$  ทมายเหตุ: หากต้องการหยุดการทดสอบการวินิจฉัยไม่ว่าอยู่ในขั้นตอนใดให้เลือก **ยกเลิก** 

ิ **3.** เมื่อ HP PC Hardware Diagnostics Windows ตรวจพบข้อผิดพลาดที่จำเป็นต้องเปลี่ยนฮาร์ดแวร์ จะมีการสร้างรหัส แสดงข้อผิดพลาดดังกล่าวจำนวน 24 หลัก หากต้องการความช่วยเหลือในการแก้ ไขปัญหา ให้ติดต่อฝ่ายสนับสนุน และแจ้ง รหัสแสดงข้อผิดพลาด

# **การดาวน์โหȡด HP PC Hardware Diagnostics Windows**

- คำแนะนำในการดาวน์โหลด HP PC Hardware Diagnostics Windows มีเฉพาะภาษาอังกฤษเท่านั้น
- $\bullet$  คุณต้องใช้คอมพิวเตอร์ Windows ในการดาวน์โหลดเครื่องมือนี้ เนื่องจากเรามี ให้เฉพาะไฟล์ .exe เท่านั้น

### <span id="page-76-0"></span>**การดาวน์โหȡด HP PC Hardware Diagnostics Windows เวอรช์ นȡั าส่ ดุ**

หากต้องการดาวน์โหลด HP PC Hardware Diagnostics Windows ให้ปฏิบัติตามขั้นตอนเหล่านี้:

- **1.** ไปที่ <u><http://www.hp.com/go/techcenter/pcdiags></u> จะมีการแสดงหน้าหลักของ HP PC Diagnostics ขึ้น
- **2.** ในสวน่ **HP PC Hardware Diagnostics** ใหเล้ อกื **ดาวน์โหȡด** จากนั้นเลือกตำแหน่งที่ตั้งบนคอมพิวเตอร์ของคุณหรือ แฟลชไดรฟ์USB

ระบบจะดาวน์โหลดเครื่องมือไปยังตำแหน่งที่ตั้งที่เลือก

### **การดาวน์โหȡด HP Hardware Diagnostics Windows ตามชื ่อหรอหมายเȡขผȡ ื ิตภัณฑ์(เฉพาะบาง ผȡิตภัณฑเท์ าน่ ั ้น)**

**หมายเหตุ:** สำหรับบางผลิตภัณฑ์เท่านั้น อาจจำเป็นต้องดาวน์โหลดซอฟต์แวร์ลงในแฟลชไดรฟ์ USB โดยใช้ชื่อผลิตภัณฑ์หรือ หมายเลข

หากต้องการดาวน์โหลด HP PC Hardware Diagnostics Windows ตามชื่อหรือหมายเลขผลิตภัณฑ์ให้ปฏิบัติตามขั้นตอนเหล่า นี้:

- **1.** ไปที ่<http://www.hp.com/support>
- ี**2.** เลือก **รับซอฟต์แวร์และไดรเวอร์** เลือกประเภทผลิตภัณฑ์ของคุณ จากนั้นป้อนชื่อหรือหมายเลขผลิตภัณฑ์ลงในช่องค้นหา ที่ปรากฏขึ้น
- **3.** ในสวน่ **HP PC Hardware Diagnostics** ใหเล้ อกื **ดาวน์โหȡด** จากนั้นเลือกตำแหน่งที่ตั้งบนคอมพิวเตอร์ของคุณหรือ แฟลชไดรฟ์USB

ระบบจะดาวน์โหลดเครื่องมือไปยังตำแหน่งที่ตั้งที่เลือก

# **การติดตั ้ง HP PC Hardware Diagnostics Windows**

หากต้องการติดตั้ง HP PC Hardware Diagnostics Windowsให้ปฏิบัติตามขั้นตอนเหล่านี้:

ี ▲ ไปที่โฟลเดอร์บนคอมพิวเตอร์หรือแฟลชไดรฟ์ USB ของคุณซึ่งดาวน์โหลดไฟล์ .exeใส่ ไว้ ดับเบิลคลิกที่ไฟล์ .exe แล้ว ่ ่ ปฏิบัติตามคำแนะนำบนหน้าจอ

# **การ ใช้HP PC Hardware Diagnostics UEFI**

หมายเหตุ: สำหรับคอมพิวเตอร์ Windows 10 S คุณจะต้องใช้คอมพิวเตอร์ระบบ Windows และแฟลชไดรฟ์ USB เพื่อ ดาวน์โหลด และสร้างสภาพแวดล้อมที่สนับสนุน HP UEFI เนื่องจากเรามีให้เฉพาะไฟล์ .exe เท่านั้น สำหรับข้อมูลเพิ่มเติมโปรดดู การดาวน์โหลด [HP PC Hardware Diagnostics UEFI](#page-77-0) ใสแฟลชไดรฟ ่ ์USB ในหนา้ 66

HP PC Hardware Diagnostics UEFI (Unified Extensible Firmware Interface) ช่วยให้คุณสามารถเรียกใช้งานการทดสอบ วินิจฉัยปัญหา เพื่อระบุว่าฮาร์ดแวร์ของคอมพิวเตอร์สามารถทำงานได้ตามปกติหรือไม่ เครื่องมือนี้จะทำงานนอกระบบปฏิบัติการ เพื่อแยกฮาร์ดแวร์ที่ล้มเหลวจากปัญหาที่อาจเกิดจากระบบปฏิบัติการหรือส่วนประกอบของซอฟต์แวร์อื่น

หากพีซีของคุณไม่บูตเข้า Windows คุณสามารถใช้ HP PC Hardware Diagnostics UEFI เพื่อวิจฉัยปัญหาเกี่ยวกับฮาร์ดแวร์ได้

เมื่อ HP PC Hardware Diagnostics UEFI ตรวจพบข้อผิดพลาดที่จำเป็นต้องเปลี่ยนฮาร์ดแวร์ จะมีการสร้างรหัสแสดงข้อผิด ี พลาดดังกล่าวจำนวน 24 หลัก หากต้องการความช่วยเหลือในการแก้ ไขปัญหาให้ติดต่อฝ่ายสนับสนุนและแจ้งรหัสแสดงข้อผิด พลาด

- <span id="page-77-0"></span>**หมายเหตุ:** หากต้องการเริ่มต้นการวินิจฉัยบนคอมพิวเตอร์ที่แปลงสภาพได้ คอมพิวเตอร์ของคุณจะต้องอยู่ ในโหมดโน้ตบุ๊ก และ คุณจะต้องใช้แป้นพิมพ์ที่เชื่อมต่อไว้ ่
- **หมายเหตุ:** หากคุณต้องการหยุดการทดสอบเพื่อการวินิจฉัยให้กด esc

## **การเริมใช ่ งาน ้ HP PC Hardware Diagnostics UEFI**

หากต้องการเริ่มต้น HP PC Hardware Diagnostics UEFIให้ปฏิบัติตามขั้นตอนเหล่านี้:

- **1. เปิดใช้งานหรือรีสตาร์ทคอมพิวเตอร์ และกด esc อย่างรวดเร็ว**
- **2.** กด f2

BIOS จะค้นหาตำแหน่งสำหรับเครื่องมือการวินิจฉัยสามตำแหน่งตามลำดับต่อไปนี้ :

- **a.** แฟลชไดรฟ์ USB ที่เชื่อมต่อไว้ ่
- หมายเหตุ: หากต้องการดาวน์โหลดเครื่องมือ HP PC Hardware Diagnostics UEFI ลงในแฟลชไดรฟ์ USB ให้ดูที่ การดาวน์โหลด HP PC Hardware Diagnostics UEFI เวอร์ชันล่าสุดในหน้า 66
- **b.** ฮาร์ดไดรฟ์
- **c.** BIOS
- <mark>3.</mark> เมื่อเปิดใช้เครื่องมือการวินิจฉัยให้เลือกภาษา แล้วเลือกชนิดการทดสอบเพื่อการวินิจฉัยที่คุณต้องการเรียกใช้งาน และจาก นั้นปฏิบัติตามคำแนะนำบนหน้าจอ

## **การดาวน์โหȡด HP PC Hardware Diagnostics UEFI ใส ่แฟȡช ไดรฟ์USB**

การดาวน์โหลด HP PC Hardware Diagnostics UEFIใส่แฟลชไดรฟ์ USB อาจเป็นประโยชน์ในสถานการณ์ต่อไปนี้:

- ไม่มี HP PC Hardware Diagnostics UEFI ในอิมเมจที่ติดตั้งไว้ล่วงหน้า
- ไมม่ ีHP PC Hardware Diagnostics UEFI ในพารต์ชินั HP Tool
- ่ ฮาร์ดไดรฟ์เสียหาย
- <mark>ซี หมายเหตุ:</mark> คำแนะนำการดาวน์โหลด HP PC Hardware Diagnostics UEFI จะมีให้บริการในภาษาอังกฤษเท่านั้น และคุณจะ ต้องใช้คอมพิวเตอร์ระบบ Windows เพื่อดาวน์โหลด และสร้างสภาพแวดล้อมที่สนับสนุน HP UEFI เนื่องจากเรามีให้เฉพาะ ไฟล์ .exe เท่านั้น

## **การดาวน์โหȡด HP PC Hardware Diagnostics UEFI เวอรช์ นȡั าส่ ดุ**

หากต้องการดาวน์โหลด HP PC Hardware Diagnostics UEFI เวอร์ซันล่าสุดใส่แฟลชไดรฟ์ USB:

- **1.** ไปที่ <u><http://www.hp.com/go/techcenter/pcdiags></u> จะมีการแสดงหน้าหลักของ HP PC Diagnostics ขึ้น
- **2.** ในสวน่ **HP PC Hardware Diagnostics UEFI** ใหเล้ อกื **ดาวน์โหȡด UEFI Diagnostics** จากนันเล ้ อกื **เรยกใช ี งาน ้**

## <span id="page-78-0"></span>**การดาวน์โหȡด HP PC Hardware Diagnostics Windows UEFI ตามชื ่อหรอหมายเȡขผȡ ื ิตภัณฑ์(เฉพาะบาง ผȡิตภัณฑเท์ าน่ ั ้น)**

**หมายเหตุ:** สำหรับบางผลิตภัณฑ์เท่านั้น อาจจำเป็นต้องดาวน์โหลดซอฟต์แวร์ลงในแฟลชไดรฟ์ USB โดยใช้ชื่อผลิตภัณฑ์หรือ หมายเลข

หากต้องการดาวน์โหลด HP PC Hardware Diagnostics UEFI ตามชื่อหรือหมายเลขผลิตภัณฑ์ (เฉพาะบางผลิตภัณฑ์เท่านั้น) ใส่แฟลชไดรฟ์ IJSB:

- **1.** ไปที ่<http://www.hp.com/support>
- **2.** ป้อนชื่อหรือหมายเลขผลิตภัณฑ์ เลือกคอมพิวเตอร์ของคุณ จากนั้นเลือกระบบปฏิบัติการของคุณ
- **3.** ในสวน่ **การวินิจฉัย** ให้ปฏิบัติตามคำแนะนำบนหน้าจอเพื่อเลือกและดาวน์โหลด UEFI Diagnostics เวอร์ชันเฉพาะสำหรับ คอมพิวเตอร์ของคณ

# **การ ใชงานการต ้ ั ้ งȀา่ Remote HP PC Hardware Diagnostics UEFI (เฉพาะบางผȡิตภัณฑเท ์ าน่ ั ้ น)**

Remote HP PC Hardware Diagnostics UEFI คือคุณสมบัติของเฟิร์มแวร์ (BIOS) ที่จะดาวน์โหลด HP PC Hardware Diagnostics UEFI ลงในคอมพิวเตอร์ของคุณ จากนั้นจะทำการวินิจฉัยคอมพิวเตอร์ของคุณ และอาจมีการอัพโหลดผลลัพธ์ ไปยัง เซิร์ฟเวอร์ที่กำหนดค่าไว้ล่วงหน้า สำหรับข้อมูลเพิ่มเติมเกี่ยวกับ Remote HP PC Hardware Diagnostics UEFI ให้ไปที <u><http://www.hp.com/go/techcenter/pcdiags></u> แล้วเลือก **ดูข้อมูลเพิ่มเติม** 

## **การดาวน์โหȡด Remote HP PC Hardware Diagnostics UEFI**

**หมายเหตุ:** นอกจากนี ้ยังมีRemote HP PC Hardware Diagnostics UEFI ในรปแบบ ู Softpaq ที ่สามารถดาวน์โหลดไปยัง เซิร์ฟเวอร์ได้อีกด้วย

### **การดาวน์โหȡด Remote HP PC Hardware Diagnostics UEFI เวอรช์ นȡั าส่ ดุ**

หากต้องการดาวน์โหลด Remote HP PC Hardware Diagnostics UEFI เวอร์ซันล่าสุดให้ปฏิบัติตามขั้นตอนเหล่านี้:

- **1.** ไปที่ <u><http://www.hp.com/go/techcenter/pcdiags></u> จะมีการแสดงหน้าหลักของ HP PC Diagnostics ขึ้น
- **2.** ในสวน่ **HP PC Hardware Diagnostics UEFI** ใหเล้ อกื **ดาวน์โหȡด Remote Diagnostics** แลวเล ้ อกื **เรยกใช ี งาน ้**

## **การดาวน์โหȡด Remote HP PC Hardware Diagnostics UEFI ตามชื ่อหรอหมายเȡขผȡ ื ิตภัณฑ์**

**หมายเหตุ:** สำหรับบางผลิตภัณฑ์เท่านั้น อาจจำเป็นต้องดาวน์โหลดซอฟต์แวร์โดยใช้ชื่อหรือหมายเลขผลิตภัณฑ์

หากต้องการดาวน์โหลด Remote HP PC Hardware Diagnostics UEFI ตามชื่อหรือหมายเลขผลิตภัณฑ์ให้ปฏิบัติตามขั้นตอน เหล่านี้:

- **1.** ไปที ่<http://www.hp.com/support>
- ี**2.** เลือก **รับซอฟต์แวร์และไดรเวอร์** เลือกประเภทผลิตภัณฑ์ของคุณ ป้อนชื่อหรือหมายเลขผลิตภัณฑ์ลงในช่องค้นหาที่ ปรากฏขึ้น เลือกคอมพิวเตอร์ของคุณ จากนั้นเลือกระบบปฏิบัติการของคุณ
- **3.** ในสวน่ **การวินิจฉัย** ให้ปฏิบัติตามคำแนะนำบนหน้าจอเพื่อเลือกและดาวน์โหลด **Remote UEFI** เวอร์ชันสำหรับผลิตภัณฑ์

# <span id="page-79-0"></span>**การปรบแต ั ่งการตั ้งȀาของ ่ Remote HP PC Hardware Diagnostics UEFI**

การตังȀ้ า่ HP PC Hardware Diagnostics จากระยะไกลใน Computer Setup (BIOS) ช่วยให้คุณสามารถดำเนินการต่างๆ ดังตอ่ ไปนี ้ :

- $\bullet$  ตั้งกำหนดเวลาในการตรวจวินิจฉัยโดยอัตโนมัติ นอกจากนี้ คุณ Ȁทฟี โดยการเลอกื **Execute Remote HP PC Hardware Diagnostics** (เรยกใช ี งานการว ้ นิ จฉิ ัยฮารดแวร ์ พ์ ซีของ ี HP จากระยะไกล)
- กำหนดตำแหน่งสำหรับการดาวน์โหลดเครื่องมือวินิจฉัย คุณลักษณะนี้มอบช่องทางในการเข้าถึงเครื่องมือต่างๆ จากเว็บไซต์ HP หรือจากเซิร์ฟเวอร์ที่ได้มีการกำหนดค่ามาแล้วล่วงหน้า ทั้ง เครื่อง (เช่น ดิสก์ ไดรฟ์ หรือแฟลชไดรฟ์ USB) เพื่อเรียกใช้งานการวินิจฉัยระบบจากระยะไกล
- ตั้งค่าตำแหน่งสำหรับจัดเก็บผลการทดสอบ นอกจากนี้คุณยังสามารถตั้งชื่อผู้ใช้และรหัสผ่านสำหรับการอัพโหลดได้ด้วย
- $\bullet$  แสดงข้อมูลสถานะเกี่ยวกับการวินิจฉัยระบบซึ่งมีการสั่งงานไว้ก่อนหน้านี้

หากต้องการปรับแต่งการตั้งค่าของ Remote HP PC Hardware Diagnostics UEFI ให้ปฏิบัติตามขั้นตอนเหล่านี้:

- **1.** เปิดเครื่องหรือรีสตาร์ทคอมพิวเตอร์ และเมื่อโลโก้ HP ปรากฏขึ้นให้กด f10 เพื่อเข้าสู่ Computer Setup (การตั้งค่า คอมพิวเตอร์)
- **2.** เลอกื **Advanced** (ขันส้ งู) และจากนันเล ้ อกื **Settings** (การตังȀ้ า่ )
- **3.** กำหนดตัวเลือกต่างๆ ตามต้องการ
- <mark>4.</mark> เลือก **Main** (หน้าหลัก) จากนั้นเลือก **Save Changes and Exit** (บันทึกการเปลี่ยนแปลงและออกจากระบบ)

การเปลี่ยนแปลงของคุณจะมีผลเมื่อคอมพิวเตอร์เริ่มทำงานอีกครั้ง

# <span id="page-80-0"></span>**12 ข้อกำหนดเฉพาะ**

# **กำลังไฟฟ้าเข้า**

ข้อมูลกำลังไฟในหัวข้อนี้อาจมีประโยชน์หากคุณวางแผนจะเดินทางไปต่างประเทศโดยนำคอมพิวเตอร์ไปด้วย

คอมพิวเตอร์ทำงานด้วยกำลังไฟ DC ซึ่งจ่ายไฟให้โดยแหล่งไฟฟ้า AC หรือ DC แหล่งไฟฟ้า AC ต้องจ่ายไฟที่พิกัด 100–240 V, 50– 60 Hz แม้ว่าคอมพิวเตอร์จะรับไฟจากแหล่งไฟฟ้า DC แบบเครื่องต่อเครื่อง ควรได้รับจ่ายไฟโดยใช้เฉพาะอะแดปเตอร์ AC หรือ แหล่งไฟฟ้า DC ที่จัดหาให้และได้รับอนุมัติจาก HP เพื่อใช้งานกับคอมพิวเตอร์เครื่องนี้เท่านั้น

คอมพิวเตอร์สามารถทำงานด้วยแหล่งจ่ายไฟ DC ภายใต้ข้อกำหนดเฉพาะดังนี้ จะมีการแสดงข้อมูลแรงดันไฟฟ้าและกระแสไฟฟ้า สำหรับคอมพิวเตอร์ของคุณไว้ที่ป้ายระบุข้อกำหนด

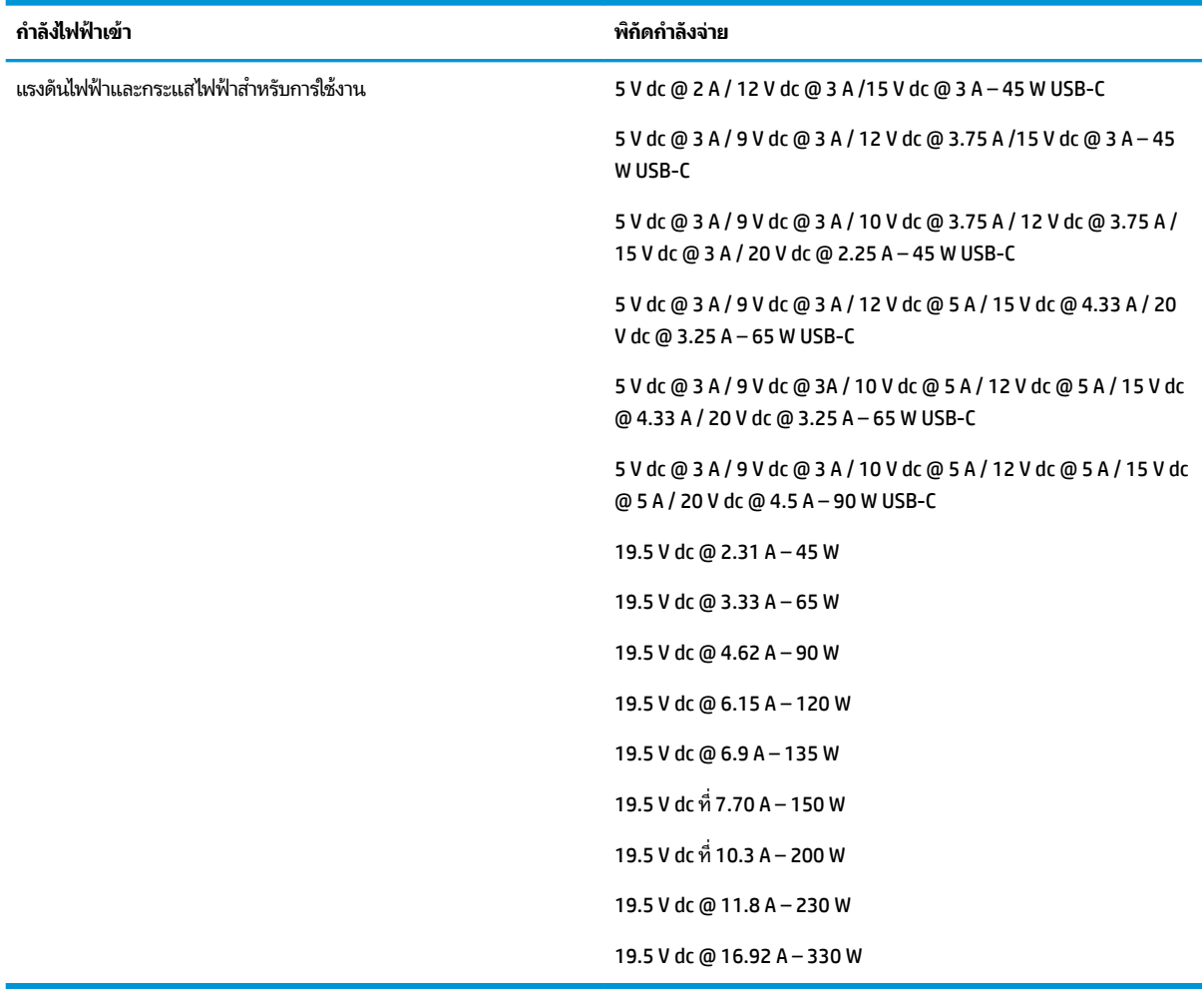

 $\stackrel{\text{\tiny{def}}}{=}$  <mark>หมายเหตุ:</mark> ผลิตภัณฑ์นี้ออกแบบขึ้นสำหรับระบบไฟฟ้าสำหรับงาน IT ในนอร์เวย์ด้วยแรงดันไฟฟ้าเฟสต่อเฟสโดยไม่เกิน 240 V rms

# <span id="page-81-0"></span>**สภาพแวดล้อมการทำงาน**

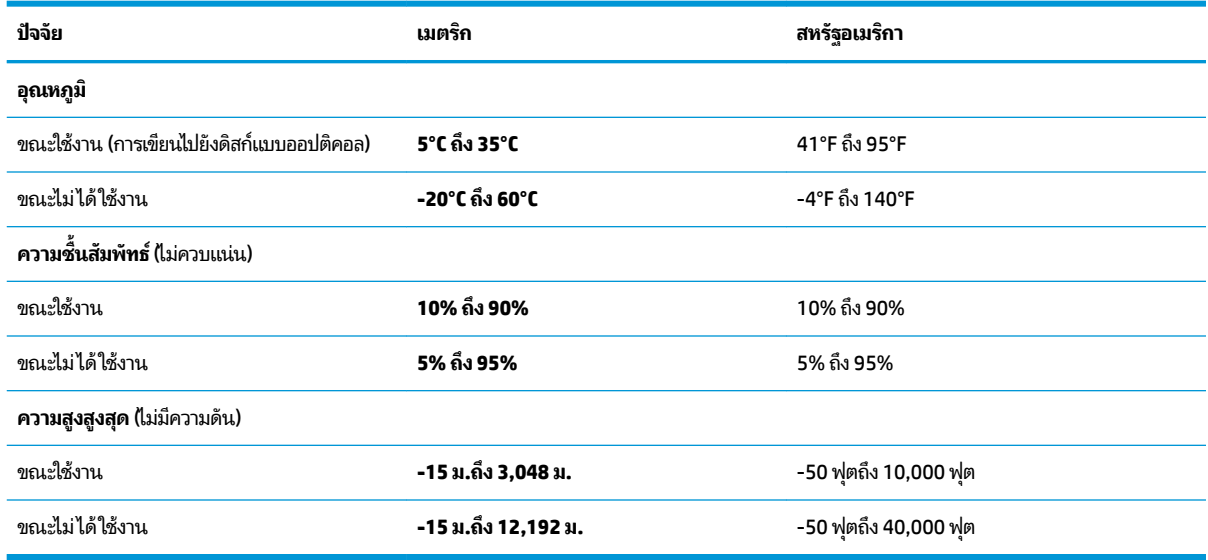

## <span id="page-82-0"></span>**13 การȀายประจ ไฟฟ้ าสถ ิ ต**  $\overline{\mathbf{a}}$

การคายประจุไฟฟ้าสถิตเป็นการปล่อยประจุไฟฟ้าสถิตเมื่อวัตถุสองชิ้นสัมผัสกัน เช่น ไฟฟ้าช็อตที่คุณรู้สึกได้เมื่อคุณเดินบนพรมและ แตะลูกบิดประตูที่เป็นโลหะ ่

การคายประจุไฟฟ้าสถิตจากนิ้วมือหรือตัวนำไฟฟ้าสถิตอื่นๆ อาจทำให้ชิ้นส่วนอิเล็กทรอนิกส์ได้รับความเสียหาย

เพื่อป้องกันความเสียหายต่อคอมพิวเตอร์ ความเสียหายต่อไดรฟ์ หรือข้อมูลสูญหายให้ปฏิบัติตามข้อควรระวังต่อไปนี้:

- หากคำแนะนำในการถอดหรือติดตั้งแจ้งให้คุณถอดปลั๊กคอมพิวเตอร์ให้ตรวจสอบก่อนว่ามีการต่อสายดินอย่างถูกต้อง
- เก็บชิ้นส่วนไว้ในหีบห่อบรรจุที่ปลอดภัยจากไฟฟ้าสถิตจนกว่าคุณจะพร้อมสำหรับการติดตั้ง
- $\bullet$  หลีกเลี่ยงการสัมผัสพิน บัดกรี และวงจร จับชิ้นส่วนอิเล็กทรอนิกส์ ให้น้อยที่สุดเท่าที่จะเป็นไปได้
- ใช้เครื่องมือที่ไม่ใช่แม่เหล็ก ่
- ก่อนที่จะเคลื่อนย้ายชิ้นส่วนให้คายประจุไฟฟ้าสถิตด้วยการแตะที่พื้นผิวโลหะที่ไม่ได้ทาสึ ่
- หากคุณถอดชื้นส่วนออกให้วางไว้ในที่เก็บที่ปลอดภัยจากไฟฟ้าสถิต ่

# <span id="page-83-0"></span>**14 คุณสมบัติสำหรับผู้ทุพพลภาพ**

# **คุณสมบัติสำหรับผู้ทุพพลภาพ**

HP พยายามที่จะถักทอความหลากหลาย การมีส่วนร่วม และวิถีการทำงาน/ชีวิตให้กลายเป็นผืนผ้าแห่งบริษัทของเรา ดังนั้น ความ พยายามนี้จึงสะท้อนอยู่ในทุกสิ่งทุกอย่างที่เราทำ และนี่คือตัวอย่างบางส่วนของวิธีการที่เรานำเอาความแตกต่างมากใช้ในการสร้าง สภาพแวดล้อมการมีส่วนร่วม ซึ่งมุ่งเน้นไปที่การเชื่อมต่อผู้คนเข้ากับอำนาจแห่งเทคโนโลยีทั่วทั้งโลก

# **ค้นหาเครื่องมือทางเทคโนโลยีที่จำเป็นสำหรับคุณ**

เทคโนโลยีสามารถปลดปล่อยศักยภาพความเป็นมนุษย์ของคุณได้ เทคโนโลยีการให้ความช่วยเหลือ จะช่วยกำจัดอุปสรรค และสร้าง ความสามารถในการพึ่งพาตนเองให้กับคุณทั้งที่บ้าน ที่ทำงาน และในชุมชน เทคโนโลยีช่วยเหลือ จะช่วยเพิ่ม จัดการ และพัฒนาขีด ์ ความสามารถของระบบอิเล็กทรอนิกส์และเทคโนโลยีสารสนเทศ สำหรับข้อมูลเพิ่มเติม โปรดดู <u>ค้นหาเทคโนโลยีการให้ความช่วย</u> <u>เหลือที่ดีที่สุดในหน้า 73</u>

# **Ȁวามมุงม่ ันของเรา ่**

HP มุ่งมั่นที่จะจัดเตรียมผลิตภัณฑ์และบริการที่ผู้ทุพพลภาพสามารถใช้งานได้ ความมุ่งมั่นนี้มีส่วนช่วยสนับสนุนวัตถุประสงค์ด้าน ความหลากหลายของบริษัทเรา และช่วยให้เรามั่นใจได้ว่าทุกคนจะสามารถใช้ประโยชน์จากเทคโนโลยีได้

้เป้าหมายด้านความสามารถในการเข้าใช้งานของเรา คือการออกแบบ ผลิต และวางจำหน่ายผลิตภัณฑ์และบริการที่ทุกคนสามารถใช้ งานได้อย่างมีประสิทธิผล รวมถึงผู้ทุพพลภาพ ทั้งในรูปแบบสแตนด์อโลนหรือใช้งานควบคู่กับอุปกรณ์ให้ความช่วยเหลือที่เหมาะสม ่

เพื่อให้บรรลุตามเป้าหมายของเรา น*ั* งานของเราในฐานะบริษัท เราคาดหวังว่าผู้จัดการและพนักงานทุกคนของ HP จะให้การสนับสนุนวัตถุประสงค์เหล่านี้ แ ิปฏิบัติจริงตามบทบาทและความรับผิดชอบของตนเอง:

- ยกระดับการรับรู้ถึงปัญหาด้านความสามารถในการเข้าใช้งานภายในบริษัทของเรา และจัดการฝึกอบรมที่จำเป็นให้กับ พนักงานในด้านการออกแบบ ผลิต วางจำหน่าย และส่งมอบผลิตภัณฑ์และบริการที่ทุกคนสามารถใช้งานได้
- ึ กำหนดแนวทางความสามารถในการเข้าใช้งานสำหรับผลิตภัณฑ์และบริการ รวมทั้งมอบหมายความรับผิดชอบให้กับกลุ่ม พัฒนาผลิตภัณฑ์ ในการนำแนวทางเหล่านี้ไปปฏิบัติ ในกรณีที่มีความเหมาะสมทางการแข่งขัน ทางเทคนิค และทาง เศรษฐกจิ
- ให้ผู้ทุพพลภาพเข้ามามีส่วนร่วมในการพัฒนาแนวทางความสามารถในการเข้าใช้งาน รวมถึงในการออกแบบและทดสอบ ผลิตภัณฑ์และบริการ
- จัดทำเอกสารคุณสมบัติความสามารถในการเข้าใช้งาน และเผยแพร่ข้อมูลผลิตภัณฑ์และบริการต่อสาธารณชนในรูปแบบที่ สามารถเข้าใช้งานได้
- ี สร้างความสัมพันธ์กับผู้ให้บริการชั้นนำด้านเทคโนโลยีและโซลูชันการให้ความช่วยเหลือ
- สนับสนุนการวิจัยและพัฒนาทั้งภายในและภายนอก ซึ่งจะช่วยพัฒนาเทคโนโลยีการให้ความช่วยเหลือที่เกี่ยวข้องกับ ่ ้ ผลิตภัณฑ์และบริการของเรา
- สนับสนุนและมีส่วนช่วยสร้างมาตรฐานอุตสาหกรรมและแนวทางเกี่ยวกับความสามารถในการเข้าใช้งาน

# <span id="page-84-0"></span>**สมาȀมมออาช ื พดี ้านȀวามสามารถในการเขาใช้ งานระหว ้ างประเทศ ่ (IAAP)**

IAAP เป็นสมาคมไม่แสวงหาผลกำไรที่มุ่งเน้นการพัฒนาความเป็นมืออาชีพด้านความสามารถในการเข้าใช้งานผ่านการสร้างเครือ ึ ข่าย การให้การศึกษา และการออกใบรับรอง วัตถุประสงค์คือการสนับสนุนมืออาชีพด้านความสามารถในการเข้าใช้งานในการพัฒนา ่ และต่อยอดสายอาชีพ รวมถึงช่วยให้องค์กรต่างๆ สามารถผสานความสามารถในการเข้าใช้งานลงในผลิตภัณฑ์และโครงสร้างพื้น ฐานของตนได้ดียิ่งขึ้น

HP เป็นสมาชิกผู้ก่อตั้ง และเราได้เข้าร่วมเพื่อทำงานร่วมกับองค์กรอื่นๆ ในการพัฒนาขอบเขตด้านความสามารถในการเข้าใช้งาน ความมุ่งมั่นนี้ช่วยสนับสนุนเป้าหมายความสามารถในการเข้าใช้งานของบริษัท ในการออกแบบ ผลิต แล ้ บริการที่ผ้ทพพลภาพสามารถใช้งานได้อย่างมีประสิทธิผล

IAAP จะช่วยให้ความชำนาญของเรามีมากยิ่งขึ้น โดยการสานความสัมพันธ์ระหว่างบุคคล นักเรียนนักศึกษา และองค์กร เพื่อการ เรียนรู้จากกันและกัน หากคุณสนใจที่จะเรียนรู้เพิ่มเติมให้ ไปที่ <u><http://www.accessibilityassociation.org></u> เพื่อเข้าร่วมชุมชน ืออนไลน์ ลงทะเบียนรับจดหมายข่าว และศึกษาตัวเลือกการสมัครสมาชิก

# **Ȁ้นหาเทȀโนโȡยการ ให ี ้Ȁวามชวยเหȡ ่ ือที ่ดีที ่สดุ**

ทุกๆ คน รวมถึงผู้ทุพพลภาพหรือผู้มีข้อจำกัดด้านอายุ ควรที่จะสามารถสื่อสาร แสดงออกถึงตัวตน และเชื่อมต่อกับโลกภายนอก ด้วยเทคโนโลยีได้ HP มุ่งมั่นที่จะเพิ่มการรับรู้ด้านความสามารถในการเข้าใช้งานภายใน HP และในกลุ่มลูกค้าและคู่ค้าของเราไม่ว่า จะเป็นแบบอักษรที่ใหญ่จนอ่านได้สะดวก ระบบสั่งการด้วยเสียงที่ช่วยให้มือคุณได้พัก หรือเทคโนโลยีให้ความช่วยเหลืออื่นๆ ซึ่งจะ ่ ู ช่วยเหลือคุณได้ ในสถานการณ์เฉพาะตัวของคุณ—เทคโนโลยีการให้ความช่วยเหลือที่หลากหลาย จะช่วยให้คุณสามารถใช้งาน ผลิตภัณฑ์ HP ได้สะดวกยิ่งขึ้น คุณจะเลือกอย่างไร

### **ประเมินความจำเป็นของคุณ**

เทคโนโลยีสามารถปลดปล่อยศักยภาพของคุณได้ เทคโนโลยีการให้ความช่วยเหลือ จะช่วยกำจัดอุปสรรค และสร้างความสามารถใน การพึ่งพาตนเองให้กับคุณทั้งที่บ้าน ที่ทำงาน และในชุมชน เทคโนโลยีช่วยเหลือ (AT) จะช่วยเพิ่ม จัดการ และพัฒนาขีดความ ี สามารถของระบบอิเล็กทรอนิกส์และเทคโนโลยีสารสนเทศ

คุณสามารถเลือกผลิตภัณฑ์ AT ได้มากมาย การประเมิน AT ของคุณ ควรช่วยให้คุณสามารถพิจารณาผลิตภัณฑ์ได้หลายรายการ ตอบข้อสงสัยของคุณ และอำนวยความสะดวกคุณในการเลือกโซลูชันที่ดีที่สุดสำหรับสถานการณ์ของคุณ คุณจะพบว่าเหล่ามือ ื อาชีพผู้ทรงคุณวุฒิในการประเมิน AT นั้นมาจากหลากหลายสาขาอาชีพ ทั้งผู้ที่ได้รับใบอนุญาตหรือใบรับรองด้านการทำ กายภาพบำบัด กิจกรรมบำบัด อรรถบำบัด และสาขาความเชี่ยวชาญอื่นๆ ในขณะที่คนอื่นๆ แม้ว่าจะไม่มี ใบรับรองหรือใบอนุญาต ก็ อาจสามารถให้ข้อมูลการประเมินกับคุณได้ คุณอาจต้องการสอบถามเกี่ยวกับประสบการณ์ ความเชี่ยวชาญ และค่าธรรมเนียมของ แตละȀน ่ เพื่อตัดสินใจว่าบุคคลดังกล่าวเหมาะสมกับความจำเป็นของคุณหรือไม่

#### **การช่วยสำหรับการเข้าถึงผลิตภัณฑ์ HP**

ลิงก์ต่อไปนี้จะให้ข้อมูลเกี่ยวกับคุณสมบัติความสามารถในการเข้าใช้งานและเทคโนโลยีการให้ความช่วยเหลือ หากมีอยู่ ในผลิตภัณฑ์ ต่างๆ ของ HP ทรัพยากรเหล่านี้จะช่วยเหลือคุณในการเลือกคุณสมบัติต่างๆ ของเทคโนโลยีการให้ความช่วยเหลือเฉพาะด้าน รวม ถึงผลิตภัณฑ์ที่เหมาะสมกับสถานการณ์ของคุณมากที่สุด ่

- HP Elite x3–ตัวเลือกความสามารถในการเข้าใช้งาน (Windows 10 Mobile)
- คอมพิวเตอร์ส่วนบุคคล HP–ตัวเลือกความสามารถในการเข้าใช้งาน Windows 7
- <u>คอมพิวเตอร์ส่วนบุคคล HP–ตัวเลือกความสามารถในการเข้าใช้งาน Windows 8</u>
- คอมพิวเตอร์ส่วนบุคคล HP–ตั<u>วเลือกความสามารถในการเข้าใช้งาน Windows 10</u>
- แท็บเล็ต HP Slate 7–การเปิดใช้งานคุณสมบัติความสามารถในการเข้าใช้งานบนแท็บเล็ต HP ของคุณ (Android 4.1/Jelly Bean)
- คอมพิวเตอร์ส่วนบุคคล HP SlateBook–การเปิดใช้งานคุณสมบัติความสามารถในการเข้าใช้งาน (Android 4.3,4.2/Jelly Bean)
- <span id="page-85-0"></span><u> คอมพิวเตอร์ส่วนบุคคล HP–การเปิดใช้งานคุณสมบัติความสามารถในการเข้าใช้งานบน HP Chromebook หรือ Chromebox ของคุณ (Chrome</u> [OS\)](http://support.hp.com/us-en/document/c03664517)
- **[HP Shopping–](http://store.hp.com/us/en/ContentView?eSpotName=Accessories&storeId=10151&langId=-1&catalogId=10051)**อุปกรณ์ต่อพ่วงสำหรับผลิตภัณฑ์ของ HP

หากคุณต้องการการสนับสนุนเพิ่มเติมเกี่ยวกับคุณสมบัติความสามารถในการเข้าใช้งานสำหรับผลิตภัณฑ์ HP ของคุณ โปรดดูที่ การติดต่อฝ่ายสนับสนุน ในหน้า 78

ลิงก์เพิ่มเติมไปยังคู่ค้าและซัพพลายเออร์ภายนอกที่อาจให้ความช่วยเหลือเพิ่มเติมได้:

- ข้อมูลความสามารถในการเข้าใช้งานของ Microsoft (Windows 7, Windows 8, Windows 10, Microsoft Office)
- ข้อมูลความสามารถในการเข้าใช้งานของผลิตภัณฑ์ [Google \(Android, Chrome, Google Apps\)](http://www.google.com/accessibility/products)
- เทคโนโลยีการให้ความช่วยเหลือ จัดเรียงตามประเภทความทุพพลภาพ
- <u>เทคโนโลขีการให้ความช่วยเหลือ จัดเรียงตามประเภทผลิตภัณฑ์</u>
- <u>[ผู้จำหน่ายเทคโนโลยีการให้ความช่วยเหลือพร้อมคำอธิบายผลิตภัณฑ์](http://www8.hp.com/us/en/hp-information/accessibility-aging/at-product-descriptions.html)</u>
- ิ สมาคมอุตสาหกรรมเทคโนโลยีการให้ความช่วยเหลือ (ATIA)

# **มาตรฐานแȡะตัวบทกฎหมาย**

#### **มาตรฐาน**

มาตรา 508 ของมาตรฐานกฎข้อบังคับการจัดซื้อของสหรัฐอเมริกา (FAR) ถูก สหรัฐอเมริกา เพื่อจัดการกับการเข้าถึงเทคโนโลยีสารสนเทศและการสื่อสาร (ICT) สำ ประสาทสัมผัส หรือการรับรู้ มาตรฐานจะประกอบด้วยเกณฑ์ทางเทคนิคเฉพาะของเทคโนโลนีประเภทต่างๆ รวมถึงข้อกำหนดด้าน สมรรถนะ ซึ่งจะมุ่งเน้นไปที่ความสามารถในการใช้งานของผลิตภัณฑ์ที่เข้าข่าย เกณฑ์เฉพาะที่ครอบคลุมแอพพลิเคชันซอฟต์แวร์ ่ ี และระบบปฏิบัติการ ข้อมูลบนเว็บและแอพพลิเคชัน คอมพิวเตอร์ ผลิตภัณฑ์ โทรคมนาคม วิดี โอและมัลติมีเดีย และผลิตภัณฑ์ สำหรับผู้ทุพพลภาพ (self-contained closed products)

#### **ขอบ้ ังȀับ 376 – EN 301 549**

มาตรฐาน EN 301 549 ถูกจัดทำขึ้นโดยสหภาพยุโรปโดยใช้ข้อบังคับ 376 เป็นพื้นฐานในส่วนของชุดเครื่องมืออนไลน์สำหรับการ จัดหาผลิตภัณฑ์ ICT โดยภาครัฐ มาตรฐานดังกล่าวจะระบุข้อกำหนดความสามารถในการเข้าใช้งานที่มีผลบังคับใช้กับผลิตภัณฑ์ และบรการ ิ ICT ควบคู่ไปกับคำอธิบายขั้นตอนการทดสอบและระเบียบวิธีการประเมินสำหรับแต่ละข้อกำหนดความสามารถในการ เข้าใช้งาน

## **แนวทางȀวามสามารถในการเขาใช้ งานเน ้ ื ้อหาบนเว็บ (WCAG)**

แนวทางความสามารถในการเข้าใช้งานเนื้อหาบนเว็บ (WCAG) จากโครงการความสามารถในการเข้าใช้งานเว็บ (WAI) ของ W3C จะ ช่วยเหลือนักออกแบบเว็บและนักพัฒนาในการสร้างเว็บไซต์ที่สามารถตอบสนองความจำเป็นของผู้ทุพพลภาพหรือผู้มีข้อจำกัดด้าน อายุได้ดียิ่งขึ้น WCAG ช่วยพัฒนาความสามารถในการเข้าใช้งานเนื้อหาเว็บ (ข้อความ ภาพ เสียง และวิดี โอ) รวมถึงเว็บ แอพพลิเคชันได้อย่างครบถ้วน WCAG สามารถทำการทดสอบได้อย่างแม่นยำ ทำความเข้าใจและใช้งานได้ง่าย และยังช่วยมอบความ ยืดหยุ่นในด้านนวัตกรรมให้กับนักพัฒนาเว็บอีกด้วย นอกจากนี้ WCAG 2.0 ยังผ่านการอนุมัติตามมาตรฐาน <u>ISO/IEC</u> [40500:2012](http://www.iso.org/iso/iso_catalogue/catalogue_tc/catalogue_detail.htm?csnumber=58625/)

WCAG จะเจาะจงไปที่การรับมือกับอุปสรรคการเข้าใช้งานเว็บของผู้ที่ทุพพลภาพทางการมองเห็น การได้ยิน ทางกายภาพ ทางการรับ รู้และระบบประสาท รวมถึงผู้ใช้เว็บสูงอายุที่มีความจำเป็นต้องได้รับความช่วยเหลือ WCAG 2.0 จะกำหนดคุณลักษณะของเนื้อหา ที่สามารถเข้าใช้งานได้:

- <span id="page-86-0"></span>**ี รับรู้ ได้** (เช่น การจัดทำข้อความบรรยายภาพ คำบรรยายเสียง ความสามารถในการปรับเปลี่ยนการนำเสนอ และคอนทราสต์ ี สิ)
- **๏ ควบคุมได้ (**การจัดการกับการใช้งานแป้นพิมพ์ คอนทราสต์สี กำหนดเวลาการอินพุท การหลีกเลี่ยงอาการชัก และความ สามารถในการนำทาง)
- **ี <b>เข้าใจได้** (การจัดการความสามารถในการอ่าน ความสามารถในการคาดเดา และการช่วยเหลือด้านอินพุท)
- **เอาจรงเอาจ ิ ัง** (เชน่ การจัดการความสามารถในการทำงานร่วมกับเทคโนโลยีการให้ความช่วยเหลือ )

### **ตัวบทกฎหมายแȡะกฎขอบ้ ังȀับ**

ความสามารถในการเข้าใช้งานด้าน IT และสารสนเทศ กลายเป็นส่วนที่มีความสำคัญทางกฎหมายมากยิ่งขึ้น ส่วนนี้จะให้ลิงก์ไปยัง ข้อมูลด้านตัวบทกฎหมาย กฎข้อบังคับ และมาตรฐานที่สำคัญ

- [ประเทศไทย](http://www8.hp.com/us/en/hp-information/accessibility-aging/legislation-regulation.html#united-states)
- แคนาดา
- [ยุโรป](http://www8.hp.com/us/en/hp-information/accessibility-aging/legislation-regulation.html#europe)
- <u>สหราชอาณาจักร</u>
- ่ออสเตรเลีย
- ่ ทั่วโลก

#### **ประเทศ ไทย**

มาตรา 508 ของกฎหมายฟื้นฟูสมรรถภาพ ระบุ๋ไว้ว่าหน่วยงานจะต้องระบุมาตรฐานที่จะนำไปใช้ ในการจัดซื้อของ ICT ดำ วิจัยตลาดเพื่อพิจารณาความพร้อมของผลิตภัณฑ์และบริการที่สามารถเข้าใช้งานได้ และจัดทำเอกสารผลการวิจัยดังกล่าว แหล่ง ข้อมูลต่อไปนี้จะสามารถใช้สนับสนุนการปฏิบัติตามข้อกำหนดของมาตรา 508 ได้:

- [www.section508.gov](https://www.section508.gov/)
- [การเข้าถึงการซื้°](https://buyaccessible.gov)

ขณะนี้คณะกรรมการการเข้าใช้งานแห่งสหรัฐอเมริกากำลังปรับปรุงมาตรฐานของมาตรา 508 ความพยายามในครั้งนี้ คือเพื่อรับมือ กับเทคโนโลยี ใหม่ๆ และส่วนอื่นๆ ที่จำเป็นต้องทำการแก้ ไขมาตรฐาน หากต้องการข้อมูลเพิ่มเติม โปรดไปที่ <u>การปรับปรุงมตรา 508</u>

้มาตรา 255 ของกฎหมายโทรคมนาคม กำหนดว่าผู้ทุพพลภาพจะต้องสามารถเข้าใช้งานผลิตภัณฑ์และบริการโทรคมนาคมได้ กฎ ระเบียบ FCC จะครอบคลุมฮาร์ดแวร์และซอฟต์แวร์อุปกรณ์เครือข่ายโทรศัพท์ และอุปกรณ์ โทรคมนาคมที่ ใช้งานบ้านหรือ ่ สำนักงาน อุปกรณ์ดังกล่าวจะประกอบไปด้วยโทรศัพท์ แฮนด์เซ็ตไร้สาย เครื่องแฟ็กซ์ เครื่องตอบรับอัตโนมัติ และเพจเจอร์ นอกจาก นี้กฎระเบียบ FCC ยังครอบคลุมบริการโทรคมนาคมพื้นฐานและพิเศษต่างๆ ได้แก่ การสนทนาโทรศัพท์ตามปกติ การรอสาย การโทร ด่วน การโอนสาย การให้ความช่วยเหลือเลขหมายปลายทางด้วยคอมพิวเตอร์ การติดตามการสนทนา การระบุตัวผู้โทร และการโทร ซ้ำ รวมถึงวอยซ์เมลและระบบตอบรับด้วยเสี่ยงแบบโต้ตอบ ซึ่งช่วยแนะนำเมนูตัวเลือกให้กับผู้โทร หากต้องการข้อมูลเพิ่มเติมโปรด  $\mathfrak{h}$ ที่ <u>ข้อมูลมาตรา 255 ของคณะกรรมการกิจการโทรคมนาคมแห่งสหรัฐอเมริกา</u>

## **กฎหมายȀวามสามารถในการเขาใช้ งานการสื ้ ่อสารแȡะวิดีโอแห่งศตวรรษที ่21 (CVAA)**

CVAA จะปรับปรุงกฎหมายการสื่อสารของสหรัฐอเมริกาเพื่อเพิ่มความสามารถในการเข้าใช้งานการสื่อสารที่ทันสมัยของผู้ ทุพพลภาพ รวมถึงปรับปรุงกฎหมายความสามารถในการเข้าใช้งานที่ออกตั้งแต่ปี 1980 และ 1990 เพื่อให้ครอบคลุมนวัตกรรม ดิจิทัล บรอดแบนด์ และอุปกรณ์เคลื่อนที่ใหม่ๆ FCC จะเป็นผู้บังคับใช้กฎข้อบังคับ และออกเป็นตัวบทกฎหมายใน 47 CFR ส่วนที่ ่ 14 และส่วนที่ 79

แนวทางของ FCC เกี่ยวกับ CVAA

#### ตัวบทกฎหมายและโครงการอื่นๆ ของสหรัฐอเมริกา

<u>กฎหมายผู้ทุพพลภาพชาวอเมริกา Act (ADA), กฎหมายโทรคมนาคม, กฎหมายฟื้นฟูสมรรถภาพและอื่นๆ</u>

#### **แȀนาดา**

ุ กฎหมายความสามารถในการเข้าใช้งานของผู้ทุพพลภาพชาวออนทาริ โอ ถูกจัดทำขึ้นเพื่อพัฒนาและบังคับใช้มาตรฐานความ สามารถในการเข้าใช้งานเพื่อสร้างผลิตภัณฑ์ บริการ แ และเพื่อให้ผู้ทุพพลภาพมีส่วนร่วมในการพัฒนามาตรฐานความสามารถในการเข้าใช้งาน มาตรฐานแรกสุดของ AODA คือมาตรฐาน การบริการลูกค้า อย่างไรก็ตาม ขณะนี้อยู่ระหว่างการพัฒนามาตรฐานด้านการขนส่ง การจ้างงาน และสารสนเทศและการสื่อสาร AODA มีผลบังคับใช้กับรัฐบาลออนทาริ โอ สภานิติบัญญัติ ทุกองค์กรภาครัฐที่ได้รับแต่งตั้ง และบุคคลหรือองค์กรทั้งหมดที่เป็นผู้ ่ ่ จัดเตรียมสินค้า บริการ หรือสิ่งอำนวยความสะดวกให้กับภาครัฐหรือบุคคลที่สาม รวมถึงมีพนักงานอย่างน้อยหนึ่งคนอยู่ ในออนทาริ โอ และจะต้องปฏิบัติตามมาตรการด้านความสามารถในการเข้าใช้งานก่อนหรือภายในวันที่ 1 มกราคท 2025 หากต้องการข้อมูล เพิ่มเติม โปรดไปที่<sub>กฎหมายความสามารถในการเข้าใช้งานของผู้ทุพพลภาพชาวออนทาริโอ (AODA)</sub>

#### **ยุโรป**

ข้อบังคับสหภาพยุโรป 376 ETSI รายงานทางเทคนิค ETSI DTR 102 612: "ปัจจัยเกี่ยวกับมนุษย์ (HF) ได้มีการประกาศใช้ข้อ กำหนดด้านความสามารถในการเข้าใช้งานของสหภาพยุโรปในการจัดซื้อผลิตภัณฑ์และบริการภาครัฐในส่วนของ ICT (ข้อบังคับ Ȁณะกรรมการสหภาพยโรปุ M 376, เฟส 1)"

ความเป็นมา: องค์กรการวางมาตรฐานแห่งสหภาพยุโรปทั้งสามได้จัดตั้งทีมงานโครงการสองทีมให้ทำงานควบคู่กันเพื่อปฏิบัติหน้าที่ ตามที่ระบุไว้ใน "ข้อบังคับของคณะกรรมการสหภาพยุโรป 376 ถึง CEN, CENELEC และ ETSI เท์ สามารถในการเข้าใช้งานในการจัดซื้อผลิตภัณฑ์และบริการภาครัฐในส่วนของ ICT"

หน่วยงานผู้เชี่ยวชาญปัจจัยเกี่ยวกับมนุษย์ของ ETSI TC 333 ได้จัดทำ ETSI DTR 102 612 ขึ้น โดยสามารถดูรายละเอียดเพิ่มเติม เกี่ยวกับงานของ STF333 (เช่น ข้อกำหนดการอ้างอิง ข้อกำหนดของงานที่ทำโดยละเอียด แผนเวลาในการดำเนินงาน ร่างฉบับก่อน หน้า รายการความคิดเห็นที่ได้รับ และวิธีการติดต่อกับหน่วยงาน)ได้ที่ <u>[หน่วยงานพิเศษ](https://portal.etsi.org/home.aspx) 333</u> ่

ส่วนที่เกี่ยวข้องกับการประเมินรูปแบบการทดสอบที่เหมาะสมและความสอดคล้องนั้น ได้ ่ ่ กันไป โดยมีรายละเอียดอยู่ ใน CEN BT/WG185/PT หากต้องการทราบข้อมูลเพิ่มเติม ให้ ไปที่เว็บไซต์ของทีมงานโครงการ CEN ทั้ง ่ สองโครงการมีการประสานงานกันอย่างใกล้ชิด

- ทีมงานโครงการ CEN
- ข้อบังกับของคณะกรรมการสหภาพยุโรปด้านความสามารถในการเข้าใช้งานระบบอิเล็กทรอนิกส์ (PDF 46KB)

#### **สหราชอาณาจักร**

มีการออกกฎหมายการเลือกปฏิบัติต่อผู้ทุพพลภาพปี 1995 (DDA) เพื่อให้มั่นใจว่าผู้ทุพพลภาพทางสายตาและด้านอื่นๆ ในสหราช ้ อาณาจักรจะสามารถเข้าใช้งานเว็บไซต์ได้

นโยบาย W3C แห่งสหราชอาณาจักร

#### **ออสเตรเȡีย**

รัฐบาลออสเตรเลียได้ประกาศแผนในการลงมือปฏิบัติตาม <u>แนวทางด้านความสามารถในการเข้าใช้งานเนื้อหาเว็บ</u> 2.0

เว็บไซต์ทั้งหมดของรัฐบาลออสเตรเลีย จะต้องมีการปฏิบัติตามข้อกำหนดระดับ A ภายในปี 2012 และดับเบิล A ภายในปี 2015 มาตรฐานใหม่นี้จะมาแทนที่ WCAG 1.0 ซึ่งใช้ ในการระบุข้อกำหนดภาคบังคับสำหรับหน่วยงานตั้งแต่ปี 2000

# <span id="page-88-0"></span>**ทั ่วโȡก**

- $\bullet$  กลุ่มงานพิเศษด้านความสามารถในการเข้าใช้งาน JTC1 (SWG-A)
- G3ict: โครงการระดับโลกในการมีส่วนร่วมด้าน ICT
- ตัวบทกฎหมายด้านความสามารถในการเข้าใช้งานของชาวอิตาลี
- โครงการความสามารถในการเข้าใช้งานเว็บ W3C (WAI)

# **แหȡงข่ อม ้ ู ȡแȡะȡิงกด ์ ้านȀวามสามารถในการเขาใช้ งานท ้ ี เป็นประโยชน์**

องค์กรต่อไปนี้ อา

หมายเหต**ุ**: แต่ไม่ใช่รายการที่ครอบคลุมทุกอย่าง รายชื่อองค์กรเหล่านี้มีไว้เพื่อวัตถุประสงค์ในการให้ข้อมูลเท่านั้น HP จะไม่รับ ผิดชอบใดๆ ในส่วนของข้อมูลหรือผู้ติดต่อที่คุณอาจพบเจอบนอินเทอร์เน็ต การแสดงรายชื่อในหน้านี้ ไม่ ได้หมายความว่า HP ให้การรับรองใดๆ

## **องȀกร์**

- สมาคมผู้ทุพพลภาพชาวอเมริกา (AAPD)
- สมาคมโปรแกรมกฎหมายเทคโนโลยีการให้ความช่วยเหลือ (ATAP)
- สมาคมผู้สูญเสียการได้ยินแห่งอเมริกา (HLAA)
- ความช่วยเหลือทางเทคนิคและศูนย์การฝึกอบรมด้านเทคโนโลยีสารสนเทศ (ITTATC)
- ี สมาคมไลท์เฮาส์ระหว่างประเทศ
- สมาคมคนหูหนวกแห่งชาติ
- สหพันธ์คนตาบอดแห่งชาติ
- $\bullet$  ชุมชนวิศวกรรมการฟื้นฟูสมรรถภาพและเทคโนโลยีการให้ความช่วยเหลือแห่งอเมริกาเหนือ (RESNA)
- การโทรคมนาคมสำหรับคนหูหนวกและผู้ประสบปัญหาทางการได้ยิน Inc. (TDI)
- โครงการความสามารถในการเข้าใช้งานเว็บ W3C (WAI)

## **สถาบันการศึกษา**

- มหาวิทยาลัยแห่งรัฐแคลิฟอร์เนีย, Northridge, ศูนย์ผู้ทุพพลภาพ (CSUN)
- มหาวิทยาลัยวิสคอนซิน Madison, ศูนย์การติดตาม
- ิ มหาวิทยาลัยมินเนโซตา โปรแกรมการอำนวยความสะดวกด้านคอมพิวเตอร์

# **แหȡงข่ อม้ ูȡอื ่นๆ เกี ่ยวกับȀวามทุพพȡภาพ**

- โปรแกรมความช่วยเหลือทางเทคนิคของ ADA (กฎหมายผู้ทุพพลภาพชาวอเมริกา)
- ้ เครือข่ายธุรกิจและความทุพพลภาพ
- **EnableMart**
- <span id="page-89-0"></span>พ่อรัมความทุพพลภาพแห่งสหภาพยุโรป
- เครือข่ายการอำนวยความสะดวกในการทำงาน
- **Microsoft Enable**
- กระทรวงยุติธรรมสหรัฐอเมริกา คู่มือกฎหมายสิทธิด้านความทุพพลภาพ

# **ȡิงกของ ์ HP**

เว็บฟอร์มติดต่อของเรา

คำแนะนำด้านความสะดวกสบายและความปลอดภัยของ [HP](http://www8.hp.com/us/en/hp-information/ergo/index.html)

ตัวแทนขายภาครัฐของ HP

#### **การติดต่อฝ่ายสนับสน น ุ**

 $\mathbb{B}^{\!\!*}$  <mark>หมายเหตุ:</mark> บริการให้ความช่วยเหลือจะใช้ภาษาอังกฤษเท่านั้น

- ลูกค้าที่เป็นผู้หูหนวกหรือประสบปัญหาด้านการได้ยินและมีข้อสงสัยเกี่ยวกับการสนับสนุนทางเทคนิค หรือความสามารถใน ่ การเข้าใช้งานผลิตภัณฑ์ HP:
	- ให้ใช้ TRS/VRS/WebCapTel เพื่อโทร่ไปที่ (877) 656-7058ในวันจันทร์ถึงศุกร์ เวลา 06.00 น. ถึง 21.00 น. เวลา **Mountain**
- $\bullet$  ลูกค้าที่เป็นผู้ทุพพลภาพในด้านอื่นๆ หรือมีข้อจำกัดด้านอายุและมีข้อสงสัยเกี่ยวกับการสนับสนุนทางเทคนิค หรือความ ่ สามารถในการเข้าใช้งานผลิตภัณฑ์ HP ให้เลือกหนึ่งในตัวเลือกต่อไปนี้:
	- โทร (888) 259-5707 ในวันจันทร์ถึงศุกร์ เวลา 06.00 น. ถึง 21.00 น. เวลา Mountain
	- กรอกขอม้ ลในู [แบบฟอร์มการติดต่อสำหรับผู้ทุพพลภาพหรือผู้มีข้อจำกัดด้านอายุ](https://h41268.www4.hp.com/live/index.aspx?qid=11387)

## **ด ั ชน ี**

#### **A**

AT (เทคโนโลยีการให้ความช่วยเหลือ) ึการค้นหา [73](#page-84-0) วัตถุประสงค์ [72](#page-83-0)

## **B**

BIOS การดาวน์โหลดอัพเดต [62](#page-73-0) ึการระบุเวอร์ชัน [61](#page-72-0) การอัพเดต [61](#page-72-0)

#### **C**

Computer Setup (การตั้งค่าคอมพิวเตอร์) ึการคืนค่าจากโรงงาน [61](#page-72-0) การนำทางและการเลือก [60](#page-71-0) รหัสผ่านผู้ดูแลระบบ BIOS [43](#page-54-0) computer setup (การตั้งค่า คอมพิวเตอร์) [60](#page-71-0)

#### **D**

DriveLock การปิดใช้งาน [48](#page-59-0) การเปิดใช้งาน [48](#page-59-0) คำอธิบาย [47](#page-58-0) DriveLock อัตโนมัติ [45](#page-56-0) การปิดใช้งาน [46](#page-57-0) การเปิดใช้งาน [45](#page-56-0)

#### **G**

GPS [18](#page-29-0)

#### **H**

HP 3D DriveGuard [53](#page-64-0) HP Client Security [51](#page-62-0) HP Device as a Service (HP DaaS) [51](#page-62-0) HP Fast Charge [37](#page-48-0) HP LAN-Wireless Protection [20](#page-31-0) HP MAC Address Pass Through [21](#page-32-0) HP PC Hardware Diagnostics UEFI การดาวน์โหลด [66](#page-77-0)

ึการเริ่มต้น [66](#page-77-0) การใช้ [65](#page-76-0) HP PC Hardware Diagnostics Windows การดาวน์โหลด [64](#page-75-0) ึการติดตั้ง [65](#page-76-0) การใช้ [64](#page-75-0) HP Recovery Manager การแก้ไขปัญหาการบู๊ต [58](#page-69-0) HP Sure Start การใช้ [63](#page-74-0) HP Touchpoint Manager [51](#page-62-0)

**M**

Miracast [33](#page-44-0)

**N**

NFC [19](#page-30-0)

#### **S**

setup utility (ยูทิลิตี้การติดตั้ง) ึการคืนค่าจากโรงงาน [61](#page-72-0) การนำทางและการเลือก [60](#page-71-0)

#### **W**

Windows จุดคืนค่าระบบ [57](#page-68-0) สำรองข้อมูล [57](#page-68-0) สื่อการกู้คืน [57](#page-68-0) Windows Hello การใช้ [49](#page-60-0)

## ก

ึกล้อง [7](#page-18-0) การระบุ [7](#page-18-0) การใช้ [28](#page-39-0) ึการกู้คืน [57](#page-68-0) ดสกิ ์ [58](#page-69-0) พารต์ชินั HP Recovery [58](#page-69-0) สื่อ [58](#page-69-0) แฟลชไดรฟ์USB [58](#page-69-0)

ึการคายประจุไฟฟ้าสถิต [71](#page-82-0) ึการคืนค่า [57](#page-68-0) การจัดการพลังงาน [35](#page-46-0) การจัดส่งคอมพิวเตอร์ [55](#page-66-0) การดูแลรักษาคอมพิวเตอร์ของคุณ [54](#page-65-0) การตังȀ้ า่ Remote HP PC Hardware Diagnostics UEFI ึการปรับเลือกค่า [68](#page-79-0) การใช้ [67](#page-78-0) การตั้งค่า TPM [63](#page-74-0) การตั้งค่าคอมพิวเตอร์) การเริ่มต้น [60](#page-71-0) ึการตั้งค่าพลังงาน. การใช้งาน [37](#page-48-0) ึการตั้งค่าระบบเสียง. การใช้งาน [29](#page-40-0) การถ่ายโอนข้อมูล [33](#page-44-0) การทำความสะอาดคอมพิวเตอร์ของคุณ [54](#page-65-0) การบำรุงรักษา การล้างข้อมูลบนดิสก์ [53](#page-64-0) การอัพเดตโปรแกรมและไดรเวอร ์ [54](#page-65-0) ตัวจัดเรียงข้อมลบนดิสก์ [53](#page-64-0) การปิดȀอมพวเตอร ิ ์ [36](#page-47-0) การสำรองข้อมูล [57](#page-68-0) การอัพเดตโปรแกรมและไดรเวอร ์ [54](#page-65-0) การเชื ่อมตอ่ WLAN [17](#page-28-0) การเชื่อมต่อ WLAN ขององค์กร [17](#page-28-0) การเชื ่อมตอ่ WLAN สาธารณะ [17](#page-28-0) การเดินทางโดยนำคอมพิวเตอร์ไปด้วย [15,](#page-26-0) [55](#page-66-0) ึการเริ่มต้นโหมดสลิปและไฮเบอร์เนต [35](#page-46-0) การใชท้ัชแพด [23](#page-34-0) การใช้แป้นพิมพ์และเมาส์ที่เป็นอุปกรณ์ ่ เสรมิ [27](#page-38-0) กำลังไฟฟ้าเข้า [69](#page-80-0)

#### ข

ข้อมูลระเบียบข้อบังคับ ป้ายระบุการรับรองอุปกรณ์ไร้สาย [15](#page-26-0) ป้ายระบุข้อกำหนด [15](#page-26-0)

ข้อมูลเกี่ยวกับแบตเตอรี่, การค้นหา [38](#page-49-0) ่

#### Φ

ความสามารถในการเข้าใช้งานจำเป็นต้องได้ รับการประเมิน [73](#page-84-0) คีย์แพด ตัวเลขแบบเฝ้ง [10](#page-21-0) ตัวเลขในตัว [11](#page-22-0) คีย์แพดตัวเลขแบบฝัง, การระบ<sup>ุ</sup> [10](#page-21-0) คีย์แพดตัวเลขแบบในตัว การระบุ [11](#page-22-0) คุณสมบัติสำหรับผู้ทุพพลภาพ [72](#page-83-0) เครือข่ายไร้สาย (WLAN) การเชื ่อมตอ่ [17](#page-28-0) การเชื่อมต่อ WLAN ขององค์กร [17](#page-28-0) การเชื ่อมตอ่ WLAN สาธารณะ [17](#page-28-0) ระยะการทำงาน [17](#page-28-0) เครื่องมือ Windows, การใช้ [57](#page-68-0)

#### จ

จุดคืนค่าระบบ, การสร้าง [57](#page-68-0) แจ็ค RJ-[4](#page-15-0)5 (เครือข่าย) 4 เครือข่าย [4](#page-15-0) ี แจ็คคอมโบสัญญาณเสียงออก (หูฟัง)/ ี แจ็คสัญญาณเสียงเข้า (ไมโครโฟน) [4](#page-15-0) แจ็ค RJ-[4](#page-15-0)5 (เครือข่าย), การระบุ 4 แจ็คคอมโบสัญญาณเสี่ยงออก (หูฟัง)/ ู้สัญญาณเสียงเข้า (ไมโครโฟน), การระบุ [4](#page-15-0) แจ็คเครือข่าย, การระบุ [4](#page-15-0)

#### ฉ

ฉลาก Bluetooth [15](#page-26-0) WLAN [15](#page-26-0) ข้อกำหนด [15](#page-26-0) ซีเรียลนัมเบอร์ [14](#page-25-0) บรการ ิ [14](#page-25-0) ้ใบรับรองอปกรณ์ไร้สาย [15](#page-26-0) ฉลาก Bluetooth [15](#page-26-0) ฉลาก WLAN [15](#page-26-0) ฉลากบริการ การค้นหา [14](#page-25-0)

#### ช

ชื่อและหมายเลขผลิตภัณฑ์, คอมพิวเตอร์ [14](#page-25-0) ชุดหูฟัง, การเชื่อมต่อ [29](#page-40-0) ช่องระบายอากาศ, การระบุ [6](#page-17-0), [13](#page-24-0) ช่องเสียบ ี สายล็อก [5](#page-16-0) ช่องเสียบสายล็อก, การระบุ [5](#page-16-0)

#### ซ

ด

้ด้านล่าง [15](#page-26-0)

#### ต

้ตัวอ่านลายนิ้วมือ [51](#page-62-0) ์ตัวอ่านลายนิ้วมือ, การระบ $\_$  [10](#page-21-0)  $\,$ ์ ตัวอ่านเมมโมรี่การ์ด, การระบุ [6](#page-17-0)

ถ

ถ่ายโอนข้อมูล [33](#page-44-0)

#### ท

ทัชแพด การใช้ [23](#page-34-0) ทัชแพดแม่นยำสูง การใช้ [23](#page-34-0) ี เทคโนโลยีการให้ความช่วยเหลือ (AT) ึการค้นหา [73](#page-84-0) วัตถุประสงค์ [72](#page-83-0)

#### น

นโยบายการให้ความช่วยเหลือของ HP [72](#page-83-0)

#### บ

แบตเตอรี การคงรักษาพลังงาน [38](#page-49-0) การȀายประจุ [38](#page-49-0) ึการค้นหาข้อมูล [38](#page-49-0) การแก้ ไขปัญหาระดับแบตเตอริเหลือน ่ อย้ [39](#page-50-0) ปิดผนึกจากโรงงาน [39](#page-50-0) ระดับแบตเตอริเหลือน้อย [38](#page-49-0) ่ แบตเตอรี่ที่ปิดผนึกจากโรงงาน [39](#page-50-0)

#### ป

ประจุไฟฟ้าในแบตเตอรี่ [38](#page-49-0) ปิดเครื่อง [36](#page-47-0) ปุ่ม ทัชแพดขวา [8](#page-19-0) ทัชแพดซ้าย [8](#page-19-0) เปิด/ปิด [9](#page-20-0) ปุ่มบนทัชแพด การระบุ [8](#page-19-0) ี่ ปุ่มปิดเสียงไมโครโฟน, การระบุ [12](#page-23-0) ปุ่มเปิด/ปิด, การระบุ [9](#page-20-0) ้ป่มเปิด/ปิดอปกรณ์ไร้สาย [16](#page-27-0) ้ป้ายระบุการรับรองอุปกรณ์ไร้สาย [15](#page-26-0) แป้น esc [10](#page-21-0) fn [10](#page-21-0) num lock [11](#page-22-0) Windows [10](#page-21-0) การดำเนินการ [11](#page-22-0) โปรแกรม Windows [11](#page-22-0) แป้น esc การระบุ [10](#page-21-0) แป้น fn การระบุ [10](#page-21-0) แป้น Windows, การระบุ [10](#page-21-0) แป้นการดำเนินการ [11](#page-22-0) การระบุ [11](#page-22-0) การใช้ [11](#page-22-0) ้ความสว่างของหน้าจอ [11](#page-22-0) ถัดไป [12](#page-23-0) ปิดเสียง [12](#page-23-0) ระดับเสียงลำโพง [12](#page-23-0)

้สลับภาพหน้าจอ [12](#page-23-0) ็หน้าจอความเป็นส่วนตัว [11](#page-22-0) หยดุ [12](#page-23-0) ิ หยดชั่วคราว [12](#page-23-0) เลน่ [12](#page-23-0) ไฟพื้นหลังของแป้นพิมพ์ [12](#page-23-0) ไร้สาย [12](#page-23-0) แป้นการดำเนินการปรับความสว่างหน้าจอ [11](#page-22-0) แป้นการดำเนินการปิดเสียง [12](#page-23-0) แป้นการดำเนินการระดับเสียงลำโพง [12](#page-23-0) แป้นการดำเนินการสลับภาพหน้าจอ [12](#page-23-0) แป้นการดำเนินการหน้าจอความเป็นส่วนตัว, การระบุ [11](#page-22-0) แป้นการดำเนินการหยุด [12](#page-23-0) แป้นการดำเนินการไร้สาย [12](#page-23-0) แป้นดำเนินการหยุดชั่วคราว [12](#page-23-0) แป้นดำเนินการเล่น [12](#page-23-0) แป้นดำเนินการแทร็กถัดไป [12](#page-23-0) แป้นพิมพ์และเมาส์ที่เป็นอุปกรณ์เสริม ่ การใช้ [27](#page-38-0) แป้นพเศษิ , การใช้ [10](#page-21-0) แป้นลัด ปิดเสียงไมโครโฟน [12](#page-23-0) แป้นโปรแกรม Windows, การระบุ [11](#page-22-0) ่แป้นโหมดเครื่องบิน [16](#page-27-0)

#### ฝ

้ฝ่ายสนับสนุนลูกค้า, ความสามารถในการเข้า ใช้งาน [78](#page-89-0)

#### พ

พลังงาน ภายนอก [40](#page-51-0) ี่แบตเตอรี่ [37](#page-48-0) พลังงานแบตเตอรี่ [37](#page-48-0) พอร์ต HDMI [4,](#page-15-0) [31](#page-42-0) USB SuperSpeed [4,](#page-15-0) [5](#page-16-0) USB Type-C [34](#page-45-0) USB Type-C DisplayPort [4](#page-15-0) USB Type-C SuperSpeed [4](#page-15-0) USB แบบจายไฟ ได ่ ้ [5](#page-16-0)

ขั้วต่อสาย USB Type-C  $4$ พอรต์ USB Type-C SuperSpeed และ DisplayPort [30](#page-41-0) พอรต์ HDMI การเชื ่อมตอ่ [31](#page-42-0) พอร์ต HDMI, การระบ<sup>[4](#page-15-0)</sup> พอร์ต SuperSpeed และขั้วต่อ DisplayPort, การเชื ่อมตอ่ USB Type-C [30](#page-41-0) พอร์ต USB SuperSpeed, การระบุ [4](#page-15-0) พอรต์ USB Type-C SuperSpeed, การ ระบุ [4](#page-15-0) พอร์ต USB Type-C, การเชื่อมต่อ [30,](#page-41-0) [34](#page-45-0) พอร์ต USB แบบจ่ายไฟได้, การระบ พอร์ตจ่ายไฟ USB SuperSpeed, การ ระบุ [5](#page-16-0) พอร์ตหัวต่อสายไฟ USB Type-C, การ ระบุ [4](#page-15-0)

### ฟ

ไฟ caps lock, การระบุ [8](#page-19-0) ไฟพื้นหลังของแป้นพิมพ์ แป้นการดำเนินการ [12](#page-23-0) ไฟแสดงสถานะ caps lock [8](#page-19-0) fn lock [9](#page-20-0) num lock [8](#page-19-0) RJ-[4](#page-15-0)5 (เครือข่าย) 4 กล้อง [7](#page-18-0) ปิดเสียงไมโครโฟน [8](#page-19-0) อะแดปเตอร์ AC และแบตเตอรี่ [5](#page-16-0) ฮาร์ดไดรฟ์ [6](#page-17-0) เปิด/ปิด [8](#page-19-0) ี่แบตเตอรี่ [5](#page-16-0) ไร้สาย [9](#page-20-0) ไฟแสดงสถานะ fn lock, การระบ ไฟแสดงสถานะ Num lock [8](#page-19-0) ไฟแสดงสถานะ RJ-45 (เครือข่าย). การ ระบุ [4](#page-15-0) ไฟแสดงสถานะกล้อง, การระบ $\,$  [7](#page-18-0)  $\,$ ไฟแสดงสถานะการปิดเสียงไมโครโฟน, การ ระบุ [8](#page-19-0) ไฟแสดงสถานะอปกรณ์ไร้สาย [16](#page-27-0) ไฟแสดงสถานะอุปกรณ์ไร้สาย, การระบุ [9](#page-20-0) ไฟแสดงสถานะเปิด/ปิด [8](#page-19-0) ไฟแสดงสถานะแบตเตอรี่ [5](#page-16-0) ไฟแสดงสถานะไดรฟ์, ร้จัก [6](#page-17-0)

#### ม

มาตรฐานและตัวบทกฎหมาย, Ȁวามสามารถ ในการเข้าใช้งาน [74](#page-85-0) มาตรา 508 มาตรฐานȀวามสามารถในการ ้เข้าใช้งาน [74](#page-85-0), [75](#page-86-0) ไมโครโฟนภายใน, การระบุ [7](#page-18-0)

#### ร

รหัสผาน่ ผ้ดแลระบบ [42](#page-53-0) ผู้ดูแลระบบ BIOS [43](#page-54-0) ผู้ใช้ [42](#page-53-0) รหัสผาน่ DriveLock ึการตั้งค่า [47](#page-58-0) การป้อน [49](#page-60-0) การเปลี ่ยนแปลง [49](#page-60-0) รหัสผาน่ DriveLock อัตโนมัติ การป้อน [46](#page-57-0) รหัสผ่านผ้ดแลระบบ [42](#page-53-0) รหัสผ่านผ้ใช้ [42](#page-53-0) รหัสผ่านหลัก DriveLock การเปลี ่ยนแปลง [49](#page-60-0) ระดับเสียง การปรับ [12](#page-23-0) ปิดเสียง [12](#page-23-0) ี ระดับแบตเตอรี่ถึงขั้นวิกถต [39](#page-50-0) ระดับแบตเตอริเหลือน้อย [38](#page-49-0) ่เ ระบบเสียง. โ*ปรดดู* เสียง ระบบเสียง HDMI. การกำหนดค่า [31](#page-42-0) ระบบไมตอบสนอง ่ [36](#page-47-0) รูปแบบการย่อขยายโดยการบีบสองนิ้วบนทัช ี แพดและหน้าจอสัมผัส [24](#page-35-0) รปแบบการสัมผัสบนทัชแพด ึการปัดด้วยสามนิ้ว [26](#page-37-0) การเลื่อนด้วยสองนิ้ว <mark>[24](#page-35-0)</mark> การแตะด้วยสามนิ้ว [25](#page-36-0) แตะด้วยสองนิ้ว [24](#page-35-0) แตะด้วยสี่นิ้ว [25](#page-36-0) รูปแบบการสัมผัสบนทัชแพดแม่นยำสูง การปัดด้วยสามนิ้ว [26](#page-37-0)

การเลื่อนด้วยสองนิ้ว <mark>[24](#page-35-0)</mark> ึการแตะด้วยสามนิ้ว [25](#page-36-0) ี แตะด้วยสองนิ้ว [24](#page-35-0) แตะด้วยสี่นิ้ว [25](#page-36-0) รูปแบบการสัมผัสบนทัชแพดและหน้าจอ สัมผัส การแตะ [23](#page-34-0) ีย่อ/ขยาย ด้วยสองนิ้ว [24](#page-35-0) รูปแบบการสัมผัสบนทัชแพดโดยการปัดด ้วยสามนิ้ว [26](#page-37-0) รูปแบบการสัมผัสบนทัชแพดโดยการเลื่อน ้ด้วยสองนิ้ว [24](#page-35-0) รูปแบบการสัมผัสบนทัชแพดโดยการแตะ ้ด้วยสองนิ้ว [24](#page-35-0) รูปแบบการสัมผัสบนทัชแพดโดยการแตะ ้ด้วยสามนี้ว [25](#page-36-0) รปแบบการสัมผัสบนทัชแพดโดยการแตะ ด้วยสี่นั้ว [25](#page-36-0) รปแบบการสัมผัสบนหน้าจอสัมผัส เลื่อนด้วยนิ้วเดียว <mark>[27](#page-38-0)</mark> รปแบบการสัมผัสบนหน้าจอสัมผัสโดยการ เลื่อนด้วยนิ้วเดียว <mark>[27](#page-38-0)</mark> รูปแบบการแตะบนทัชแพดและหน้าจอ สัมผัส [23](#page-34-0)

#### χ

ลายนิ้วมือ. การลงทะเบียน [49](#page-60-0) ลำดับการบูต, การเปลี่ยน [58](#page-69-0) ลำดับการบู๊ต การเปลี่ยนแปลงโดยใช้พร้อมต์ f9 [63](#page-74-0) ลำโพง การเชื ่อมตอ่ [28](#page-39-0) ลำโพง, การระบุ [10](#page-21-0)

#### ω

วดิ ีโอ USB Type-C [30](#page-41-0) ้จอแสดงผลไร้สาย [33](#page-44-0) พอรต์ HDMI [31](#page-42-0) อปกรณ์ DisplayPort [30](#page-41-0) วีดีโอ [29](#page-40-0)

#### ส

สภาพแวดล้อมการทำงาน [70](#page-81-0)

สมาคมมืออาชีพด้านความสามารถในการเข้า ่ใช้งานระหว่างประเทศ [73](#page-84-0) ี สลีปและไฮเบอร์เนต, การเริ่มต้น [35](#page-46-0) ี่ สำรองข้อมูล, การสร้าง [57](#page-68-0) สื่อการกู้คืน การสร้างด้วย HP Cloud Recovery Download Tool [58](#page-69-0) การสร้างด้วยเครื่องมือ Windows [57](#page-68-0) สื่อการกู้คืนจาก **HP** ึการกู้คืน [58](#page-69-0) ส่วนควบคุมไร้สาย ปุ่ม [16](#page-27-0) ระบบปฏบิัตการ ิ [16](#page-27-0) ส่วนประกอบ จอแสดงผล [6](#page-17-0) ้ด้านขวา [4](#page-15-0) ้ ด้านซ้ำย [5](#page-16-0) ้ด้านล่าง [13](#page-24-0) พื้นที่ส่วนแป้นพิมพ์ [7](#page-18-0) สวนประกอบจอแสดงผล ่ [6](#page-17-0) ี่ ส่วนประกอบด้านขวา [4](#page-15-0) ส่วนประกอบด้านซ้าย [5](#page-16-0) เสาอากาศ WLAN, การระบ<sup>[7](#page-18-0)</sup> เสาอากาศ WWAN, การระบุ [7](#page-18-0) ี่ เสาอากาศไร้สาย รู้จัก [7](#page-18-0) เสยงี [28](#page-39-0) HDMI [31](#page-42-0) ึการตั้งค่าระบบเสียง [29](#page-40-0) ึการปรับระดับเสียง [12](#page-23-0) ลำโพง [28](#page-39-0) หูฟัง [28](#page-39-0), [29](#page-40-0)

#### ห

หัวตอ่ , สายไฟ [5](#page-16-0) หัวตอสายไฟ ่  $n$ ารระบุ [4,](#page-15-0) [5](#page-16-0) หูฟัง, การเชื่อมต่อ [28](#page-39-0) ้แหล่งข้อมูล, ความสามารถในการเข้าใช้ งาน [77](#page-88-0) แหล่งข้อมูลจาก HP [2](#page-13-0) ี แหล่งจ่ายไฟภายนอก, การใช้งาน [40](#page-51-0) โหมดสลีป การออก [35](#page-46-0) การเขาส้ ู่ [35](#page-46-0)

#### อ

่ อัพเดตซอฟต์แวร์. การติดตั้ง [50](#page-61-0) อปกรณ์ Bluetooth [16](#page-27-0), [18](#page-29-0) อุปกรณ์ WLAN [15](#page-26-0) อปกรณ์ WWAN [16,](#page-27-0) [18](#page-29-0) อุปกรณ์ความละเอียดสูง, การเชื่อมต่อ [31](#page-42-0), [33](#page-44-0) ไอคอนพลังงาน. การใช้งาน [37](#page-48-0)

### ฮ

ฮาร์ดแวร์, การระบุตำแหน่ง [3](#page-14-0) ไฮเบอร์เนต การออก [36](#page-47-0) การเขาส้ ู่ [36](#page-47-0) จะเริ่มเข้าสถานะนี้เมื่อระดับแบตเตอรี่ถึง ขั้นวิกถต [39](#page-50-0)